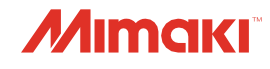

# TINTENSTRAHLDRUCKER**TS100-1600**

# **Bedienungsanleitung**

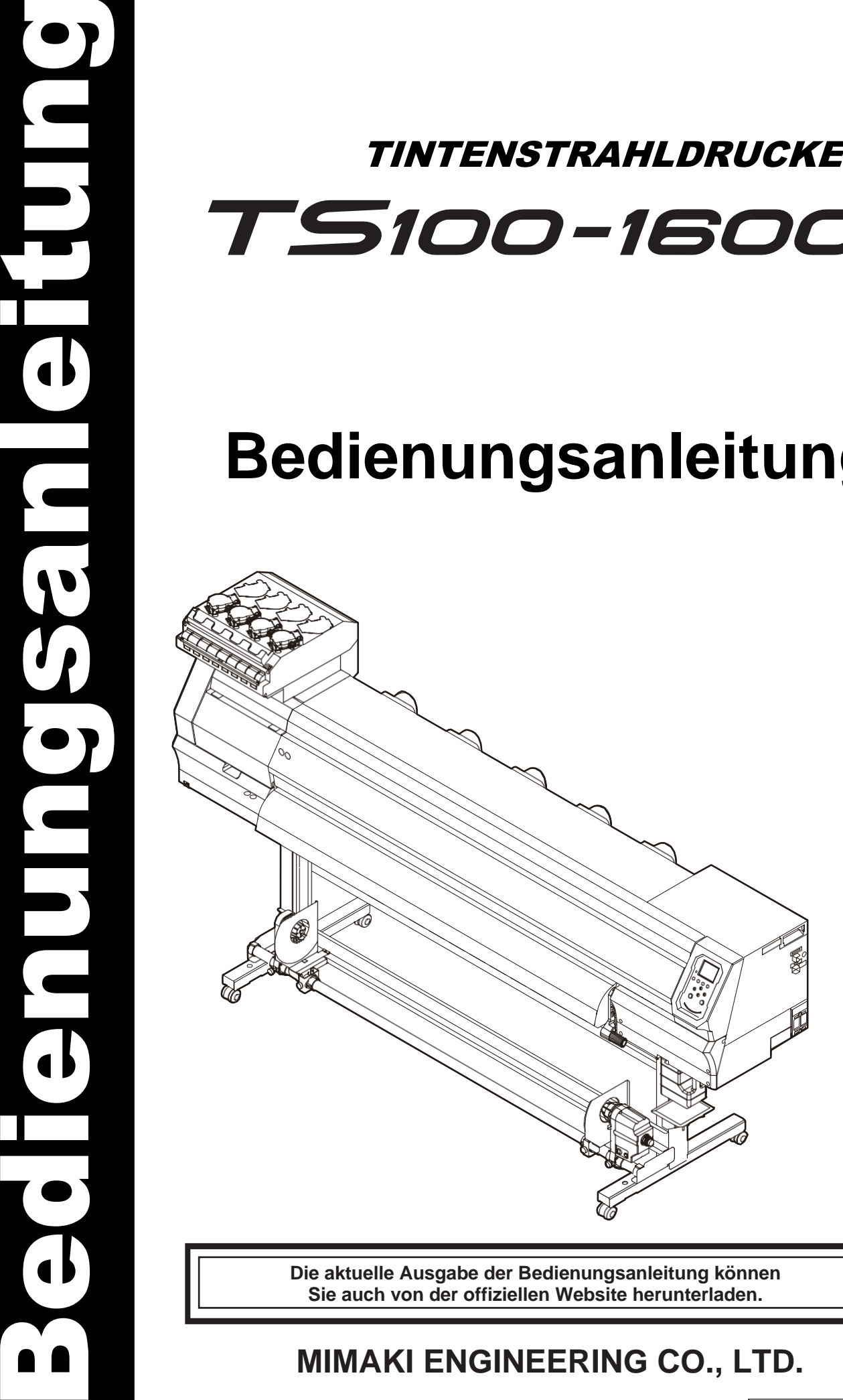

 $\overline{\textbf{d}}$ 

**Die aktuelle Ausgabe der Bedienungsanleitung können Sie auch von der offiziellen Website herunterladen.**

### **MIMAKI ENGINEERING CO., LTD.**

https://mimaki.com/

Übersetzung der Originalanleitung D203534-12

## **INHALT**

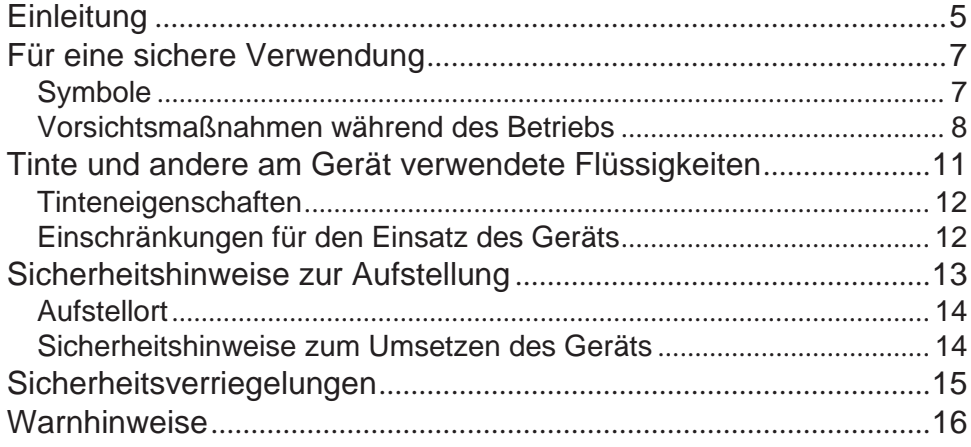

### Kapitel 1 Vor Inbetriebnahme

![](_page_1_Picture_13.jpeg)

### **Kapitel 2 Drucken**

![](_page_1_Picture_14.jpeg)

![](_page_2_Picture_12.jpeg)

### **Kapitel 3 SETUP**

![](_page_2_Picture_13.jpeg)

### **Kapitel 4 Wartung**

![](_page_2_Picture_14.jpeg)

![](_page_3_Picture_12.jpeg)

### Kapitel 5 Problembehandlung

![](_page_3_Picture_13.jpeg)

### **Kapitel 6 Anhang**

![](_page_3_Picture_14.jpeg)

## <span id="page-4-0"></span>**Einleitung**

Vielen Dank für den Kauf des Tintenstrahldruckers TS100-1600.

Vorliegende Betriebsanleitung (nachfolgend bezeichnet als "Dokument") sorgfältig durchlesen. Für die sichere und korrekte Verwendung des Geräts ist es wichtig, dass diese Anleitung in allen Punkten verstanden wurde.

Hinweis: Die in der vorliegenden Anleitung enthaltenen Abbildungen dienen der Darstellung von Funktionen, Verfahren und Vorgänge und können von den tatsächlichen Gegebenheiten leicht abweichen.

Adobe, das Adobe-Logo, Acrobat, Illustrator, Photoshop und PostScript sind in den Vereinigten Staaten und anderen Ländern Handelsmarken bzw. eingetragene Marken von Adobe Incorporated.

RasterLink und FineCut sind Handelsmarken bzw. eingetragene Marken von MIMAKI ENGINEERING CO., LTD. in Japan und anderen Staaten.

Alle weiteren im vorliegenden Dokument aufgeführten Gerätbezeichnungen sind die Handelsmarken oder eingetragenen Marken der jeweiligen Unternehmen in Japan und anderen Staaten.

Unbefugte Vervielfältigung dieses Dokument, auch in Teilen, ist streng verboten.

© 2021 MIMAKI ENGINEERING Co., Ltd.

#### **Haftungsausschluss**

- Mimaki Engineering übernimmt unabhängig davon, ob es sich um einen Gerätfehler handelt, keine Haftung für Schäden, die direkt oder indirekt aus der Verwendung des TS100-1600 (nachfolgend bezeichnet als "Gerät") entstehen. Mimaki Engineering lehnt jedwede Haftung für Schäden, die direkt oder indirekt aus der Verwendung des Geräts entstehen, ab.
- Mimaki Engineering lehnt jedwede Haftung für Schäden aufgrund von Materialfehlern, die direkt oder indirekt aus der Verwendung des Geräts entstehen, ab.
- Bei der Verwendung des Geräts in Verbindung mit anderen als den von Mimaki Engineering empfohlenen Geräten kann es zu Bränden oder Unfällen kommen. Derartige Ereignisse werden nicht durch die Gewährleistung des Geräts abgedeckt. Mimaki Engineering lehnt jedwede Haftung für Schäden, die direkt oder indirekt aufgrund derartiger Vorfälle entstehen, ab.
- Nur Originaltinte und Reinigungsflüssigkeit von Mimaki Engineering verwenden. Die Verwendung von Fremdgeräten kann zu Ausfällen oder Qualitätseinbußen führen. Derartige Ereignisse werden nicht durch die Gewährleistung des Geräts abgedeckt. Mimaki Engineering lehnt jedwede Haftung für Schäden, die direkt oder indirekt aufgrund derartiger Vorfälle entstehen, ab.
- Tintenflaschen auf keinen Fall mit nicht freigegebener Tinte befüllen. Derartige Ereignisse werden nicht durch die Gewährleistung des Geräts abgedeckt. Mimaki Engineering lehnt jedwede Haftung für Schäden, die direkt oder indirekt aufgrund derartiger Vorfälle entstehen, ab.

#### **Störung von Fernseh- und Radioempfang**

![](_page_4_Picture_17.jpeg)

• Das Produkt erzeugt im Betrieb hohe Frequenzen. Dies kann unter gewissen Umständen den TV- oder Radioempfang stören. Mimaki übernimmt keine Gewährleistung bezüglich Funktionsbeeinträchtigungen bei besonderen Rundfunk- bzw. TV-Geräten.

Bei Störungen des Rundfunk- bzw. TV-Empfangs das Gerät abschalten und den Empfang überprüfen. Wenn nach Abschaltung des Geräts ein ungestörter Empfang gegeben ist, sind die Störungen mit hoher Wahrscheinlichkeit auf das Gerät zurückzuführen.

Nachfolgend sind Lösungsmöglichkeiten für das Problem aufgeführt:

- Ausrichtung der Antenne der TV- bzw. Radioantenne ändern, bis ein einwandfreier Empfang möglich ist.
- TV- bzw. Radiogerät aus der unmittelbaren Umgebung des Geräts entfernen.
- Netzstecker des Geräts an eine Steckdose anschließen, die vom Stromkreis des Fernseh- oder Radiogeräts getrennt ist.

#### **Vorschriften der FCC (Federal Communications Commission)**

Dieses Produkt wurde getestet und erfüllt die Anforderungen an ein digitales Gerät der Klasse A gemäß Teil 15 der FCC-Bestimmungen. Diese Anforderungen dienen dem angemessenen Schutz vor schädlichen Störungen bei Verwendung des Druckers in einer gewerblichen Umgebung.

Dieses Produkt erzeugt und verwendet elektromagnetische Energie im Radiowellenbereich und kann diese abstrahlen. Wird es nicht in Übereinstimmung mit dieser Bedienungsanleitung eingerichtet und verwendet, kann es den Funkverkehr gefährlich stören.

Die Verwendung des Produkts in Wohngebieten kann schädliche Strahlung verursachen. In diesem Fall ist der Anwender für die Behebung der daraus erwachsenden Störungen verantwortlich.

![](_page_5_Picture_5.jpeg)

• Beim Anschluss des Produkts auf jeden Fall nur von Mimaki Engineering empfohlene Kabel verwenden. Bei Verwendung anderer Kabel ist u. U. die Einhaltung der FCC-Vorschriften nicht mehr gegeben. Um die Einhaltung der FCC-Vorschriften zu gewährleisten, die von Mimaki Engineering empfohlenen Kabel verwenden.

## <span id="page-6-0"></span>Für eine sichere Verwendung

### <span id="page-6-1"></span>**Symbole**

In der vorliegenden Anleitung werden Schutz- und Vorsichtsmaßnahmen anhand der hier dargestellten Symbole angezeigt und beschrieben. Für eine sichere und korrekte Verwendung des Geräts ist es wichtig, dass alle Symbole und deren Bedeutung bekannt sind.

![](_page_6_Picture_109.jpeg)

#### <span id="page-7-0"></span>**Vorsichtsmaßnahmen während des Betriebs**

#### **Bei ungewöhnlichen Bedingungen**

#### **WARNUNG**

![](_page_7_Picture_4.jpeg)

• Bei Rauchentwicklung oder ungewöhnlichem Geruch sofort das Gerät am Ein-/Aus-Schalter abschalten und das Netzkabel aus der Steckdose ziehen. Die Verwendung des Produkts unter solchen Umgebungsbedingungen kann zu Brand oder Stromschlag führen bzw. Fehlfunktionen des Geräts verursachen. Sobald sich kein Rauch mehr bildet, zuständigen Mimaki-Händler oder das Kundendienstbüro von Mimaki verständigen. Auf keinen Fall das Produkt selbst reparieren. Dies ist mit Gefahren verbunden.

#### **VORSICHT**

![](_page_7_Picture_7.jpeg)

- Tinte, Reinigungsflüssigkeit, Resttinte oder andere am Produkt verwendete Flüssigkeit nach Hautkontakt sofort abwischen. Anschließend die betroffene Stelle mit Seife und reichlich Wasser reinigen. Nicht abgewaschene Tinte kann Hautreizungen verursachen. Bei Hautreizungen oder Schmerz umgehend einen Arzt aufsuchen.
- Bei Augenkontakt von Tinte, Reinigungsflüssigkeit, Resttinte und anderer am Produkt verwendeten Flüssigkeit die Augen sofort mit reichlich klarem Wasser ausspülen. Mindestens 15 Minuten lang spülen. Kontaktlinsen ggf. nach dem Spülen (mind. 15 min) herausnehmen, sofern das problemlos möglich ist. Auch die Unterseite der Augenlider spülen. Andernfalls können Sehbehinderungen bis hin zur Erblindung auftreten. Bei Augenreizungen oder Schmerz umgehend einen Arzt aufsuchen.
- Bei Aufnahme von Tinte, Reinigungsflüssigkeit, Resttinte und anderer am Produkt verwendeten Flüssigkeit mit dem Mund sofort mit Wasser gurgeln. Auf keinen Fall Erbrechen einleiten. Umgehend einen Arzt aufsuchen. Bei Erbrechen kann die verschluckte Flüssigkeit in die Luftröhre gelangen.
- Bei Einatmen großer Mengen Dampf einen gut belüfteten Bereich aufsuchen, warm halten und eine Stellung einnehmen, die das Atmen erleichtert. Wenn keine Besserung eintritt, umgehend einen Arzt aufsuchen.

#### *HINWEIS*

![](_page_7_Picture_13.jpeg)

• Bei Austreten von Tinte das Gerät umgehend abschalten und das Netzkabel abziehen. Zuständigen Händler oder das Kundendienstbüro von Mimaki verständigen.

#### **Vorsichtsmaßnahmen beim Einschalten**

![](_page_8_Figure_2.jpeg)

#### **Vorsicht bei beweglichen Teilen**

#### **VORSICHT**

![](_page_9_Picture_3.jpeg)

• Darauf achten, dass Gesicht, Hände und andere Körperteile nicht von den beweglichen Teilen erfasst werden. Auch darauf achten, dass sich keine Kleidungsstücke im Gerät verfangen. Andernfalls besteht Verletzungsgefahr.

![](_page_9_Picture_5.jpeg)

• Langes Haar zusammenbinden. Andernfalls besteht Verletzungsgefahr.

#### **Nicht zerlegen oder reparieren**

![](_page_9_Picture_8.jpeg)

• Auf keinen Fall versuchen, das Gerät zu zerlegen oder zu reparieren. Andernfalls besteht die Gefahr von Geräteschaden, Stromschlag oder Brand.

#### **Umgang mit dem Messer**

![](_page_9_Picture_11.jpeg)

• Berührung des Messers vermeiden. Andernfalls besteht Verletzungsgefahr.

#### **Produkt entsorgen**

**VORSICHT**

**VORSICHT**

• Zuständigen Händler oder das Kundendienstbüro von Mimaki verständigen. • Zur eigenständigen Entsorgung des Produkts einen geeigneten Entsorgungsbetrieb entsprechend den geltenden Gesetzen beauftragen.

#### **Sonstige Vorsichtsmaßnahmen**

**WARNUNG**

![](_page_9_Picture_18.jpeg)

• Kinder vom Gerät fernhalten.

#### *HINWEIS*

(Important!) • Je nach Medientyp und Art der Lagerung der Medien nach dem Druck (z. B. Einlegen durch flaches Auslegen der aufgerollten Medien) besteht die Möglichkeit, dass das Druckbild auf die Rückseite der Medien übertragen wird. Bitte vorher einen Test durchführen, um sicherzustellen, dass das Bild nicht auf die Rückseite des Mediums übertragen wird.

## <span id="page-10-0"></span>Tinte und andere am Gerät verwendete Flüssigkeiten

Vorsichtsmaßnahmen zum Umgang mit Tinte, Reinigungsflüssigkeit und anderen am Gerät verwendeten Flüssigkeiten sind an den entsprechenden Behältern angebracht. Diese sind gründlich durchzulesen und müssen vor Gebrauch des Behälterinhalts verstanden werden.

![](_page_10_Picture_157.jpeg)

• Bei Verwendung eines anderen IC-Chips kann nicht gedruckt werden.

• Die Tintenflaschen können problemlos mit diesem Gerät verwendet werden, auch wenn sie verbeult sind.

![](_page_11_Picture_3.jpeg)

#### <span id="page-11-0"></span>**Tinteneigenschaften**

![](_page_11_Picture_160.jpeg)

#### <span id="page-11-1"></span>**Einschränkungen für den Einsatz des Geräts**

Auf jeder Tintenflasche ist das Haltbarkeitsdatum der Tinte angegeben. Abgelaufene Tinte kann Gerätefehler verursachen oder den Farbton verfälschen. Auch mit abgelaufener Tinte kann noch gedruckt werden. Es wird jedoch empfohlen, die Tinte zu ersetzen oder so schnell wie möglich aufzubrauchen.

Beispiel: Haltbarkeit läuft im April 2021 ab:

- Mai: Tinte ersetzen oder möglichst schnell aufbrauchen. Drucken ist möglich.
- Juni: Tinte ersetzen oder möglichst schnell aufbrauchen. Drucken ist möglich.
- Juli: Drucken ist nicht möglich.

![](_page_11_Picture_12.jpeg)

• Auf der Anzeige wird eine Meldung angezeigt.

## <span id="page-12-0"></span>Sicherheitshinweise zur Aufstellung

#### **WARNUNG**

![](_page_12_Picture_3.jpeg)

• Gerät nicht in Bereichen mit leicht entzündlichen Stoffen (Benzin, brennbare Sprays, Alkohol, Verdünnung, Lack, Pulver usw.) aufstellen. Das Gerät ist nicht explosionsgeschützt. Vom Gerät geht Explosionsgefahr aus.

![](_page_12_Picture_5.jpeg)

• Das Gerät nicht in einem Bereich mit offenem Feuer aufstellen. Andernfalls kann die Tinte in Brand geraten.

• Keine Blumenvasen, Topfpflanzen, Getränkebecher bzw. Gefäße mit Chemikalien oder Wasser bzw. kleine Metallteile auf dem Gerät oder in seiner Nähe abstellen. Andernfalls besteht die Gefahr von Geräteschaden, Stromschlag oder Brand durch in das Gerät eindringende Flüssigkeit.

![](_page_12_Picture_8.jpeg)

• Das Gerät nicht in feuchter Umgebung bzw. an Orten aufstellen, an denen es Spritzwasser ausgesetzt ist. Andernfalls besteht die Gefahr von Geräteschaden, Stromschlag oder Brand.

![](_page_12_Picture_10.jpeg)

• Das Gerät nicht in für Kinder zugänglichen Bereichen aufstellen.

### **VORSICHT**

- Bei Aufstellung des Geräts in einem schlecht belüfteten Bereich oder geschlossenen Raum ist eine Entlüftungsanlage zu installieren.
- Beim Einbau eines Auslasses für die Absaugung folgende Punkte beachten:
	- (1) Der Auslass der Absaugung muss entsprechend den geltenden Arbeits- und Umweltschutzvorschriften angebracht sein.
	- (2) Verfügt der Auslass über ein Absperrventil, muss dieses bei Betrieb des Geräts unbedingt geöffnet sein.

## *HINWEIS*

- Das Gerät nicht in Bereichen mit Staubentwicklung oder Pulver aufstellen. Andernfalls drohen Geräteschäden oder Qualitätseinbußen (z. B. verstopfte Düsen, Verschiebung) durch in das Gerät eingedrungene Partikel.
- Das Gerät nicht an Orten mit Zugluft (z. B. von einer Klimaanlage) aufstellen. Bei Nichtbeachtung dieser Maßnahmen besteht die Gefahr, dass Pulver oder Staub in das Gerät eindringen.
- Das Gerät nicht an Orten aufstellen, an denen es nicht sicher stehen kann oder Vibrationen ausgesetzt ist. Dies erhöht die Gefahr von Geräteschäden oder Qualitätseinbußen (z. B. verstopfte Düsen, Verschiebung).
- Das Gerät nicht an Orten mit direkter Sonneneinstrahlung aufstellen.
- Das Gerät nicht an Orten aufstellen, an denen es plötzlichen Temperaturänderungen ausgesetzt ist. Dies erhöht die Gefahr von Geräteschäden oder Qualitätseinbußen (z. B. verstopfte Düsen, Verschiebung).
- Das Gerät nicht an Orten mit starker Lärmentwicklung durch Großgeräte aufstellen.
- Das Gerät nicht an Orten, an denen durch Fixiermittel Dämpfe oder ätzende Gase (wie Essigsäure, Salzsäure usw.) entstehen, oder an Orten mit Kühlschmierstoffen oder stark flüchtigen Substanzen (z. B. Aminen oder Aminoalkoholen) aufstellen. Andernfalls drohen Geräteschäden oder Qualitätseinbußen (z. B. verstopfte Düsen, Verschiebung), da die Tinte im Druckkopf unter diesen Bedingungen mit hoher Wahrscheinlichkeit aushärtet.

![](_page_12_Picture_25.jpeg)

- Betriebsbedingungen: 20 30 °C, 35 65 % rel. Feuchte (keine Betauung)
- Temperaturbereich mit Genauigkeitsgarantie: 20 25 °C

#### <span id="page-13-0"></span>**Aufstellort**

Um einen sicheren und korrekten Austausch von Tintenbeuteln und Druckmedium zu gewährleisten, ist folgender Freiraum um das Gerät notwendig:

![](_page_13_Picture_89.jpeg)

\*1. In den Klammern sind die Maße des Geräts angegeben.

\*2. Ohne Tintenflaschenhöhe

![](_page_13_Figure_6.jpeg)

#### <span id="page-13-1"></span>**Sicherheitshinweise zum Umsetzen des Geräts**

Zuständigen Händler oder das Kundendienstbüro von Mimaki verständigen. Eigenmächtiges Umsetzen des Geräts kann zu Schäden oder Fehlern am Gerät führen.

## <span id="page-14-0"></span>Sicherheitsverriegelungen

Um einen sicheren Betrieb zu gewährleisten, ist das Gerät mit Sicherheitsverriegelungen ausgestattet.

Bei Öffnung dieser Verriegelungen während eines laufenden Druckvorgangs wird der Druck abgebrochen. In diesem Fall müssen die RIP-Daten erneut übermittelt werden.

• Lage der Sicherheitsverriegelungen

![](_page_14_Picture_5.jpeg)

## <span id="page-15-0"></span>Warnhinweise

Es ist wichtig, dass die Warnhinweise auf den Schildern vollständig verstanden werden.

Wenn eine der Warnhinweise schmutzig und unleserlich geworden ist oder sich ablöst, zuständigen Händler oder unser Kundenservicebüro kontaktieren, um neue Warnhinweise anzufordern.

![](_page_15_Figure_4.jpeg)

![](_page_16_Picture_62.jpeg)

## <span id="page-18-0"></span>**Kapitel 1 Vor Inbetriebnahme**

![](_page_18_Picture_1.jpeg)

#### **Inhalt dieses Kapitels**

Dieses Kapitel enthält Informationen, die vor dem Gebrauch wichtig sind, wie z. B. die Bezeichnung der verschiedenen Bauteile.

![](_page_18_Picture_173.jpeg)

![](_page_18_Picture_174.jpeg)

## <span id="page-19-0"></span>1.1 Bezeichnungen der Teile und Funktionen

### <span id="page-19-1"></span>**Vorne**

![](_page_19_Figure_3.jpeg)

![](_page_19_Picture_216.jpeg)

### <span id="page-20-0"></span>**Rückseite und rechte Seite des Geräts**

![](_page_20_Figure_2.jpeg)

![](_page_20_Picture_197.jpeg)

#### <span id="page-21-0"></span>**Druckkopfschlitten**

Der Druckkopfschlitten enthält einen Druckkopf zum Ausstoßen der Tinte und einen Stausensor, der den Schlitten bei Medienstau anhält. Beim Drucken fährt der Schlitten quer zur Vorschubrichtung über das Medium und stößt dabei Tinte aus.

![](_page_21_Figure_3.jpeg)

#### <span id="page-21-1"></span>**Druckplatte**

Die Druckplatte weist eine große Anzahl von Öffnungen auf, die zum Fixieren des Druckmediums mittels Unterdruck dienen. Darüber hinaus enthält sie einen Schlitz zum Schneiden des Druckmediums.

![](_page_21_Picture_6.jpeg)

#### <span id="page-21-2"></span>**Cappingstation**

Die Cappingstation verfügt über sogenannten Caps, die ein Austrocknen der Druckkopfdüsen verhindern, einen Wischer zur Druckkopfwartung sowie eine Düsenprüfeinheit (NCU) zur Überwachung des Zustands der Druckkopfdüsen.

![](_page_21_Picture_9.jpeg)

Die Düsenprüfeinheit (NCU) überprüft die Düsen automatisch auf Verstopfungen. Verschiedene Funktionen ermöglichen die automatische Druckkopfreinigung oder das Ausweichen auf andere Düsen beim Drucken. ["Menü NOZZLE CHECK"\(S.](#page-85-0) 86)

["Düsenwiederherstellung registrieren"](#page-77-0) (S. [78\)](#page-77-0)

#### <span id="page-22-0"></span>**Andruckrollen und Vorschubwalzen**

Das Druckmedium wird von Andruckrollen und Vorschubwalzen gehalten.

![](_page_22_Figure_3.jpeg)

![](_page_22_Picture_4.jpeg)

• Bei Nichtverwendung des Geräts den Klemmhebel lösen, um die Vorschubwalzen von den Andruckrollen zu trennen. Wenn die Andruckrollen über einen längeren Zeitraum in abgesenktem Zustand belassen werden, können sie sich verformen. Verformte Andruckrollen können den Einzug des Druckmediums beeinträchtigen.

![](_page_22_Picture_6.jpeg)

• Wechselklemmen links und rechts des Druckmediums an den Andruckrollen anbringen. Die Andruckrollen können durch Anbringen der Wechselklemmen angehoben werden. Auf diese Weise wird verhindert, dass sie den linken und rechten Rand des Mediums für einen konstanten Vorschub greifen.

![](_page_22_Picture_8.jpeg)

#### <span id="page-22-1"></span>**Mediensensor**

Der Mediensensor erkennt das Vorhandensein/Fehlen eines Mediums.

![](_page_22_Figure_11.jpeg)

![](_page_22_Picture_12.jpeg)

• Zur Erkennung der Medienbreite muss der Sensor vom Medium abgedeckt sein.

#### <span id="page-23-0"></span>**Aufwickeleinheit**

Mit dem Schalter der Aufwickeleinheit die Aufwickelrichtung für das Medium wählen.

![](_page_23_Picture_3.jpeg)

![](_page_23_Picture_105.jpeg)

#### <span id="page-23-1"></span>**Schalter für Stromversorgung**

Am Gerät befinden sich die folgenden Netzschalter.

#### **Hauptschalter**

Dieser Schalter befindet sich an der rechten Geräteseite.

![](_page_23_Figure_9.jpeg)

• Den Hauptschalter nicht ausschalten! Bei Abschalten des Hauptschalters wird die automatische Wartungsfunktion deaktiviert (einschließlich der Düsenfreihaltung und der Reinigung des Tintenkanals). Dies erhöht die Gefahr von Geräteschäden oder Qualitätseinbußen (z. B. verstopfte Düsen, Verschiebung).

![](_page_23_Picture_11.jpeg)

#### **[END/POWER]-Taste**

Zum An- und Abschalten wird in der Regel die Taste [END/POWER] verwendet.

![](_page_24_Picture_3.jpeg)

![](_page_24_Picture_4.jpeg)

• Frontklappe und Wartungsklappe schließen. Wenn nicht alle Klappen geschlossen sind, wird die automatische Wartungsfunktion deaktiviert (einschließlich der Düsenfreihaltung und der Reinigung des Tintenkanals). Dies erhöht die Gefahr von Geräteschäden oder Qualitätseinbußen (z. B. verstopfte Düsen oder Verschiebung).

### <span id="page-25-0"></span>**Bedienfeld**

Hier wird das Produkt gesteuert und Einstellungen vorgenommen/geändert.

![](_page_25_Figure_3.jpeg)

![](_page_25_Picture_250.jpeg)

<span id="page-26-0"></span>![](_page_26_Figure_2.jpeg)

#### **Modus MENU**

Es stehen vier Druckmodi zur Verfügung.

![](_page_26_Picture_193.jpeg)

#### **Tintenstatus**

Der Tintenflaschenstatus wie verbleibende Tintenmenge und Tintenfehler werden durch Symbole angezeigt.

![](_page_26_Picture_194.jpeg)

#### <span id="page-27-0"></span>**[FUNCTION]-Taste**

In diesem Abschnitt werden die Funktionen beschrieben, die der [FUNCTION]-Taste zugewiesen sind.

![](_page_27_Picture_65.jpeg)

### <span id="page-28-0"></span>**Informationen zum Gerät anzeigen (Übersicht im Modus LOCAL)**

![](_page_28_Picture_285.jpeg)

Im Modus LOCAL die Taste [ENTER] betätigen.

## <span id="page-29-0"></span>1.2 Netzkabel anschließen

- **1 Darauf achten, dass der Hauptschalter des Geräts auf AUS steht.**
- **2 Kabelsicherung am Gerät anbringen.**
- **3 Netzkabel an die Eingangsbuchse des Geräts anschließen.**
- **4 Netzkabel mit Kabelsicherung fixieren.**
	- Das Netzkabel in die Klemme einlegen und Klemme schließen, bis sie hörbar einrastet.

![](_page_29_Picture_7.jpeg)

**5 Netzkabel an die Steckdose anschließen.**

![](_page_29_Figure_9.jpeg)

![](_page_29_Picture_10.jpeg)

• Den Netzstecker nicht mit nassen Händen berühren. Andernfalls besteht die Gefahr eines Stromschlags.

#### <span id="page-29-1"></span>**Gerät einschalten**

• Frontklappe und Wartungsklappe schließen. Wenn nicht alle Klappen geschlossen sind, wird die automatische Wartungsfunktion deaktiviert (einschließlich der Düsenfreihaltung und der Reinigung des Tintenkanals). Dies erhöht die Gefahr von Geräteschäden oder

Qualitätseinbußen (z. B. verstopfte Düsen oder Verschiebung).

**1 Darauf achten, dass der Hauptschalter des Geräts auf EIN steht.**

• Hauptschalter ggf. auf Stellung "I" schalten.

![](_page_29_Picture_17.jpeg)

#### **2 Zum Einschalten Taste [END/POWER] drücken.**

• Nach dem Einschalten des Geräts wird die Firmwareversion angezeigt und das Gerät initialisiert sich. Das Gerät schaltet auf Modus LOCAL und ist betriebsbereit.

![](_page_30_Picture_3.jpeg)

![](_page_30_Picture_4.jpeg)

#### **3 Den angeschlossenen Rechner hochfahren.**

#### <span id="page-30-0"></span>**Gerät ausschalten**

![](_page_30_Picture_7.jpeg)

#### • Vor dem Ausschalten des Geräts Folgendes überprüfen:

- (1) Frontklappe und Wartungsklappe sind geschlossen.
	- Wenn nicht alle Klappen geschlossen sind, wird die automatische Wartungsfunktion deaktiviert (einschließlich der Düsenfreihaltung und der Reinigung des Tintenkanals).
- (2) Der Druckkopfschlitten ist wieder in die Cappingstation gefahren.
	- Andernfalls können die Druckkopfdüsen austrocknen und zu Qualitätseinbußen (verstopfte Düsen, Verschiebung) führen.
- (3) Es werden keine Daten empfangen
- (4) Es liegen keine Fehler vor.
	- $\mathbb{CP}$  ["Durch Fehlermeldungen angezeigte Probleme"\(](#page-124-0)S. [125\)](#page-124-0)
- **1 Den angeschlossenen Rechner herunterfahren.**

#### **2 Taste [END/POWER] gedrückt halten.**

• Die Bestätigungsmaske zum Abschalten erscheint. Zum Abschalten des Geräts Taste [ENTER] gedrückt halten.

![](_page_30_Picture_19.jpeg)

• Den Hauptschalter nicht ausschalten! Bei Abschalten des Hauptschalters wird die automatische Wartungsfunktion deaktiviert (einschließlich der Düsenfreihaltung und der Reinigung des Tintenkanals). Dies erhöht die Gefahr von Geräteschäden oder Qualitätseinbußen (z. B. verstopfte Düsen, Verschiebung).

![](_page_30_Picture_21.jpeg)

## <span id="page-31-0"></span>1.3 Gerät an einen PC anschließen

#### <span id="page-31-1"></span>**USB-Kabel verwenden**

Gerät mit einem USB-Kabel an einen PC anschließen.

![](_page_31_Picture_168.jpeg)

#### **Sicherheitshinweise zum USB-Anschluss**

#### **Anschluss mehrerer TS100-1600 an einen Computer**

Möglicherweise wird der TS100-1600 nicht korrekt erkannt.

Bei Computern mit mehreren USB-Anschlüssen den Drucker an einem anderen Anschluss einstecken und überprüfen, ob er hier korrekt erkannt wird. Wenn das Gerät auch über einen anderen USB-Anschluss nicht erkannt wird, ein handelsübliches USB-Kabel mit aktivem Repeater verwenden.

#### **USB-Verlängerungskabel nutzen**

Handelsübliches USB-Kabel mit aktivem Repeater verwenden. Dabei jedoch beachten, dass die Länge beider USB-Kabel zusammen nicht mehr als 20 m beträgt.

Bei zu langem USB-Kabel wird die Datenübertragung zwischen Gerät und PC verlangsamt. Dies kann dazu führen, dass der Druckkopfschlitten während des Druckvorgangs vorübergehend an der rechten oder linken Seite stehenbleibt.

#### **Peripheriegeräte im USB-Hochgeschwindigkeitsmodus**

Wenn an den Rechner neben dem Drucker auch Peripheriegeräte mit Highspeed-USB (USB-Speichermedien, USB-Festplatten usw.) angeschlossen sind, werden USB-Peripheriegeräte möglicherweise nicht erkannt. Bei Verwendung externer USB-Festplatten oder ähnlicher Geräte wird die Datenübertragung zwischen PC und Gerät möglicherweise verlangsamt. Dies kann dazu führen, dass der Druckkopfschlitten während des Druckvorgangs vorübergehend an der rechten oder linken Seite stehenbleibt.

#### **USB-Speichermedien vom PC trennen**

Beim Trennen von USB-Speichermedien von dem PC, an dem der Drucker angeschlossen ist, vor Unterbrechen der Verbindung immer die Funktion "Hardware sicher entfernen" verwenden. Andernfalls wird ein [ERROR \*\* command error] angezeigt.

#### <span id="page-31-2"></span>**LAN-Kabel verwenden**

Gerät mit einem Netzwerkkabel an einen PC anschließen. Netzwerkkabel einstecken und darauf achten, dass es hörbar einrastet.

![](_page_31_Picture_18.jpeg)

• Kabel während einer laufenden Datenübertragung nicht abziehen.

#### **Sicherheitshinweise zum Netzwerkanschluss**

Darauf achten, dass das Netzwerk wie folgt eingerichtet ist: Bei einem falsch aufgesetzten Netzwerk kann nicht gedruckt werden.

- Netzwerkkabel der Kategorie 6 oder höher verwenden.
- Der PC, der zur Übertragung der Druckdaten verwendet wird, muss sich im selben Netzwerk wie dieses Produkt befinden. Die Verbindung über einen Router ist nicht möglich.
- Mit 1000BASE-T kompatiblen Computer oder Hub verwenden. Zum Drucken ist 1000BASE-T-Unterstützung erforderlich.

![](_page_32_Figure_4.jpeg)

- **LAN-Verbindung kontrollieren**
	- **1 Auf die Bildschirmanzeige des Druckers achten.**
		- Dazu kann die Übersicht im Modus LOCAL verwendet werden. **(** $\mathbb{CP}$  ["Informationen zum Gerät anzeigen \(Übersicht](#page-28-0) [im Modus LOCAL\)"\(S.](#page-28-0) 29)
		- Bei Anzeige von "100Mbps", "10Mbps" oder "No Connect" kann nicht gedruckt werden. Es kann eine Benachrichtigung per Mail versandt werden. **(** $\mathbb{Q}^n$  ["Einstellungen der E-Mail-Benachrichtigung"\(S.](#page-83-0) 84)

![](_page_32_Figure_9.jpeg)

**2 Überprüfen, ob die Kontrollleuchte am LAN-Stecker leuchtet.**

• Bei laufendem Gerät leuchtet die Kontrollleuchte am LAN-Stecker.

$$
\begin{array}{|c|} \hline \rule{0pt}{2ex} & \rule{0pt}{2ex} \\ \hline \rule{0pt}{2ex} & \rule{0pt}{2ex} \\ \hline \rule{0pt}{2ex} & \rule
$$

![](_page_32_Picture_169.jpeg)

## <span id="page-33-0"></span>1.4 Systemkonfiguration

Zum Drucken von Daten, die in Anwendungen wie Illustrator oder Photoshop erstellt wurden, eine RIP-Software verwenden.

![](_page_33_Figure_3.jpeg)

#### <span id="page-34-0"></span>**Mimaki-Treiber installieren**

![](_page_34_Picture_2.jpeg)

**1 Der MIMAKI-Treiber steht auf unserer Website zum Download bereit.** • <https://www.mimaki.de/download-center/> [TS100-1600] > [Drivers/Utility]

**2 MIMAKI-Treiber installieren.**

#### <span id="page-34-1"></span>**RIP-Software installieren**

Die folgende Beschreibung gilt für die RIP-Software (RasterLink) von MIMAKI.

(Important!) • Bei Verwendung von TxLink die Bedienungsanleitung für TxLink beachten.

• Nähere Informationen siehe Installationsanleitung für RasterLink.

#### **1 RasterLink installieren.**

• Auf dem Desktop des Computers wird nach Installation der Software folgendes Symbol angezeigt.

 $\overline{\mathcal{A}}$ 

![](_page_34_Picture_10.jpeg)

<https://mimaki.com/download/software.html> • Nach der Installation die Lizenz für RasterLink aktivieren. Andernfalls kann das Profil nicht

aktualisiert werden.

#### <span id="page-34-2"></span>**Farbprofile abrufen**

Die Druckqualität (z. B. Farbton, Druckbild) schwankt je nach verwendetem Medium und Tintensatz. Um eine gleichbleibende Druckqualität zu gewährleisten, ein zu Druckmedium und Tintensatz passendes Farbprofil auswählen.

Die folgende Beschreibung gilt für die RIP-Software (RasterLink) von MIMAKI.

(Important!) • Bei Verwendung von TxLink die Bedienungsanleitung für TxLink beachten.

#### **1 "Profile Update" starten.**

- (1) Im Startmenü [Mimaki RasterLink7] -> [Profile Update] aufrufen.
- (2) Auf [Weiter] klicken.

#### **2 Den verwendeten TS100-1600 auswählen.**

• Über die entsprechenden Kontrollkästchen den verwendeten Tintensatz und Tintentyp auswählen und auf [Weiter] klicken.

![](_page_34_Picture_154.jpeg)

![](_page_35_Picture_1.jpeg)

• Über [+] kann die Ansicht erweitert und der Tintentyp ausgewählt werden.

#### **3 Farbprofil herunterladen.**

(1) Über die Kontrollkästchen das Farbprofil entsprechend dem verwendeten Medium und der Auflösung auswählen.

![](_page_35_Picture_123.jpeg)

(2) Auf [Weiter] klicken.

• Das hier geladene Profil wird beim nächsten Start von RasterLink installiert.

#### **4 Auf [Ende] klicken.**

• "Profile Update" wird geschlossen.

![](_page_35_Picture_124.jpeg)

#### <span id="page-35-0"></span>**RIP-Software einrichten**

Die folgende Beschreibung gilt für die RIP-Software (RasterLink) von MIMAKI.

(Important!) • Bei Verwendung von TxLink die Bedienungsanleitung für TxLink beachten.

#### **1 RasterLink starten.**

- Der Bildschirm [Printer Management] wird angezeigt.
- In RasterLink kann über [Environment] > [Printer Management] ein neues Modell hinzugefügt werden.
#### **2 TS100-1600 registrieren.**

(1) Auf [Hinzufügen] klicken.

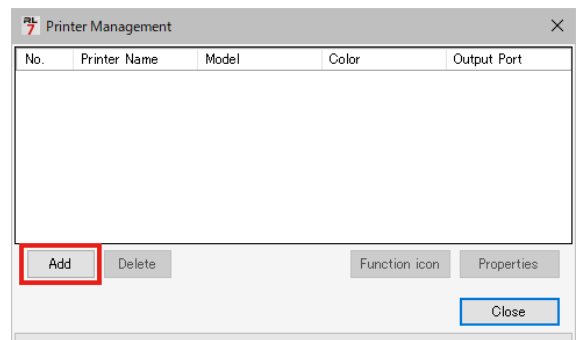

(2) Einstellungen für den TS100-1600 vornehmen.

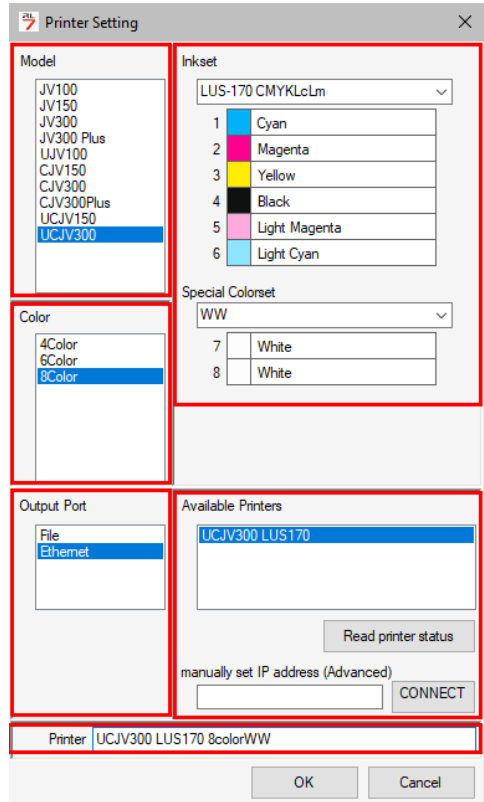

- Modell: Das Modell auswählen.
- Farbe: Eingesetzten Tintensatz auswählen.
- Ausgabeport: Angeschlossenes Kabel auswählen.
- Verfügbare Drucker: Angeschlossenen TS100-1600 auswählen.
- Druckername: Bezeichnung für den Drucker eingeben.
- (3) Klicken Sie auf [OK].
	- Die Bestätigungsmaske erscheint.
- (4) Auf [Ja] klicken.
	- Die Registrierung des Druckers beginnt.

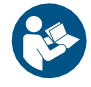

• Nähere Informationen siehe Installationsanleitung für RasterLink. [https://mimaki.com/download/software.html](https://www.mimaki.de/products/software.html)

### <span id="page-37-1"></span>1.5 Tintenbeutel auswechseln

#### **Bei Anzeige 'Ink Near End'**

Niedriger Tintenfüllstand. Wir empfehlen einen umgehenden Austausch der Tintenflasche. Es kann zwar noch gedruckt werden, aber Reinigung oder Dauerbetrieb sind nicht möglich. Es ist möglich, dass während eines laufenden Druckvorgangs die Tinte ausgeht.

Durch Betätigung der Taste [ENTER] im Modus LOCAL kann angezeigt werden, welche Tintenflasche ausgetauscht werden muss. ( $\mathbb{G}^n$ , Informationen zum Gerät anzeigen (Übersicht im Modus LOCAL)"(S. 29)

#### <span id="page-37-0"></span>**Bei Anzeige 'Ink End'**

Die Tinte ist aufgebraucht. Durch neue Tintenflasche ersetzen.

Folgende Informationen gründlich durcharbeiten, bis der Inhalt verstanden wurde. **Formulary** "Tinte und andere am Gerät verwendete Flüssigkeiten" (S. 11)

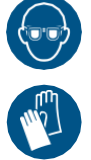

• Beim Umgang mit Tinte, Reinigungsflüssigkeit, Resttinte und anderen am Gerät verwendeten Flüssigkeiten stets auf ausreichende Belüftung achten und die beiliegende Schutzbrille, Handschuhe und Schutzmaske tragen. Austretende Tinte kann an der Haut haften und in Augen oder Mund gelangen.

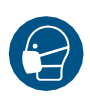

#### **Austausch der Tinte**

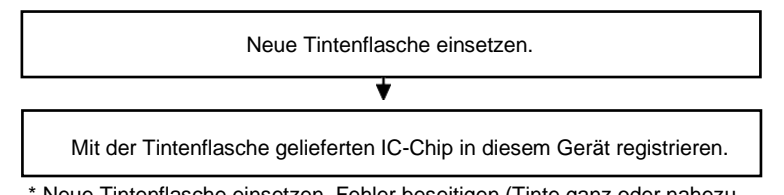

Neue Tintenflasche einsetzen, Fehler beseitigen (Tinte ganz oder nahezu aufgebraucht) und IC-Chip registrieren.

#### **Tintenbeutel wechseln**

- **Tintenflaschen entfernen**
	- **1 Hebel auf dem Behälter von links nach rechts drehen.**

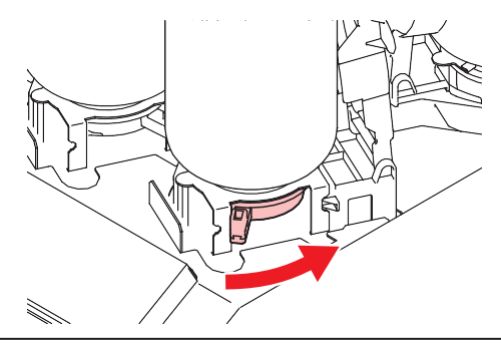

• Tintenflasche nicht heftig schütteln und nicht gegen andere Gegenstände schlagen. Dies kann dazu führen, dass Tinte austritt.

**2 Tintenflaschen senkrecht anheben.**

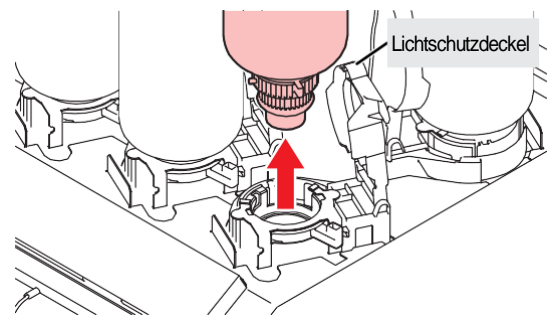

(Important!) • Der O-Ring an der Spezialkappe kann sich beim Entfernen einer Tintenflasche lösen. O-Ring wieder anbringen, wenn er sich gelöst hat.

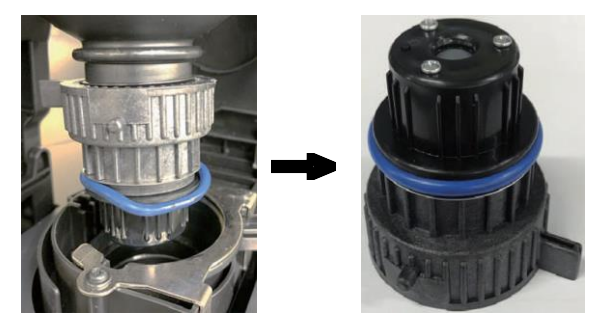

**3 Etwaige Tintentropfen auf den Spezialkappen aufsaugen.**

• Wischerfilter verwenden, um Tintentröpfchen aufzusaugen und ein Nachtropfen zu verhindern.

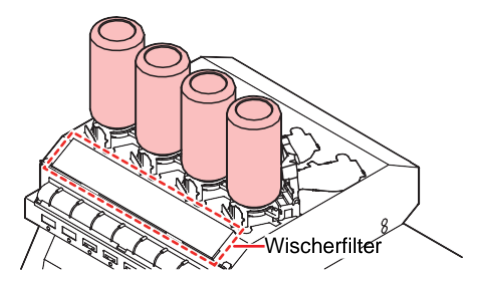

**4 Tinte auf den Spezialkappen mit Papiertüchern abwischen.**

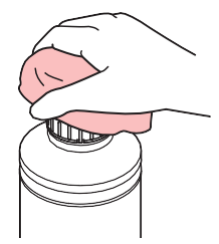

• Darauf achten, dass keine Fremdkörper, wie z. B. Papiertuchreste oder Staub, an der Spezialkappe haften. Die Weiterverwendung des Gerät bei Verschmutzung kann dazu führen, dass Fremdkörper die Tintenkanäle verstopfen und Tinte ausläuft.

#### **5 Spezialkappen von den Tintenflaschen entfernen.**

• Wenn die Spezialkappen festsitzen, mit einem Verschließer entfernen.

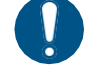

• Zur Entsorgung des Produkts einen geeigneten Entsorgungsbetrieb entsprechend den geltenden Gesetzen beauftragen.

**Die neue Tintenflasche schütteln.**

**1 Die Tintenflasche mindestens 20 Mal langsam hin- und herbewegen.**

• Tintenflaschendeckel fest anziehen, dann die Flasche langsam schütteln, um die Tinte im Innern in Bewegung zu versetzen, dabei den Tintenflaschendeckel mit einem Papiertuch festhalten.

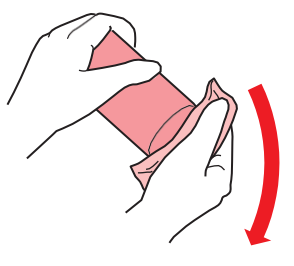

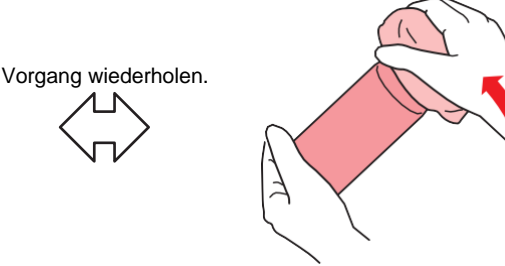

• Langsam schütteln. Wenn die Flasche zu heftig geschüttelt wird, kann Tinte austreten oder die mit der Tinte vermischte Luft kann die Düsen verstopfen.

• Wenn die Tintenflasche teilweise verbraucht ist, langsam kippen, bis sie aufrecht steht.

#### **Tintenflaschen vorbereiten**

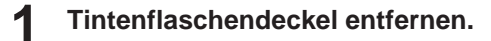

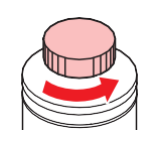

**2 Spezialkappe auf die Tintenflasche aufsetzen.**

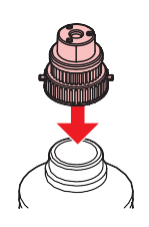

**1**

• Wenn sich die Versiegelung der Tintenflasche anhebt, wieder nach unten drücken, wie in der Abbildung unten gezeigt, bevor die Spezialkappe aufgesetzt wird. Das Anbringen der Spezialkappe bei angehobener Versiegelung kann dazu führen, dass Tinte austritt.

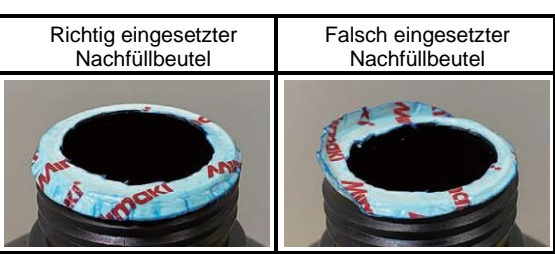

• Alle Tinten- oder Reinigungsflüssigkeitsreste von der Tintenflasche bzw. der Spezialkappe abwischen. Andernfalls besteht die Gefahr, dass Tinte austritt, weil sich die Spezialkappe dreht.

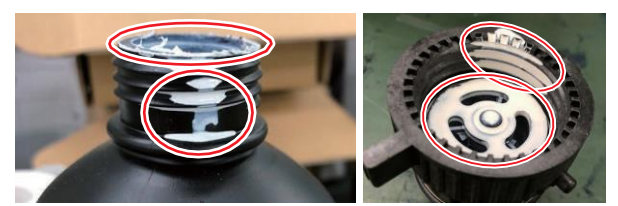

• Darauf achten, dass keine Fremdkörper, wie z. B. Papiertuchreste oder Staub, an der Spezialkappe haften. Die Weiterverwendung des Gerät bei Verschmutzung kann dazu führen, dass Fremdkörper den Zufuhrweg verstopfen und Tinte ausläuft.

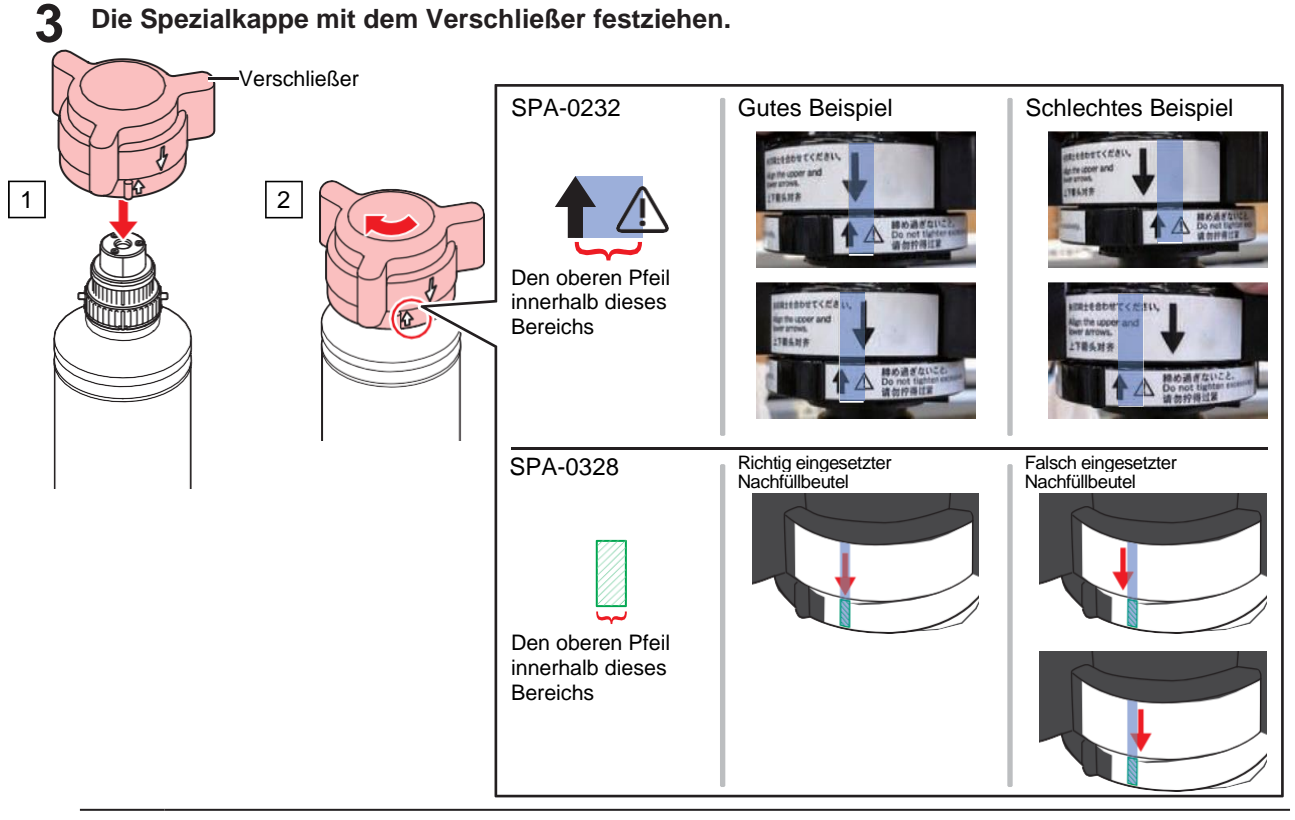

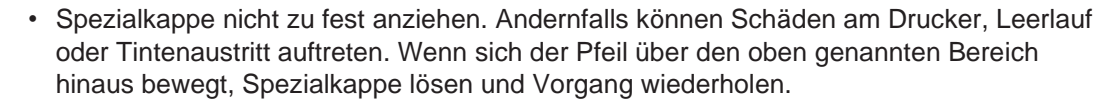

**4 Die Tintenflasche auf den Kopf drehen, um überprüfen, dass keine Tinte austritt.**

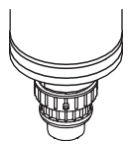

#### **Tintenflaschen einsetzen**

Die Reihenfolge der Tintenflaschen richtet sich nach dem verwendeten ★Tintensatz☆. Nummer der Kartuschensteckplätze überprüfen und die Tintenflasche mit der passenden Farbe einsetzen.

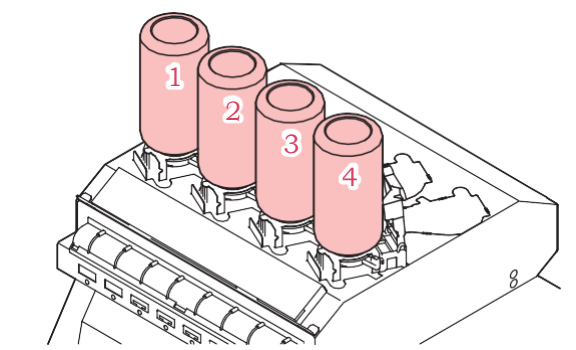

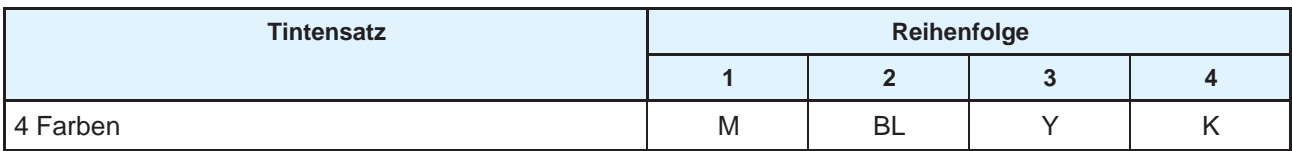

#### **1 Tintenflaschen in den Behälter einsetzen.**

• Hebel am Behälter von links nach rechts drehen und Tintenflasche einsetzen.

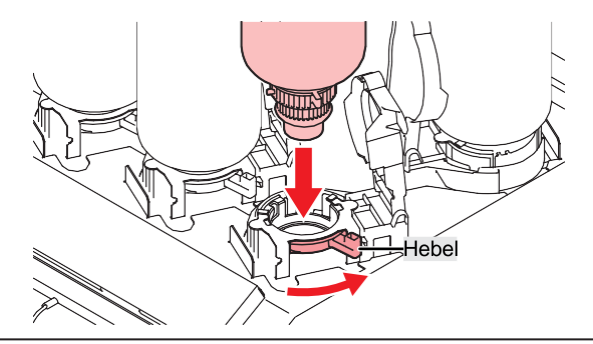

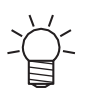

• Die Reinigungsflüssigkeit kann auf den O-Ring der Spezialkappe aufgetragen werden, damit sich die Tintenflasche leicht einführen lässt. Die für die verwendete Tinte geeignete Reinigungsflüssigkeit verwenden.

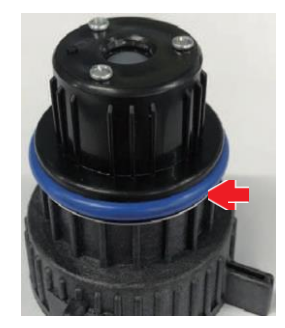

#### **2 Den Hebel des Behälters von rechts nach links drehen, um die Flasche zu fixieren.**

• Tintenflasche nicht heftig schütteln und nicht gegen andere Gegenstände schlagen. Dies kann dazu führen, dass Tinte austritt.

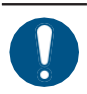

• Nach dem Einsetzen der Tintenflasche die Tinte so schnell wie möglich aufbrauchen.

#### <span id="page-42-0"></span>**IC-Chip registrieren**

Das Drucken ist nur mit registriertem IC-Chip möglich.

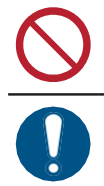

• Die Metallfläche des IC-Chips nicht mit bloßen Händen berühren. Der IC-Chip kann durch statische Aufladung beschädigt und durch Staub oder Beschädigung unlesbar werden.

• Den Tinten-IC mit der Metallfläche nach oben einsetzen. Ein falsches Einsetzen kann zu Schäden am Gerät führen oder den IC-Chip beschädigen.

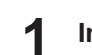

#### **1 In den Modus LOCAL wechseln.**

- Die Registrierung des IC-Chips ist nur im Modus LOCAL möglich.
- **2 Einen neuen IC-Chip in den IC-Chip-Steckplatz auf der rechten Seite des Produkts einsetzen.**
	- Beim Einsetzen des IC-Chips erscheint ein Registrierungsbildschirm.

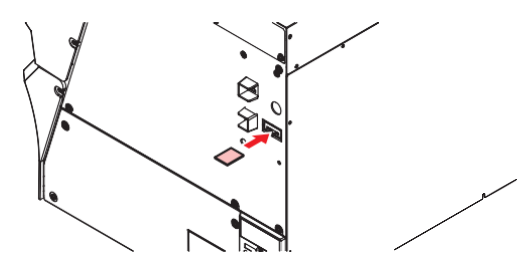

#### **3 Die OK-Taste drücken.**

• Die Informationen auf dem IC-Chip werden registriert.

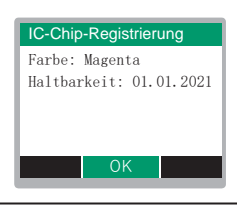

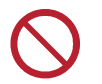

• IC-Chip nicht entsorgen. Er wird benötigt, um die Tintenregistrierungsinformationen auf dem IC-Chip erneut zu speichern.

• Wenn die Warnmeldung erscheint, entsprechende Maßnahmen wie folgt, ergreifen.

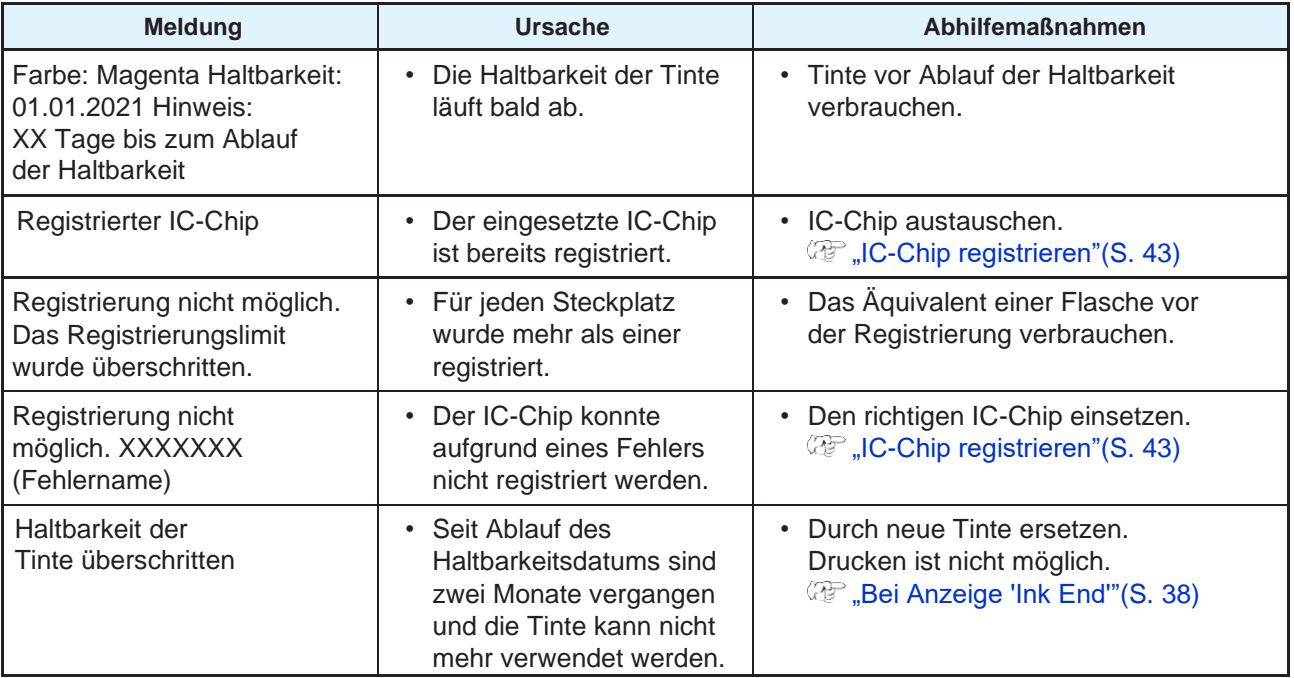

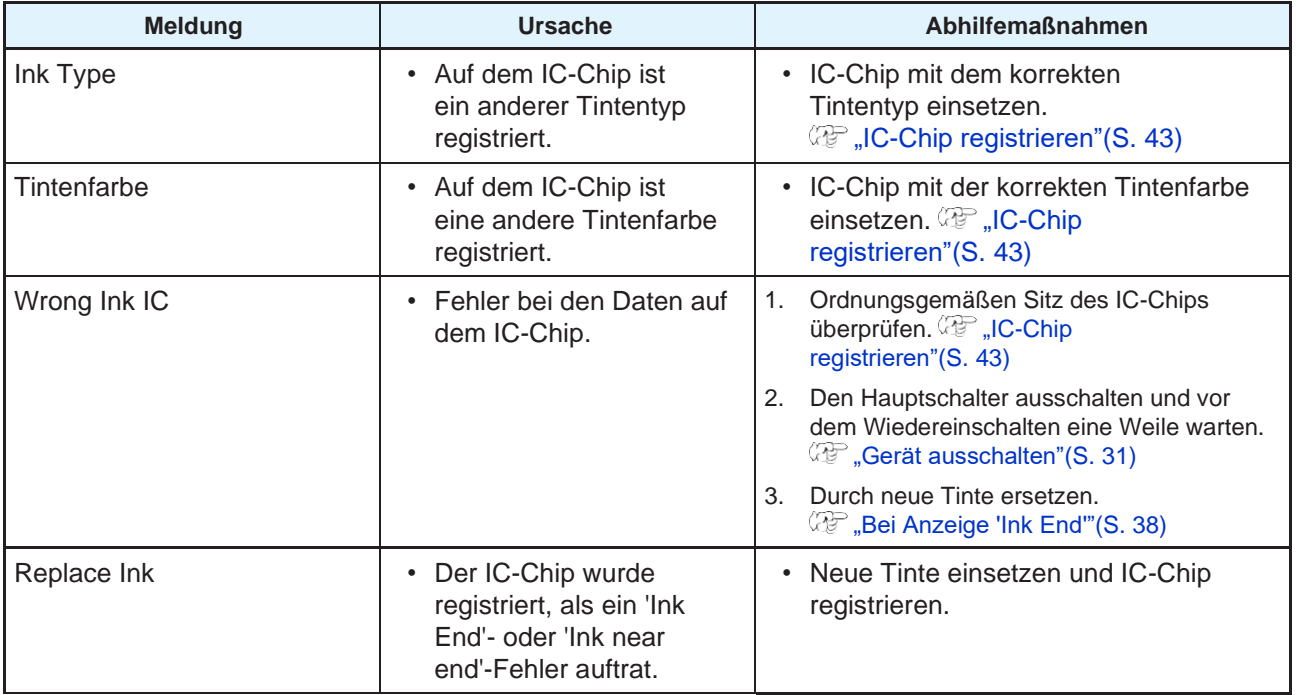

#### • IC-Chips

Die Markierung auf dem IC-Chip zeigt die Farbe an.

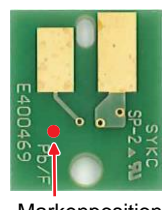

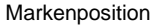

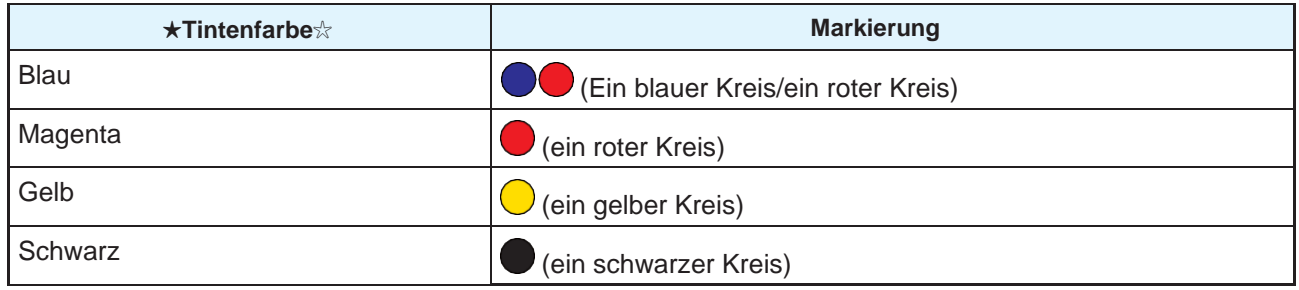

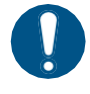

• Den mit dem Tintenbeutel gelieferten IC-Chip einsetzen. Der IC-Chip enthält Informationen zu Tintenfarbe, Resttintenmenge, Verfallsdatum usw. Bei Verwendung eines anderen IC-Chips kann nicht gedruckt werden.

#### **Registrierung des IC-Chips überprüfen**

Um die Informationen zur Registrierung des IC-Chips zu überprüfen, im Modus LOCAL die Taste [ENTER] betätigen. ( $\mathbb{F}$ , Informationen zum [Gerät anzeigen \(Übersicht im Modus LOCAL\)"\(S.](#page-28-0) 29)

- Die Haltbarkeit und die Gesamtmenge der registrierten Tinte werden angezeigt.
- "---" wird angezeigt, wenn kein IC-Chip registriert oder keine Tinte mehr vorhanden ist. Wenn "---" erscheint, kann ein neuer IC-Chip registriert werden.

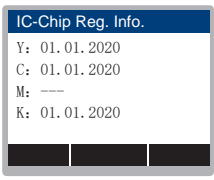

#### **Neuschreiben der Tintenregistrierungsinformationen auf dem IC-Chip**

Eine neue Tintenflasche kann verwendet werden, auch wenn noch Tinte vorhanden ist. Wenn die Umstände einen Austausch der Tintenflasche unumgänglich machen, die in diesem Gerät registrierten Tinteninformationen erneut auf dem IC-Chip speichern. Auf diese Weise wird die Tintenflasche wiederverwendbar.

#### **1 Den IC-Chip für die zu ersetzende Tintenflasche einsetzen.**

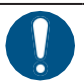

• Den Tinten-IC-Chip verwenden, auf dem die Tintenflasche registriert ist. Andere IC-Chips können nicht verwendet werden.

#### **2 Taste [FUNC3] drücken.**

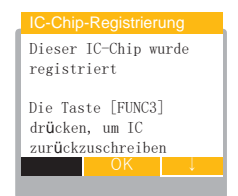

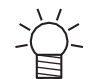

Die neu geschriebenen Tinteninformationen werden zurückgesetzt, und "Ink IC is not registered" wird angezeigt.

## **Kapitel 2 Drucken**

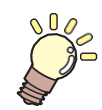

**Inhalt dieses Kapitels**

In diesem Kapitel werden die Druckvorgänge und Einstellungen des Geräts beschrieben.

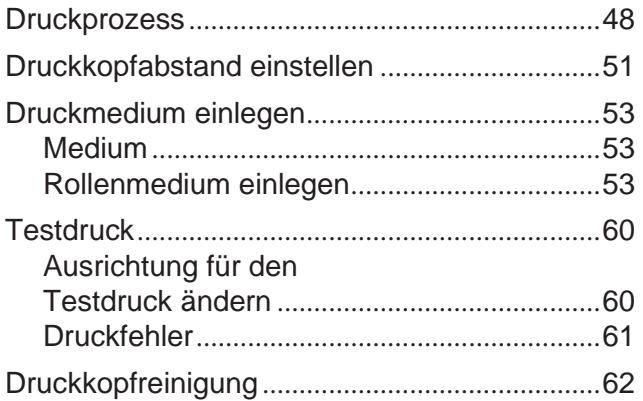

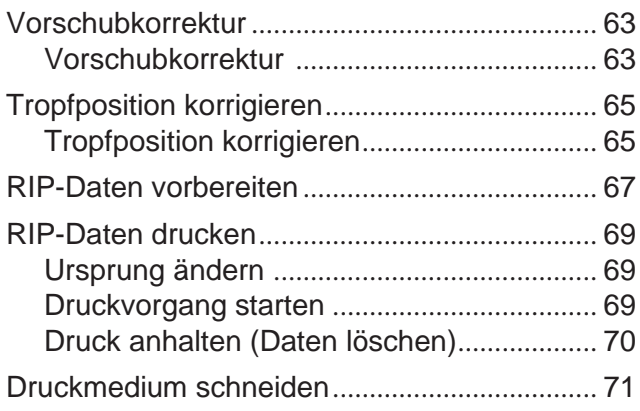

# <span id="page-47-0"></span>2.1 Druckprozess

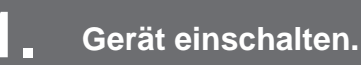

Gerät einschalten"(S. 30)

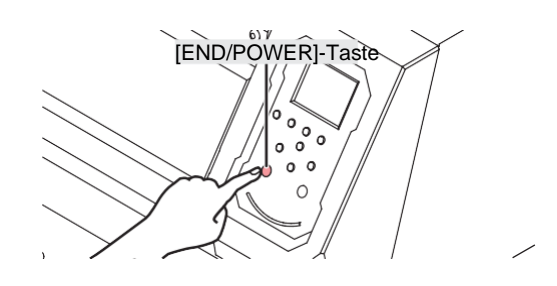

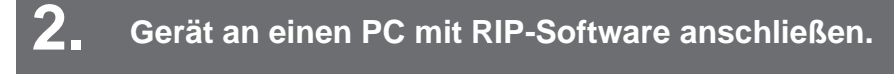

**(** $\mathbb{Q}^{\mathbb{Z}}$  ["USB-Kabel verwenden"\(S.](#page-31-0) 32)

**(** $\mathbb{C}\mathbb{F}$  ["LAN-Kabel verwenden"](#page-31-1) (S. [32\)](#page-31-1)

### **3. RIP-Software einrichten**

**RIP-Software installieren"(S. [35\) \(](#page-34-0)nur beim ersten Mal erforderlich)** 

- **(** $\mathbb{CP}$  **["Abrufen von Farbprofilen"](#page-34-1) [\(S. 35\)](#page-34-1)**
- **(** $\mathbb{CP}$  ["RIP-Software einrichten"\(](#page-35-0)S. [36\) \(](#page-35-0)nur beim ersten Mal erforderlich)

### **4. Druckkopfabstand einstellen.**

Den Verstellhebel entsprechend dem Medium verstellen. ( $\mathbb{G}$ , Druckkopfabstand einstellen"(S. 51)

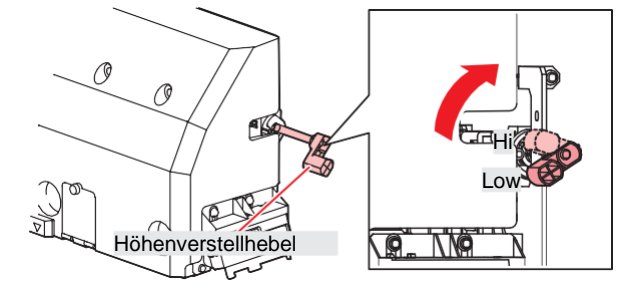

### **5. Druckmedium einlegen**

Dieses Gerät kann mit Rollenmedien verwendet werden. ( $\mathbb{G}^p$  ["Druckmedium einlegen"\(S.](#page-52-0) 53)

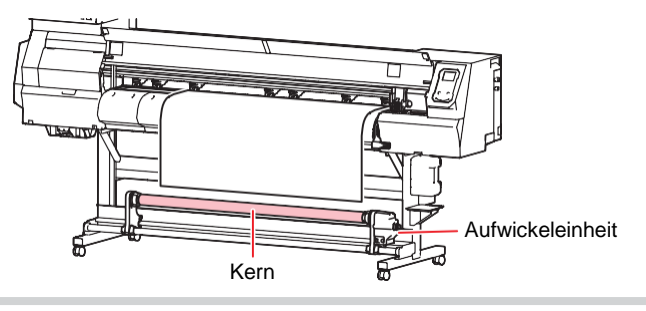

**6. Den Zustand der Druckkopfdüsen überprüfen.**

#### <sup>(2</sup><sup>6</sup> ["Testdruck"\(S.](#page-59-0) 60)

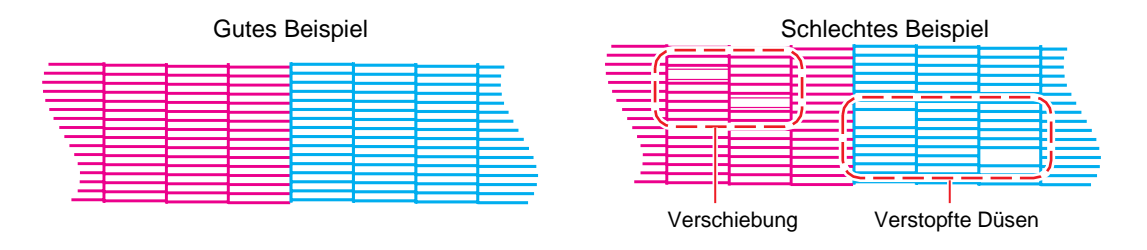

#### **7. Zur Behebung von Düsenstörungen den Druckkopf reinigen.**

Es gibt drei verschiedene Methoden zur Reinigung des Druckkopfes. Je nach Ergebnis des Testdrucks die am besten geeignete Methode zur Reinigung des Druckkopfes auswählen. **(** $\mathbb{CP}$  ["Druckkopfreinigung"\(S.](#page-61-0) 62)

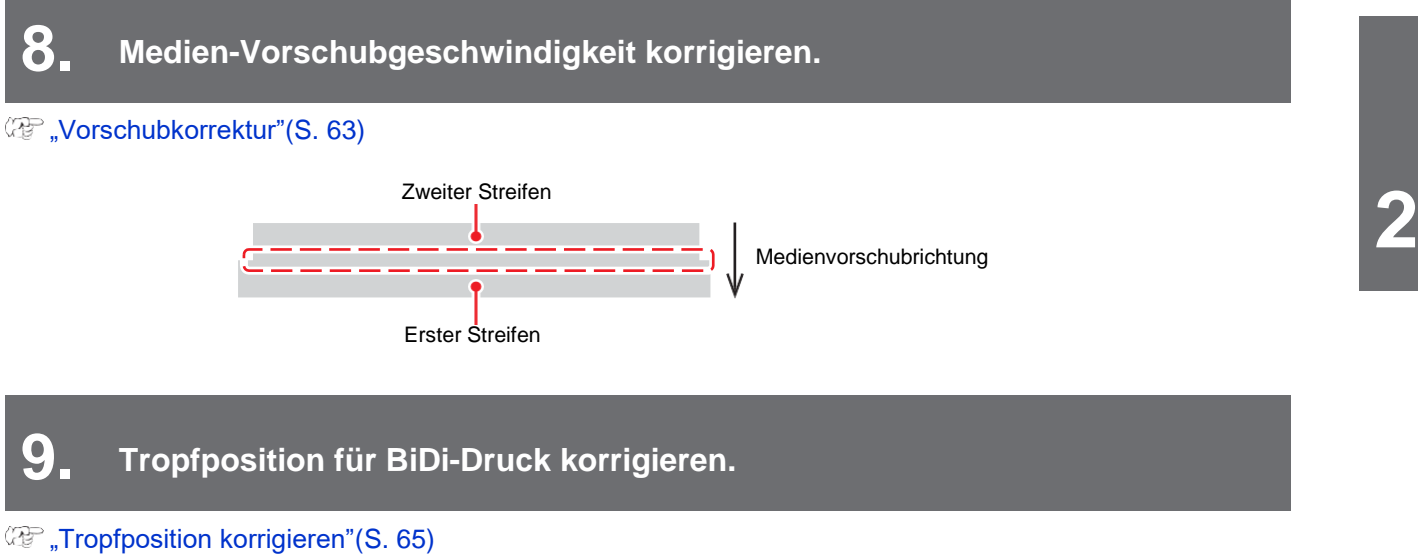

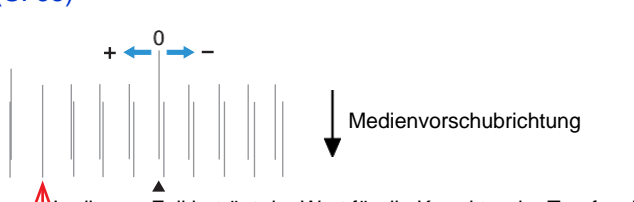

In diesem Fall beträgt der Wert für die Korrektur der Tropfposition "+4,0".

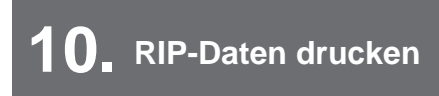

#### **(** $\mathbb{CP}$  ["RIP-Daten drucken"\(S.](#page-68-0) 69)

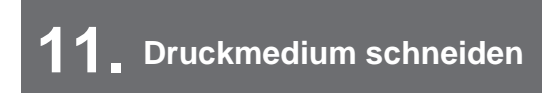

( $\mathbb{CP}$ , Druckmedium schneiden"(S. 71)

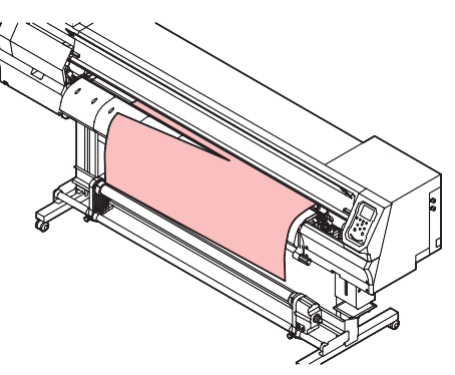

### <span id="page-50-0"></span>2.2 Druckkopfabstand einstellen

Den Druckkopfabstand der Dicke des Mediums anpassen.

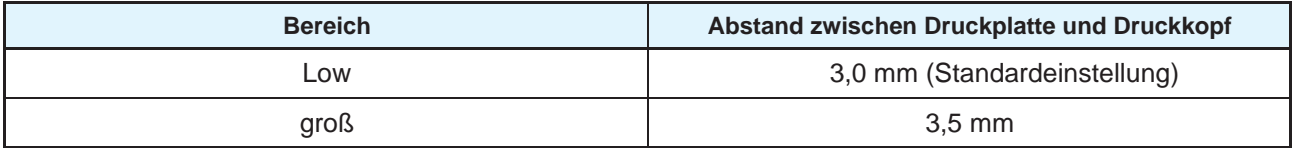

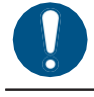

• Nach einer Änderung des Druckkopfabstands die Tropfenposition korrigieren. **(** $\mathbb{CP}$  ["Tropfposition](#page-64-0) [korrigieren"\(S.](#page-64-0) 65)

• Den Druckkopfabstand an das Druckmedium anpassen. Bei Tintenstrahldruckern können bei einem zu großen Abstand zwischen Druckkopf und Druckmedium die Tintentröpfchen zu stark zerstäubt werden, bevor sie das Druckmedium erreichen. Zerstäubte Tinte setzt sich auf der Druckkopfdüsen und dem Medium ab. Dies beeinträchtigt die Druckqualität und kann den Druckkopf beschädigen.

**1 Im Modus LOCAL auf [MENU] > [Maintenance] gehen und [ENTER] drücken.** • Das Wartungsmenü wird angezeigt.

**2 Auf [Station] > [Carriage Out] > [Move To Platen Right End] gehen und [ENTER] drücken.**

• Der Druckkopfschlitten fährt über die Druckplatte.

#### **3 Frontklappe öffnen.**

- **4 Befestigungsschrauben der Druckkopfschlittenabdeckung leicht lösen.**
	- Dazu mit einem Schlitzschraubendreher ca. eine Umdrehung nach links ausführen.

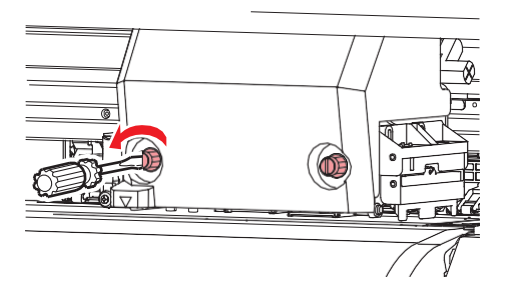

#### **5 Den Druckkopfabstand mit dem Verstellhebel einstellen.**

• Den Hebel so einstellen, dass die gewünschte Einstellung oben ist. Bei falscher Hebelstellung kann es zu Medienstau und Sprühnebelbildung mit entsprechenden Qualitätseinbußen kommen.

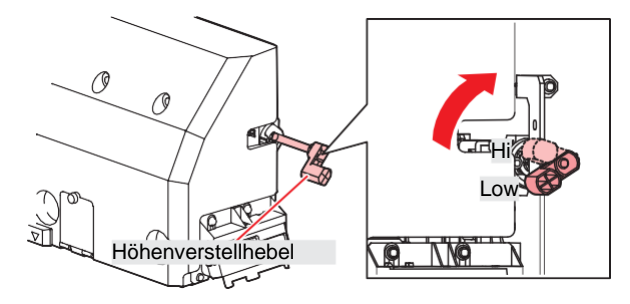

**6 Befestigungsschrauben der Druckkopfschlittenabdeckung wieder festziehen.**

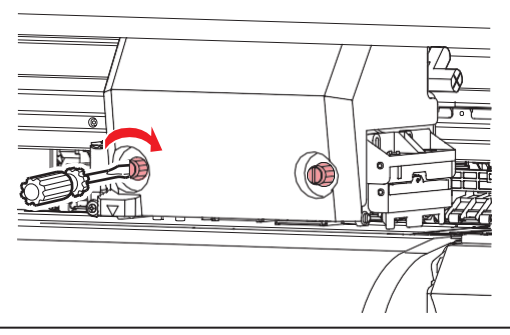

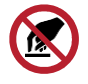

• Verstellhebel nicht berühren.

**7 Nach Abschluss der Einstellung Frontklappe schließen und [ENTER] drücken.**

### <span id="page-52-0"></span>2.3 Druckmedium einlegen

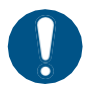

• Vor Einlegen des Druckmediums den Druckkopfabstand einstellen. Wird der Druckkopfschlitten nach Einlegen des Druckmediums verfahren, kann der Druckkopf versehentlich das Medium berühren und dadurch beschädigt werden.

#### <span id="page-52-1"></span>**Medium**

#### **Hinweise zum Umgang mit Druckmedien**

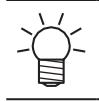

• Um eine hohe Druckqualität zu gewährleisten, nur von MIMAKI empfohlene Druckmedien verwenden.

#### **WARNUNG**

• Zum Einlegen von Rollenmedien mindestens zu zweit arbeiten. Andernfalls drohen Rückenschäden aufgrund des hohen Gewichts der Rollenmedien.

#### *HINWEIS*

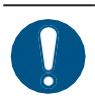

- Druckmedien während der Lagerung vor Staub schützen. Andernfalls drohen Einbußen bei der Druckqualität.
- Beim Lagern normal großer, beschichteter Medien darauf achten, dass die beschichtete Seite nach außen zeigt.

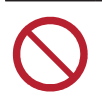

- Das Medium nicht im Gerät belassen. Andernfalls kann sich Staub auf dem Medium ansammeln. Das Druckmedium nicht unmittelbar nach dem Abstauben verwenden. Durch das Abstauben lädt sich das Medium elektrisch auf, wodurch die Druckqualität beeinträchtigt wird.
- Druckmedien nie unmittelbar nach dem Auspacken verwenden. Je nach Umgebungstemperatur und Luftfeuchtigkeit des Lagerorts kann sich das Medium ausdehnen oder schrumpfen. Das Medium vor dem Einlegen in das Gerät mindestens 30 Minuten lang bei der am Gerät herrschenden Raumtemperatur zwischenlagern.
- Keine gewellten Medien verwenden. Andernfalls können Schäden am Druckkopf und Druckmängel auftreten.
- (Important!) • Je nach Medientyp und Art der Lagerung der Medien nach dem Druck (z. B. Einlegen durch flaches Auslegen der aufgerollten Medien) besteht die Möglichkeit, dass das Druckbild auf die Rückseite der Medien übertragen wird. Bitte vorher einen Test durchführen, um sicherzustellen, dass das Bild nicht auf die Rückseite des Mediums übertragen wird.

#### <span id="page-52-2"></span>**Rollenmedium einlegen**

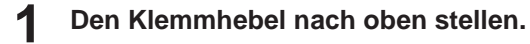

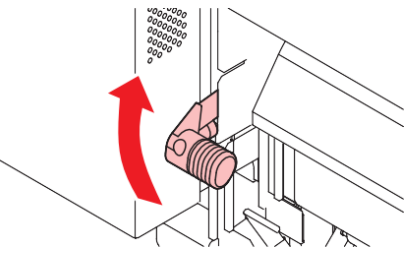

#### **2 Linke hintere Rollenhalterung in die Einlegeposition bringen.**

• Die Feststellschraube der Rollenhalterung lösen und diese verschieben.

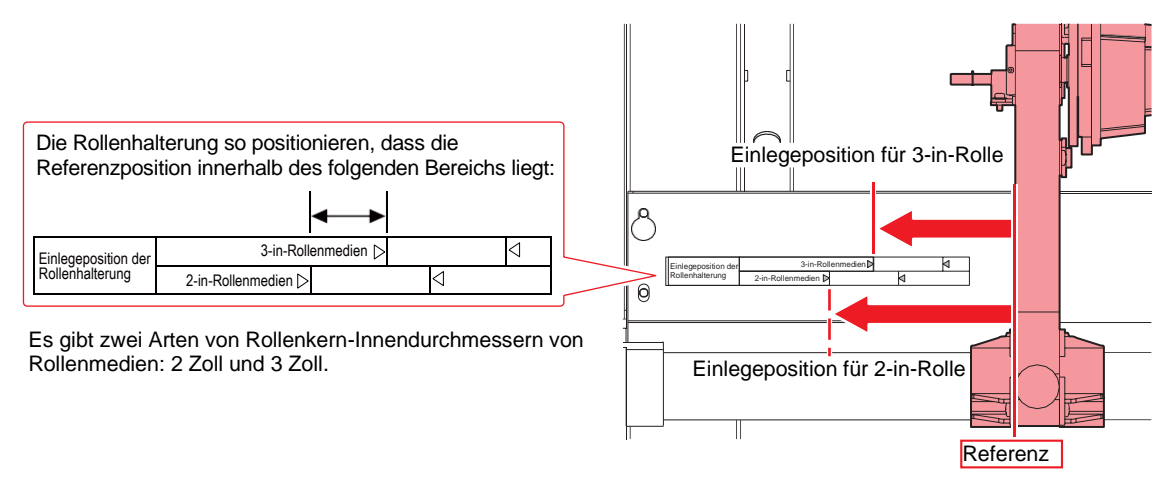

**3 Feststellschraube der linken hinteren Rollenhalterung festziehen.**

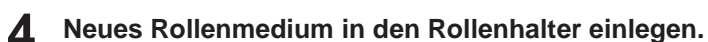

#### **5 Kern des Rollenmediums auf die linke hintere Rollenhalterung aufschieben.**

• Den Kern bis zum Anschlag auf den Halter schieben.

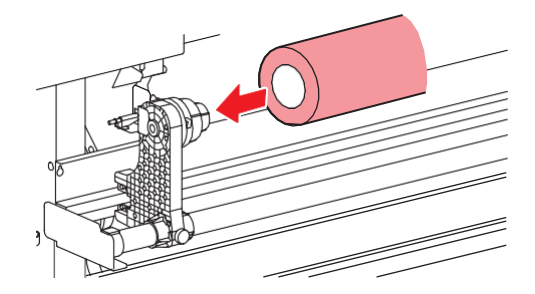

**6 Rollenkern auf die rechte hintere Rollenhalterung aufstecken.**

• Die Feststellschraube der Rollenhalterung lösen und diese verschieben.

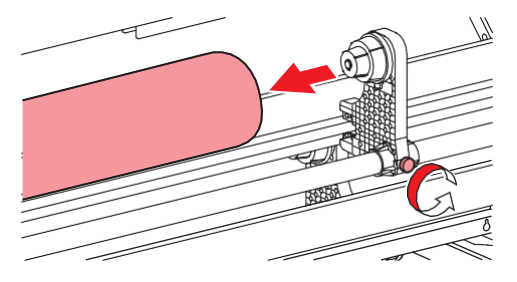

**7 Feststellschraube der rechten hinteren Rollenhalterung festziehen.**

#### **8 Druckmedium in das Gerät einlegen.**

• Das Medium in den Spalt zwischen Vorschubwalze und Andruckrollen einführen.

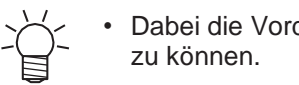

• Dabei die Vorderkante leicht anwinkeln, um das Medium glatt und reibungslos einführen

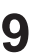

#### **9 Klemmhebel nach unten drücken.**

• Das Druckmedium wird jetzt von Andruckrollen und Vorschubwalzen gehalten.

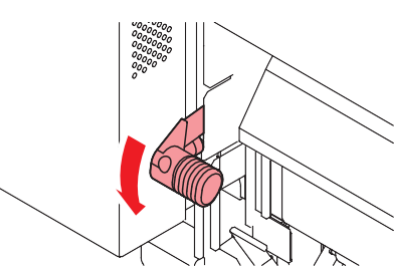

- **10 Die Frontklappe des Geräts öffnen.**
- **11 Klemmhebel nach oben stellen und Druckmedium nach vorn aus dem Gerät herausziehen.**
	- Darauf achten, dass es nicht nach hinten fällt.
		- Position der hinteren Rollenhalterung so einstellen, dass das Medium die Schneidelinie auf der Druckplatte nicht überdeckt. Wenn das Medium schräg verschoben wird, kann der Druckkopf beschädigt werden.

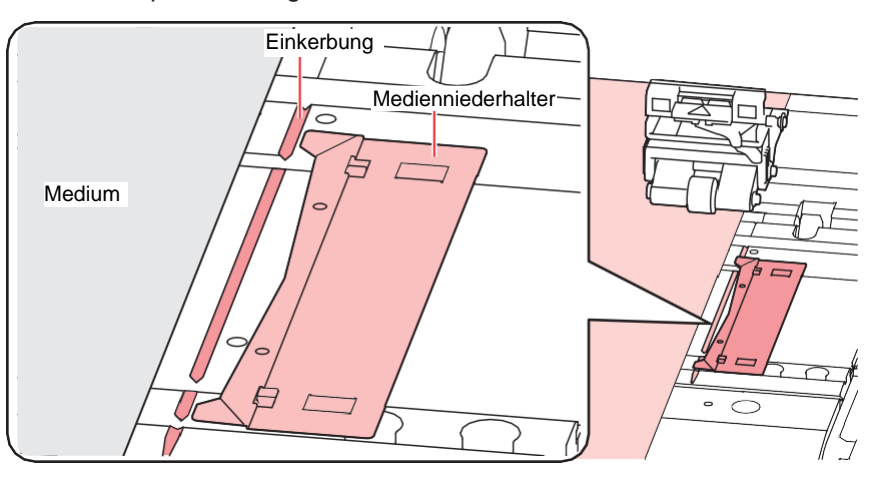

• Die Bereiche in einem Abstand von 5 mm von beiden Seiten des Mediums sind die Seitenränder.

#### **12 Das Rollenmedium vorsichtig herausziehen, bis es fest sitzt.**

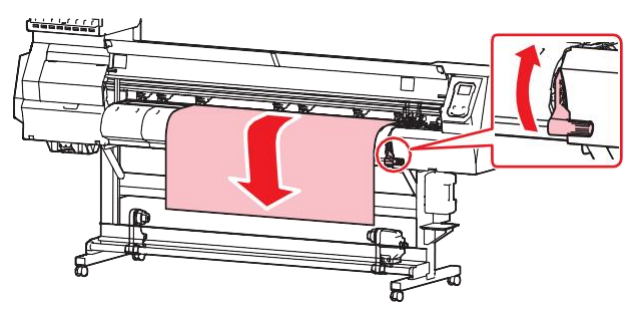

**13 Kontrollieren, wie weit das Druckmedium herausgezogen wurde.**

• An mehreren Stellen vorsichtig an der Vorderkante des Mediums ziehen um zu gewährleisten, dass es gleichmäßig ausgezogen ist.

#### **14 Klemmhebel nach unten drücken.**

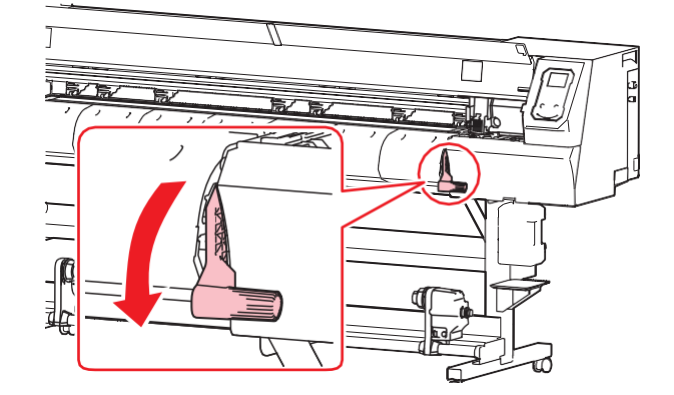

**15 Das Medium im Medienniederhalter sichern.**

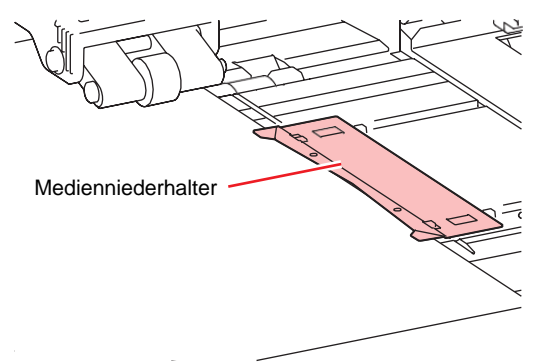

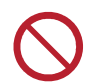

• Beim Bedrucken dickerer Medien den Medienniederhalter nicht verwenden.

#### **16** Taste  $\odot$  drücken, dann die Option "Roll" auswählen.

- Damit wird die Erkennung der Medienbreite ausgelöst.
- Wenn unter [Machine Setup] > [Media Detect] > [Detection Type] is "MANUAL" eingestellt ist, muss der Druckbereich von Hand festgelegt werden.
- Wenn die Einstellung unter [Machine Setup] > [Media Detect] > [Media Remain] auf "ON", wird der Eingabebildschirm für die Länge des Druckmediums angezeigt.

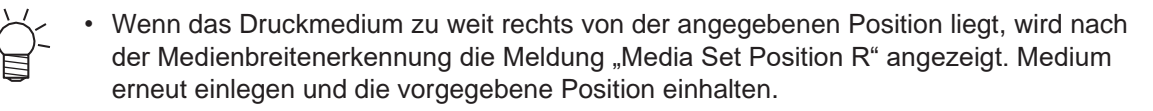

**17 Einen leeren Rollenkern in die Aufwickeleinheit einsetzen.**

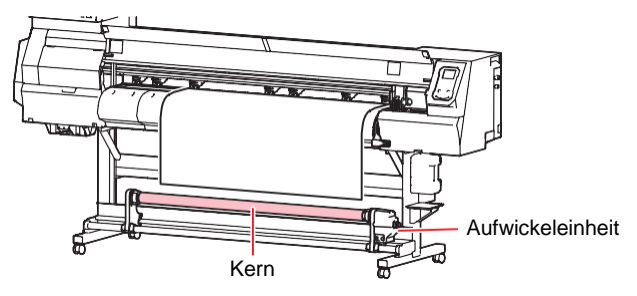

#### **18 Medium in der Aufwickeleinheit sichern.**

- (1) Mit der Taste  $\mathcal{\mathcal{D}}$  das Medium bis zum Rollenkern in der Aufwickeleinheit vorschieben.
- (2) Das Medium in der Mitte mit Klebeband sichern.
- (3) Auf die gleiche Weise auch die beiden Seiten des Mediums befestigen.
	- Auf beiden Seiten gleichmäßig an der Vorderkante des Mediums ziehen, um zu gewährleisten, dass es straff sitzt und keine Falten wirft. Anschließend mit Klebeband sichern.

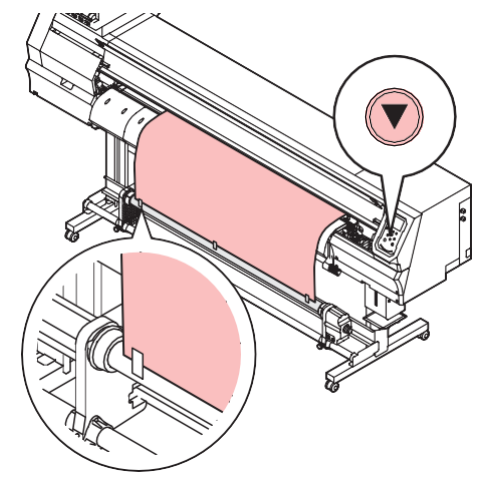

• Die Aufwickeleinheit an eine Seite schieben, wenn sie nicht benötigt wird. Ansonsten kann die Qualität des Ausdrucks durch eine Kollision der Vorderkante mit der Aufwickeleinheit beeinträchtigt werden.

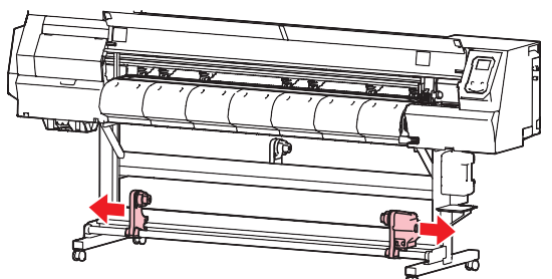

#### **Kantenführungen verwenden**

Die Position der Kantenführung an den Durchmesser des Rollenmediums anpassen.

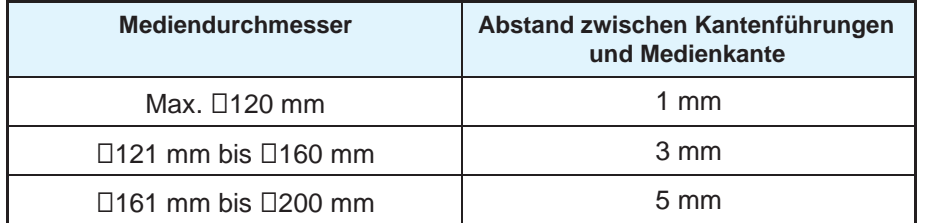

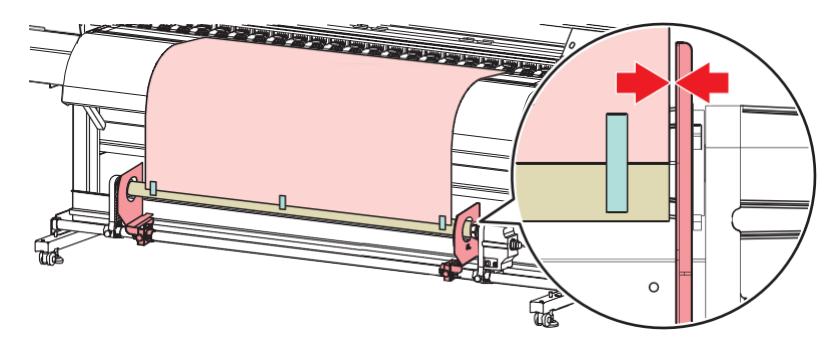

#### **Drehmomentbegrenzer einstellen**

Die Aufwickeleinheit verfügt über einen Drehmomentbegrenzer. Am Drehmomentbegrenzer befindet sich eine Mutter zur Einstellung der Aufnahmespannung. Der Drehmomentbegrenzer ist ab Werk auf "Medium" eingestellt.

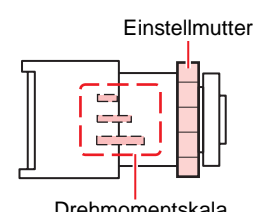

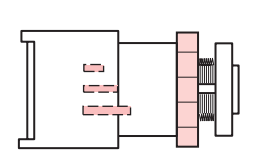

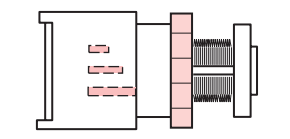

Drehmomentskala 50 % des maximalen Drehmoments 100 % des maximalen Drehmoments

#### **Spannung erhöhen (Rechtsdrehung)**

Bei Verwendung schwerer oder dicker Medien wie Planen die Spannung erhöhen. Einstellungen von Hand vornehmen.

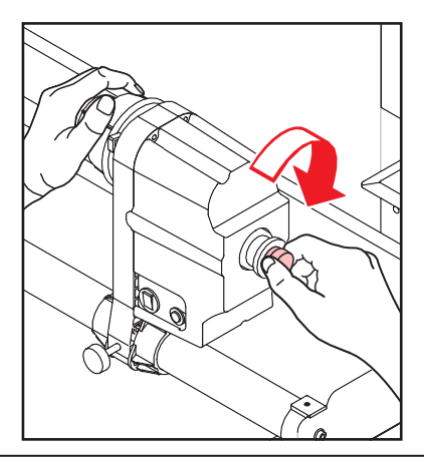

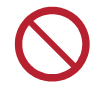

• Nicht den Drehgriff zur Drehmomenteinstellung verwenden. Andernfalls besteht die Gefahr, dass durch eine zu hohe Spannung die Aufwickeleinheit beschädigt wird.

#### **Spannung verringern (Linksdrehung)**

Bei Verwendung leichter Druckmedien die Spannung verringern. Den mitgelieferten Drehgriff zur Drehmomenteinstellung verwenden.

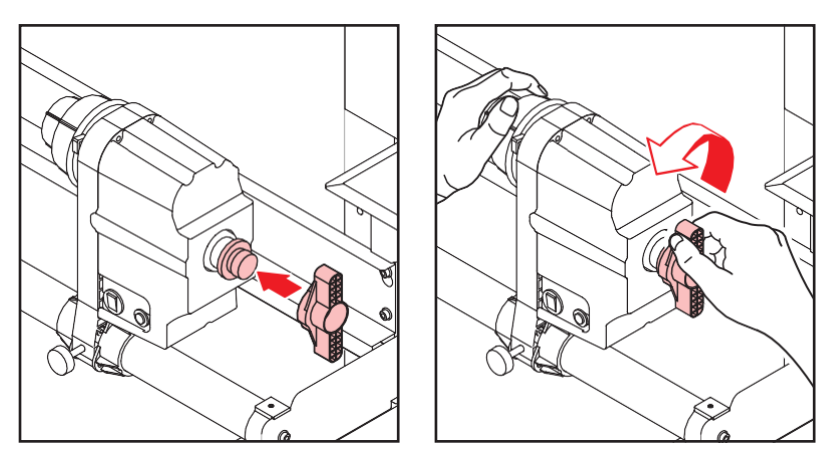

### <span id="page-59-0"></span>2.4 Testdruck

Mit dem Testmuster wird überprüft, ob der Drucker das gewünschte Ergebnis liefert. Bei Erkennung von Druckfehlern (z. B. verstopfte Düsen, Verschiebung) Druckköpfe reinigen. ( $\mathbb{F}$ , Druckkopfreinigung"(S. 62)

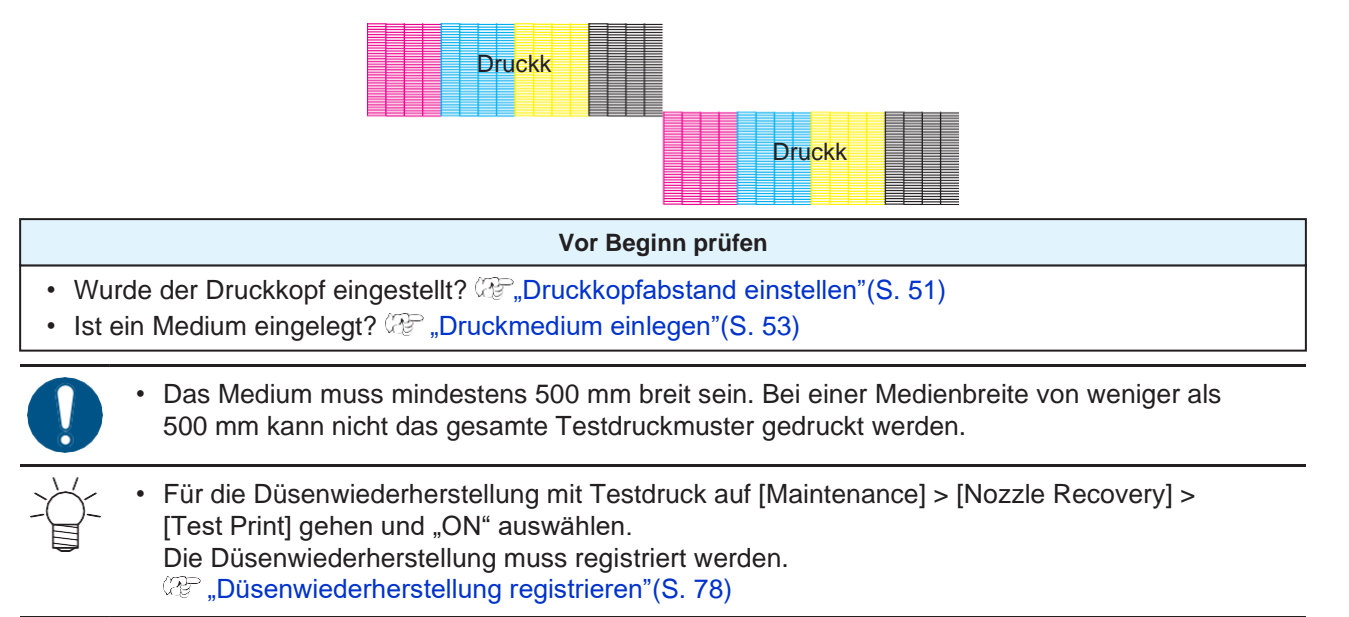

#### <span id="page-59-1"></span>**Ausrichtung für den Testdruck ändern**

Die Ausrichtung für den Testdruck kann geändert werden.

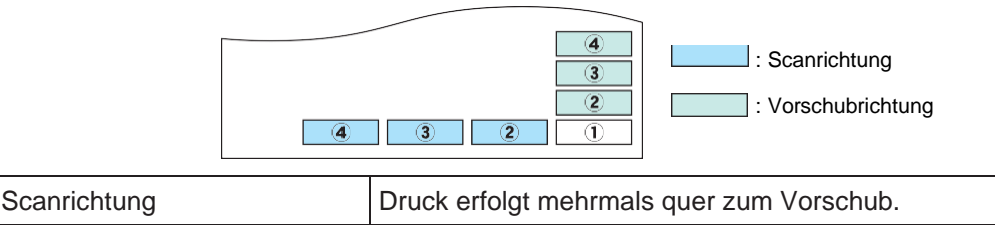

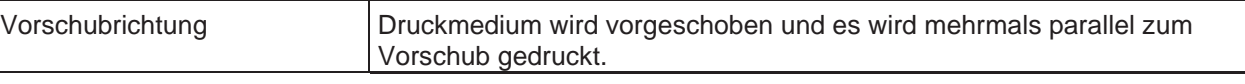

**Im Modus LOCAL auf [TEST PRINT/CLEANING] > [Test Print] gehen und [ENTER] drücken. 1**

• Das Testdruckmenü wird angezeigt.

**2** Entweder "Scanrichtung" oder "Vorschubrichtung" auswählen und mit [ENTER] bestätigen.

• Der Testdruck wird gestartet.

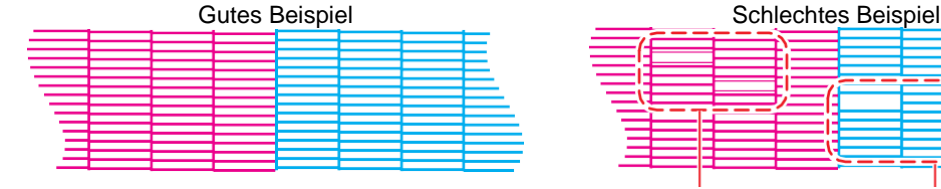

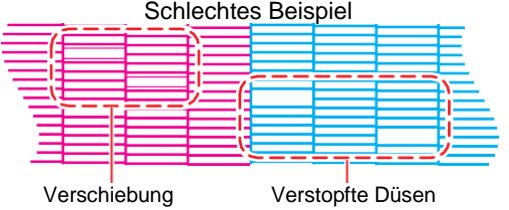

**3 Druckergebnisse kontrollieren.**

#### <span id="page-60-0"></span>**Druckfehler**

Nachfolgend sind typische Beispiele für Druckfehler (z. B. verstopfte Düsen, Verschiebung) abgebildet. Um diese Fehler beim Druck zu vermeiden, vor Beginn des Druckauftrags überprüfen, ob die Tinte korrekt ausgestoßen wird.

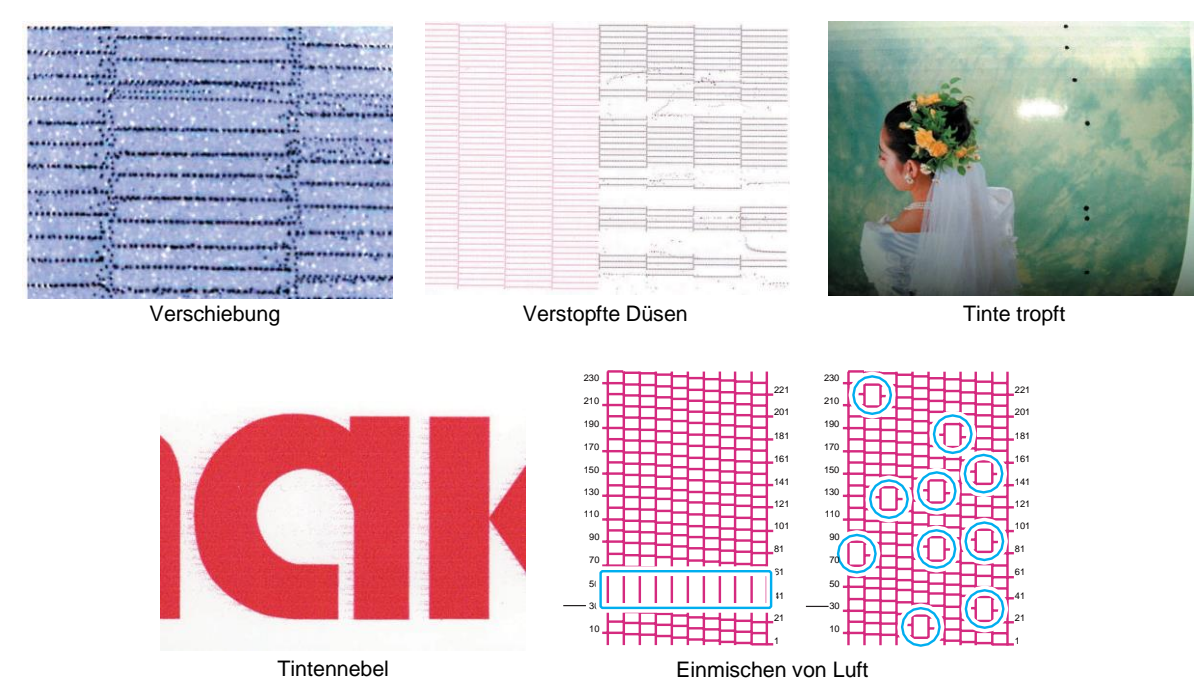

### <span id="page-61-0"></span>2.5 Druckkopfreinigung

Zur Reinigung des Druckkopfes können folgende Methoden eingesetzt werden. Je nach Ergebnis des Testdrucks die am besten geeignete Methode auswählen.

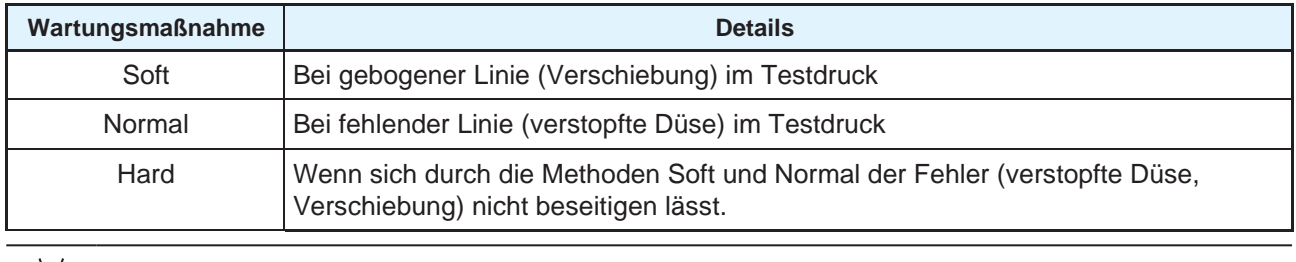

• Wenn [Ink Near End] oder [Ink End] angezeigt wird, kann keine Reinigung durchgeführt werden. Durch neue Tinte ersetzen. ( $\mathbb{G}$ , Tintenbeutel auswechseln"(S. 38)

#### **Im Modus LOCAL auf [TEST PRINT/CLEANING] > [Cleaning] gehen und [ENTER] drücken. 1**

• Das Reinigungsmenü wird angezeigt.

**2 Reinigungsmethode auswählen und [ENTER] drücken.**

- **3 Den zu reinigenden Druckkopf auswählen und [ENTER] drücken.**
	- Kontrollkästchen anklicken. Die Druckköpfe, deren Kontrollkästchen markiert sind, werden gereinigt.

#### **4 Weiteren Testdruck durchführen und Ergebnis überprüfen.**

• Reinigung und Testdruck so lange wiederholen, bis das Druckergebnis zufriedenstellend ausfällt.

• Wenn sich die Druckfehler (z. B. verstopfte Düsen, Verschiebung) durch eine Druckkopfreinigung nicht beseitigen lassen, folgende Maßnahmen durchführen. **(** $\mathbb{Q}^{\mathbb{Z}}$  ["Wischer reinigen"\(S.](#page-91-0) 92) **(** $\mathbb{CP}$  ["Cap-Gummi reinigen"\(S.](#page-93-0) 94) **(** $\mathbb{CP}$  ["Druckkopfdüsen reinigen"\(](#page-121-0)S. [122\)](#page-121-0)

### <span id="page-62-0"></span>2.6 Vorschubkorrektur

Durch einen Wechsel des Druckmediums kann sich aus verschiedenen Gründen, beispielsweise Stärke und Gewicht des Druckmediums und Einsatz der Aufwickeleinheit, der Vorschub ändern. Entsprechend dem verwendeten Druckmedium die passende Tropfposition einstellen.

Falsche Vorschubeinstellung führt zu Druckfehlern (z. B. dunkle oder helle Streifen).

#### **Vor Beginn prüfen**

- Ist ein Medium eingelegt? ( $\mathbb{G}^p$  ["Druckmedium einlegen"\(S.](#page-52-0) 53)
- Bei Rollenmedien: Ist das Medium ausreichend straff eingelegt, dass es nicht durchhängt?
- Bei Einsatz der Aufwickeleinheit: Wurde das Medium am Rollenkern der Aufwickeleinheit befestigt? **(** $\mathbb{Q}^{\mathbb{Z}}$ **, Rollenmedium [einlegen"\(S.](#page-52-2) 53)**

#### <span id="page-62-1"></span>**Vorschubkorrektur**

Ein Korrekturmuster ausdrucken und anschließend einen Korrekturwert eingeben. Die Einstellungen werden mit dem eingegebenen Wert aktualisiert.

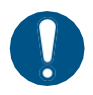

• Bei Einsatz der Aufwickeleinheit: Medium vor der Korrektur an der Aufwickeleinheit befestigen.

**1 Im Modus LOCAL die Option [ADJUST] auswählen.**

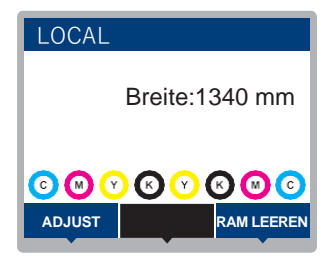

**2 Auf [Feed Comp.] gehen und mit [ENTER] bestätigen.**

• Der Testdruck beginnt.

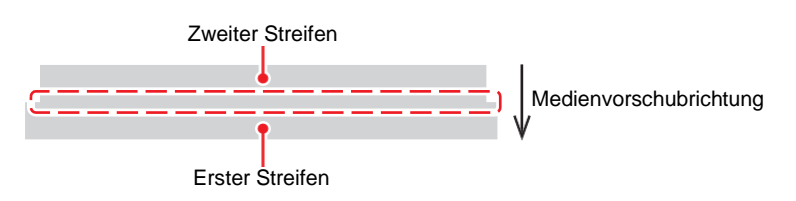

#### **3 Druckergebnisse kontrollieren.**

- Ein Bildschirm zur Eingabe des Korrekturwerts wird angezeigt.
- Die Streifen so justieren, dass der Bereich dazwischen eine gleichmäßige Färbung aufweist.

#### **4 Korrekturwert eingeben und mit [ENTER] bestätigen.**

- Mit "+" den Abstand zwischen den Bändern vergrößern.
- Mit "-" den Abstand zwischen den Bändern verringern.
- Eine Änderung des Korrekturwertes um "30" führt zu einer Verlagerung der Streifen um ca. 0,1 mm.

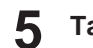

#### **5 Taste [ENTER] drücken.**

• Erneut ein Korrekturmuster drucken und dieses überprüfen.

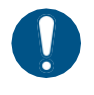

• Nach Abschluss der Einstellung wird das Medium bis zum Ursprung eingezogen. Rollenmedien können am Ende durchhängen. Zum Spannen das Rollenmedium von Hand aufwickeln, bis es straff sitzt.

#### **Medienvorschub beim Drucken korrigieren**

Die Medien-Vorschubgeschwindigkeit kann auch im Modus REMOTE oder beim Drucken korrigiert werden.

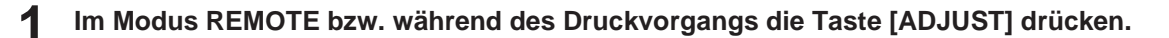

#### **2 Korrekturwert eingeben und mit [ENTER] bestätigen.**

- Korrekturwert: -9999 bis 9999
- Die Einstellungen werden sofort mit dem eingegebenen Wert aktualisiert.

## <span id="page-64-0"></span>2.7 Tropfposition korrigieren

Nach Medienwechsel und Änderung des Druckkopfabstands ändert sich auch die Tropfenposition. Entsprechend dem verwendeten Druckmedium die passende Tropfposition einstellen.

Eine falsch eingestellte Tropfposition führt zu Druckfehlern (z. B. Überlagerung oder verschwommener Ausdruck).

#### **Vor Beginn prüfen**

- Wurde der Druckkopf eingestellt? ( $\mathbb{G}$ ), Druckkopfabstand einstellen"(S. 51)
- Ist ein Medium eingelegt? ( $\mathbb{G}^*$  ["Druckmedium einlegen"\(S.](#page-52-0) 53)

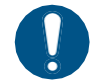

• Das Medium muss mindestens 500 mm breit sein. Bei einer Medienbreite von weniger als 500 mm kann nicht das gesamte Testdruckmuster gedruckt werden.

#### <span id="page-64-1"></span>**Tropfposition korrigieren**

Ein Korrekturmuster ausdrucken und anschließend einen Korrekturwert eingeben. Die Einstellungen werden mit dem eingegebenen Wert aktualisiert.

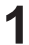

**1 Im Modus LOCAL die Option [ADJUST] auswählen.**

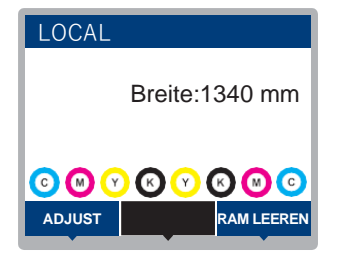

**2 Auf [Drop.PosCorrect] gehen und mit [ENTER] bestätigen.**

#### **3 Die Auflösung wählen und mit [ENTER] bestätigen.**

• Die zu ändernde Auflösung auswählen. Bei Auswahl "All" werden Korrekturmuster für alle Auflösungen gedruckt. ( $\mathbb{G}^p$  ["Menü SETUP"\(S.](#page-73-0) 74)

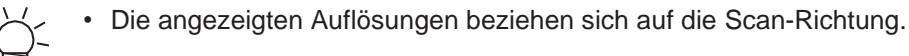

#### **4 Druckergebnisse kontrollieren.**

- Ein Bildschirm zur Eingabe des Korrekturwerts wird angezeigt.
- Eine Position eingeben, an der obere und untere Linie passend übereinanderliegen.

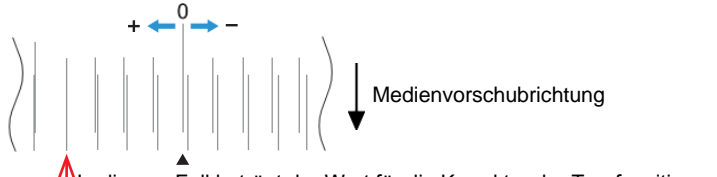

In diesem Fall beträgt der Wert für die Korrektur der Tropfposition "+4,0".

#### **5 Korrekturwert eingeben und mit [ENTER] bestätigen.**

• Korrekturwert: -40 bis 40

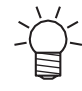

• Wenn bei einem Bereich zwischen -40 und 40 keine übereinstimmenden Linien vorhanden sind, ist möglicherweise ein falscher Druckkopfabstand eingestellt. Druckkopfabstand einstellen. ( $\mathbb{G}$ , Druckkopfabstand einstellen"(S. 51)

**6 Für das zweite und die folgenden Muster in der beschriebenen Weise vorgehen.**

### <span id="page-66-0"></span>2.8 RIP-Daten vorbereiten

Die folgende Beschreibung gilt für die RIP-Software (RasterLink) von MIMAKI.

(Important!) • Bei Verwendung von TxLink die Bedienungsanleitung für TxLink beachten.

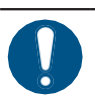

• Geeignete Bilddatei für den Druck vorbereiten.

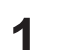

#### **1 RasterLink starten.**

• Auf das Desktop-Symbol klicken.

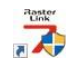

#### **2 Die zu druckenden Bilddaten auswählen.**

- (1) Wählen Sie [Datei] > [Öffnen] aus.
- (2) Gewünschtes Bild auswählen und auf [Öffnen] klicken.
	- Falls mehrere Drucker installiert sind, unter "Druckername" TS100-1600 auswählen.

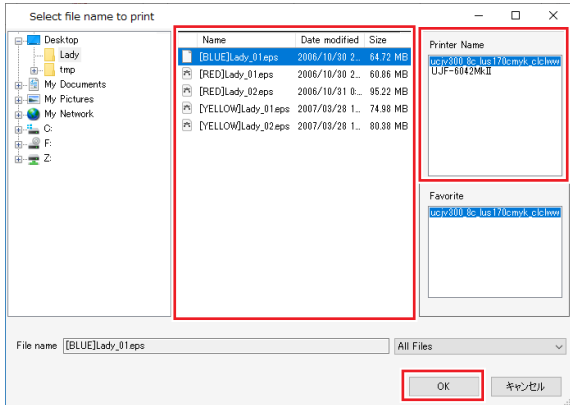

- **3 Die importieren Bilddaten auswählen.**
	- Das Bild wird in der Registerkarte für den unter "Druckername" ausgewählten TS100-1600 angezeigt.

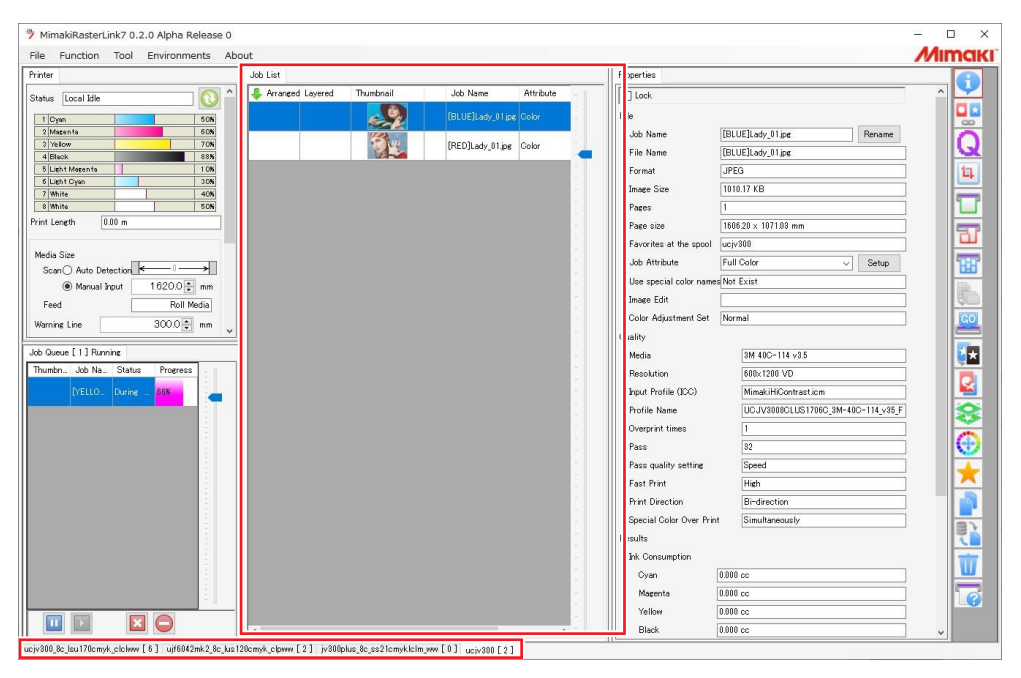

#### **4 Einstellungen überprüfen und ggf. ändern.**

- Durch Anklicken der Funktionssymbole an der rechten Bildschirmseite folgende Einstellungen auswählen:
	- (Normaldruck): Einstellungen wie Vergrößern/Verkleinern und die Anzahl der Kopien.

(Druckeinstellungen): Auswahl eines Farbprofils für das Druckmedium sowie des im Gerät eingesetzten Tintensatzes.

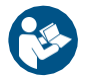

• Nähere Informationen siehe RasterLink Referenzhandbuch. <https://mimaki.com/>[download/software.html](https://www.mimaki.de/products/software.html)

#### **5 Bilddaten drucken.**

- Das Symbol (Ausführen) an der rechten Bildschirmseite anklicken. "Immediate Print" oder "RIP and Print" auswählen und auf [Start] klicken.
- Nach Einlegen muss das Druckmedium erneut übernommen werden.
	- (1) Im Hauptmenü die Registerkarte für den TS100-1600 auswählen.
	- (2) In der Registerkarte "Drucker" auf **O** (Druckerstatus anzeigen) klicken.

### <span id="page-68-0"></span>2.9 RIP-Daten drucken

#### **Vor Beginn prüfen**

- Wurde der Druckkopf eingestellt? ( $\mathbb{G}^*$  ["Druckkopfabstand einstellen"\(S.](#page-50-0) 51)
- Ist ein Medium eingelegt? ( $\mathbb{P}$ , Druckmedium einlegen"(S. 53)
- Bei Rollenmedien: Ist das Medium ausreichend straff eingelegt, dass es nicht durchhängt?
- Bei Einsatz der Aufwickeleinheit: Wurde das Medium am Rollenkern der Aufwickeleinheit befestigt? **(** $\mathbb{Q}^{\mathbb{Z}}$  ["Rollenmedium](#page-52-2) [einlegen"\(S.](#page-52-2) 53)

#### <span id="page-68-1"></span>**Ursprung ändern**

Die Druckstartposition kann geändert werden. Den Ursprung mit dem Lichtzeiger festlegen.

- Werkseinstellung Ursprung
	- Vorschubrichtung (X): ca. 75 mm hinter dem Schneidschlitz in der Druckplatte
	- Scanrichtung (Y), quer zum Vorschub: 15 mm vom rechten Rand des Mediums entfernt

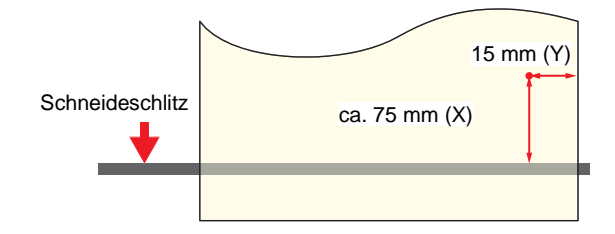

**1 Im Modus LOCAL auf drücken.**

- Das Einstellmenü für den Ursprung wird angezeigt.
- **2 Den Ursprung mit den Tasten auf die gewünschte Position verschieben.** • Der Druckkopfschlitten fährt von links nach rechts und sorgt für den Medienvorschub.
- **3 Taste [ENTER] drücken.**
	- Der Ursprung wird aktualisiert.

#### <span id="page-68-2"></span>**Druckvorgang starten**

#### **1 RIP-Daten vom Host-Computer übermitteln.**

• **Fig., RIP-Daten vorbereiten**"(S. 67)

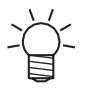

Bei Anzeige der Meldung "Attention20A Driver version" den aktuellen Treiber von Mimaki installieren. Dieser kann unter folgender URL heruntergeladen werden: <https://www.mimaki.de/download-center/>

#### **2 Druckvorgang starten.**

• Nach Empfang der RIP-Daten wird der Druckvorgang gestartet.

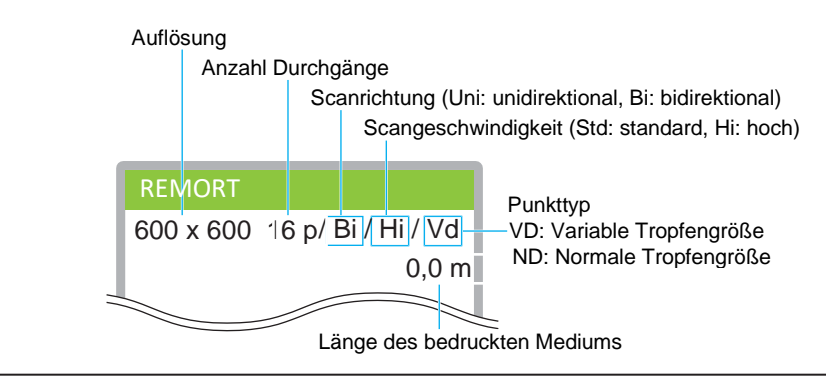

- Die Druckgeschwindigkeit kann selbst bei Druck derselben Bilddaten je nach Breite des
	- eingelegten Druckmediums, Position des Druckursprungs und Auflösung variieren. • Bei einer Störung wechselt das Gerät nach Abschluss des Druckvorgangs in den Modus LOCAL. Danach kann nicht mehr gedruckt werden.

#### **Druckvorgang unterbrechen**

**1 Während des Druckvorgangs die Taste [LOCAL] betätigen.**

- Der Druckvorgang wird unterbrochen.
- Bei einer laufenden Datenübertragung vom Rechner aus wird diese am Rechner angehalten.

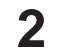

#### **2 Taste [REMOTE] drücken.**

• Der Druckvorgang wird fortgesetzt.

• Während der Druck unterbrochen ist, kann keine weitere Funktion genutzt werden.

#### <span id="page-69-0"></span>**Druck anhalten (Daten löschen)**

**1 Im Modus LOCAL die Option [DATA CLEAR] auswählen.**

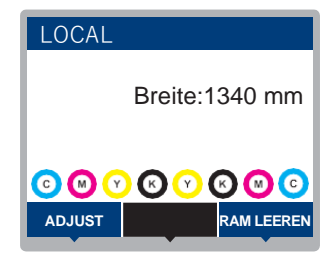

- **2 Zum Löschen der empfangenen Daten die Taste [ENTER] gedrückt halten.**
	- Der Eingangsspeicher ist gelöscht.

### <span id="page-70-0"></span>2.10 Druckmedium schneiden

- **1** Im Modus LOCAL auf  $\textcircled{\odot}\textcircled{\odot}$  drücken.
	- Das Einstellmenü für den Ursprung wird angezeigt.
- **2** Das Druckmedium mit  $\textcircled{10}$  zur Schneideposition führen.
- **3 Auf [CUT] gehen und mit [ENTER] bestätigen.**
	- Das Medium wird geschnitten.

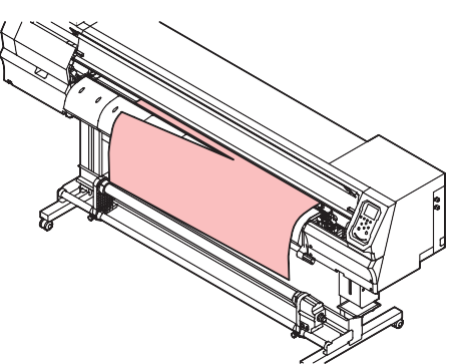
# **Kapitel 3 SETUP**

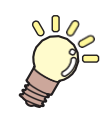

**Inhalt dieses Kapitels**

In diesem Kapitel werden die Methoden zum Austausch von Wartungsteilen beschrieben.

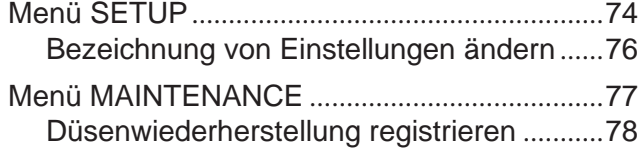

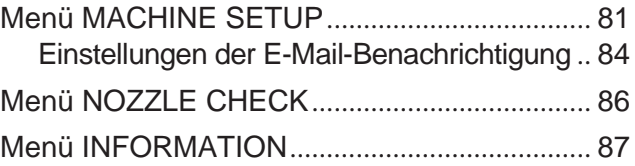

# <span id="page-73-0"></span>3.1 Menü SETUP

Für bestimmte Medien können die Druckeinstellungen (Einstellungen 1 bis 4) im Voraus gespeichert werden.

## **Liste der Menüpunkte**

Der Benutzer kann entweder den Einstellungen am Gerät oder den Einstellungen am Rechner Priorität verleihen. Wenn die einzelnen Menüs auf "HOST" gesetzt werden, erhalten die PC-Einstellungen Priorität. Um die Geräteeinstellungen vorrangig zu behandeln, muss eine andere Einstellung als "HOST" gewählt werden.

• Weitere Informationen zur Angabe der RIP-Software sind dem Softwarehandbuch der RIP-Software zu entnehmen.

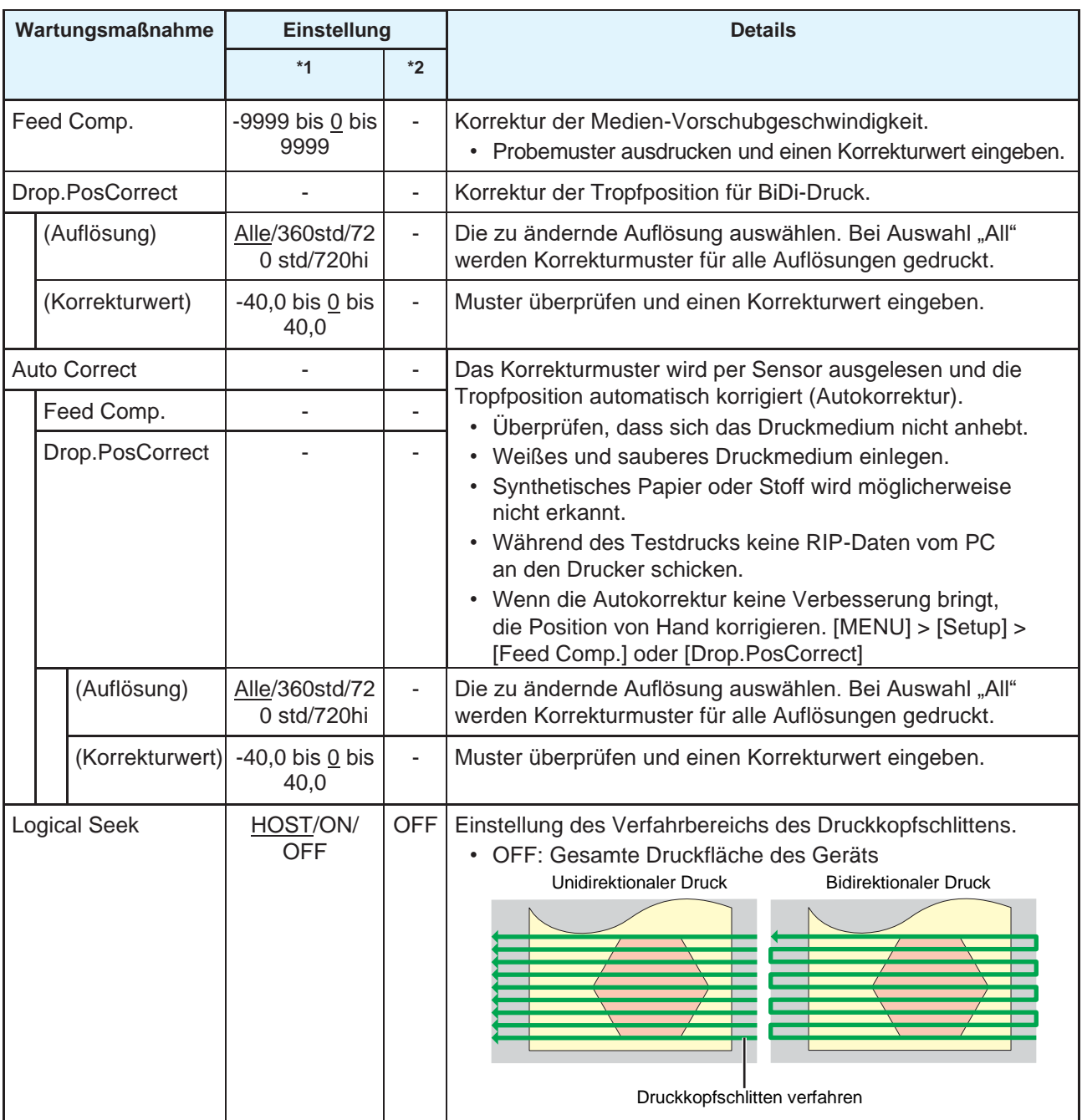

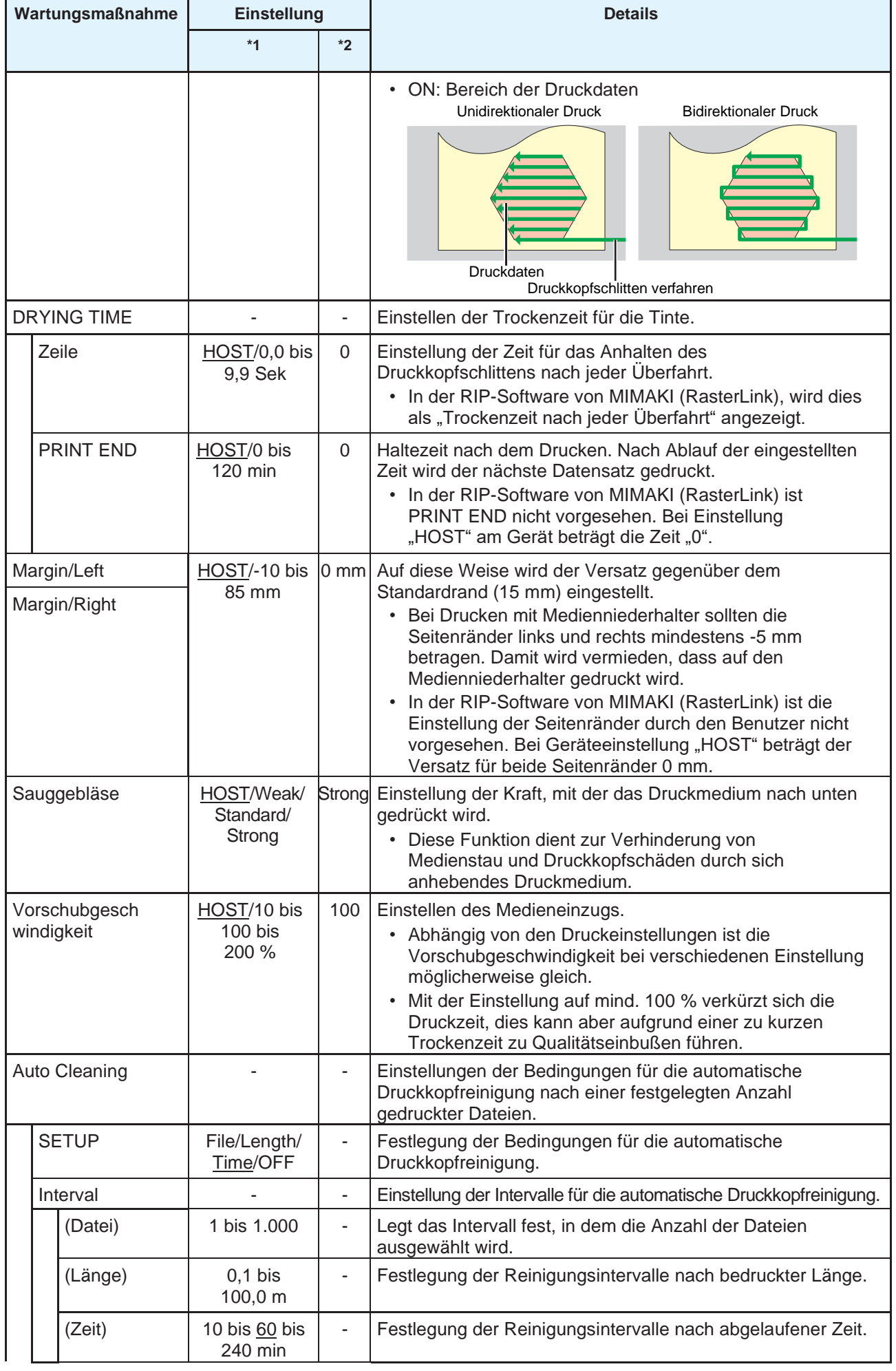

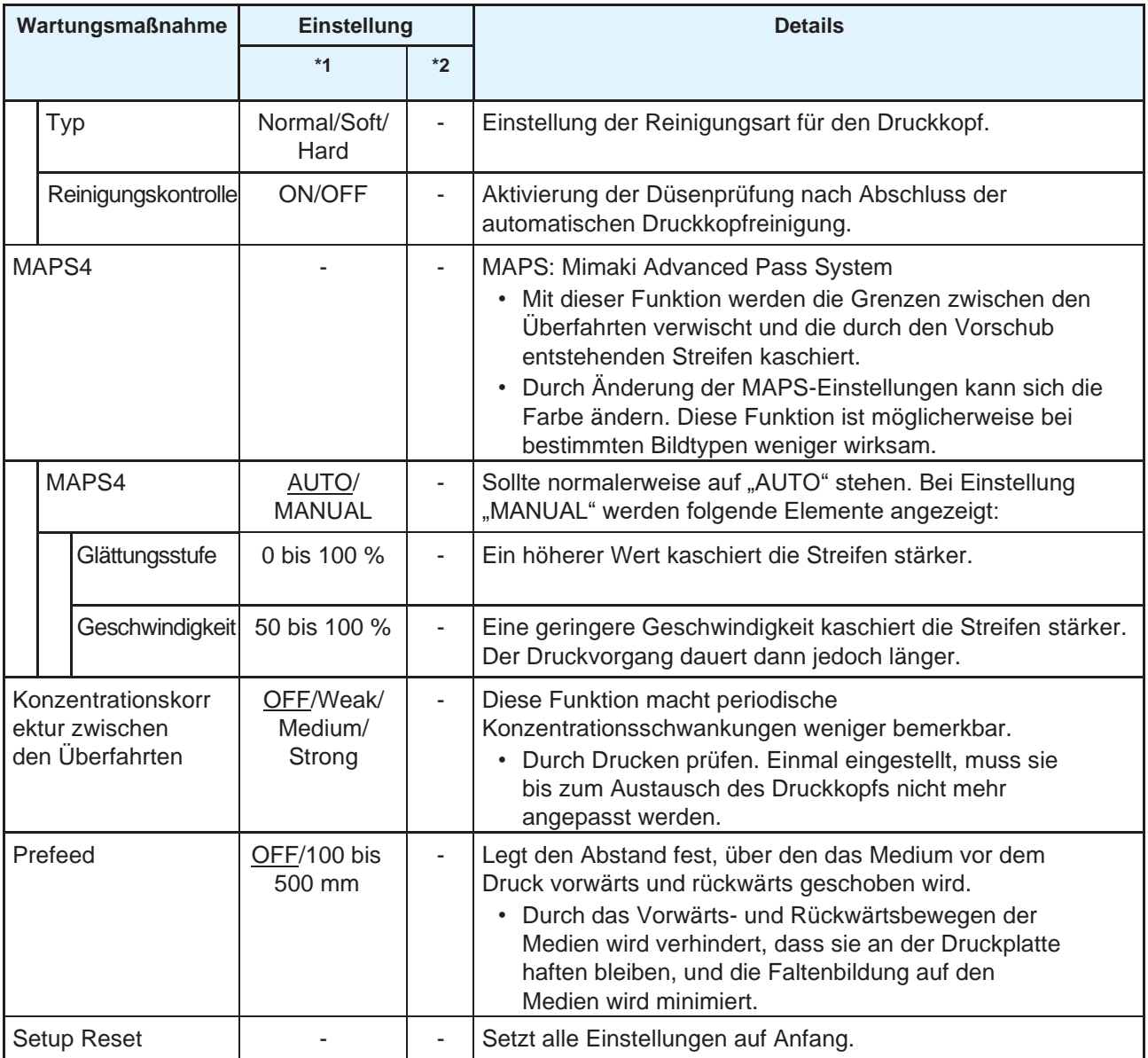

\*1. Die unterstrichenen Werte sind die Werkseinstellungen.

\*2. Einstellungen, wenn in der RIP-Software (Host) keine Einstellungen vorgenommen werden können oder wenn dem Gerät Vorrang eingeräumt wurde.

## <span id="page-75-0"></span>**Bezeichnung von Einstellungen ändern**

Die Bezeichnung von Einstellungen kann geändert werden. Die Bezeichnung kann alphanumerische Zeichen und Symbole enthalten.

- **1 Im Modus LOCAL auf [MENU] > [Setup] gehen und [ENTER] drücken.**
	- Die Einstellungen werden angezeigt.
- **2 Einstellungen 1 bis 4 auswählen und Taste [FUNC2] drücken.** • Der Bildschirm zur Umbenennung öffnet sich.
- **3 Gewünschte Bezeichnung eingeben und mit [ENTER] bestätigen.**
	- Die Einstellung ist umbenannt.

# <span id="page-76-0"></span>3.2 Menü MAINTENANCE

Dieses Menü wird für Wartungsarbeiten verwendet. Darüber hinaus kann der Nutzer auch eine Düsenwiederherstellung durchführen, wenn nach Reinigung und Düsenspülung das Problem fortbesteht.

## **Liste der Menüpunkte**

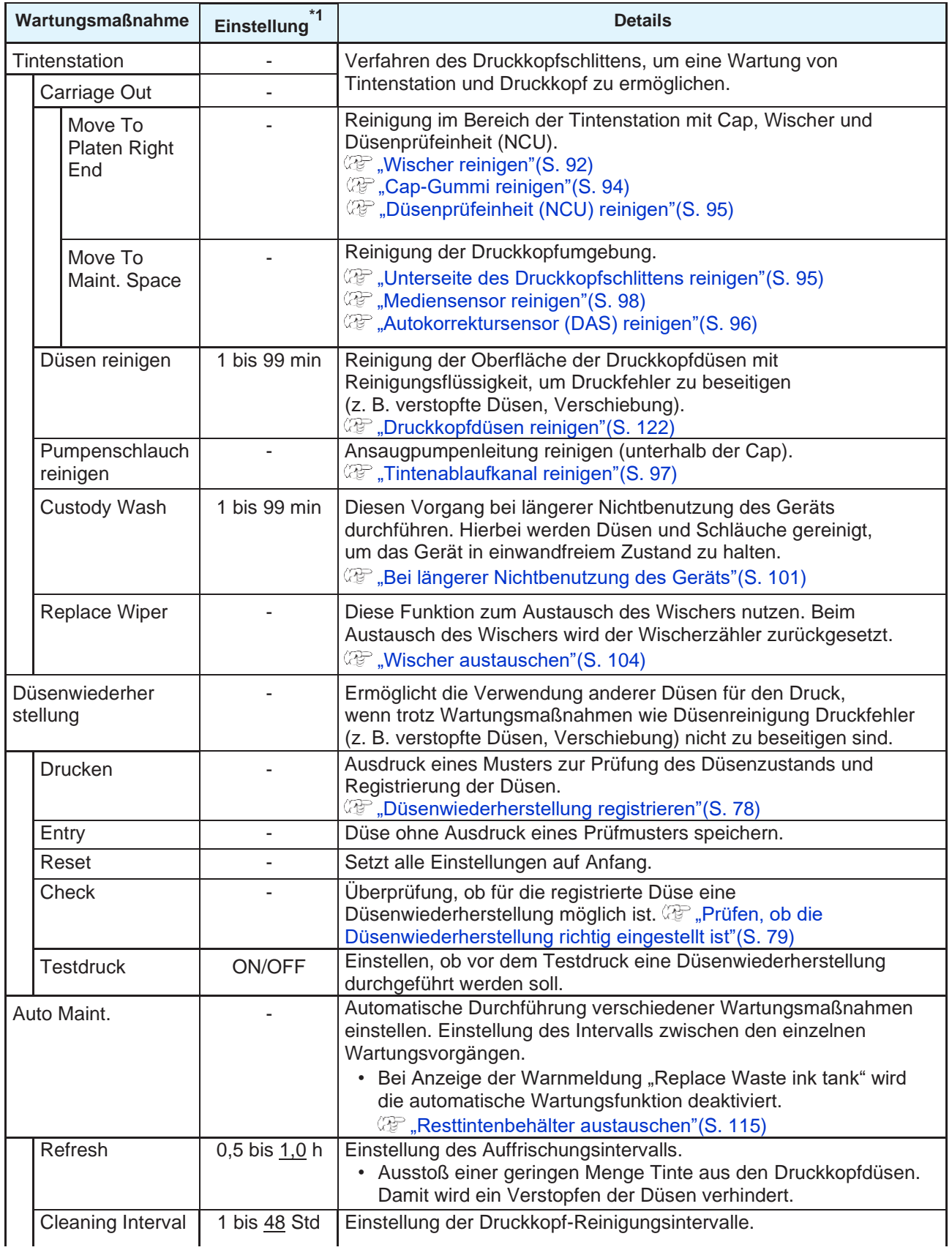

**3**

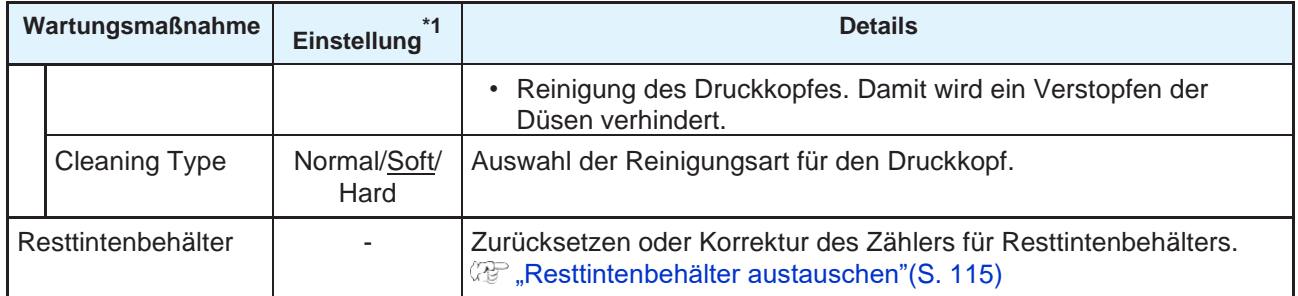

\*1. Die unterstrichenen Werte sind die Werkseinstellungen.

## <span id="page-77-0"></span>**Düsenwiederherstellung registrieren**

Ermöglicht die Verwendung anderer Düsen für den Druck, wenn trotz Wartungsmaßnahmen wie Düsenreinigung Druckfehler (z. B. verstopfte Düsen, Verschiebung) nicht zu beseitigen sind.

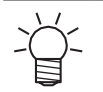

• Pro Düsenreihe können bis zu zehn Düsen für die Düsenwiederherstellung markiert werden. Auch bei eingestellter Düsenwiederherstellung bleibt die Zeit für den Druck gleich.

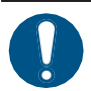

• Das Medium muss mindestens 500 mm breit sein. Bei einer Medienbreite von weniger als 500 mm kann nicht das gesamte Testdruckmuster gedruckt werden.

#### **1 Druckmedium einlegen.**

- **2 Im Modus LOCAL auf [MENU] > [Maintenance] gehen und [ENTER] drücken.**
	- Das Wartungsmenü wird angezeigt.
- **3 Auf [Nozzle Recovery] > [Print] gehen und [ENTER] drücken.**
- **4 Den Druckkopf für die Düsenwiederherstellung auswählen und [ENTER] drücken.**

#### **5 Option "Print Start" auswählen und [ENTER] drücken.**

- Prüfmuster für die Düsenwiederherstellung drucken.
- Nach dem Ausdruck des Prüfmusters wird der Bildschirm "Select Entry Nozzle" angezeigt.

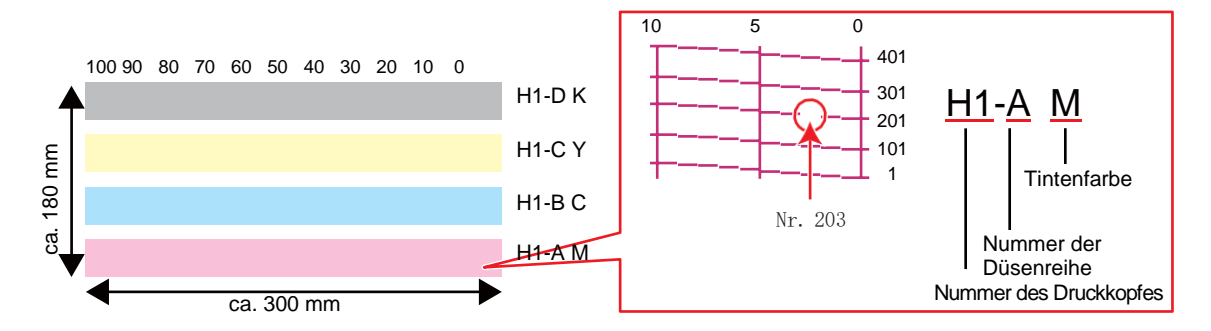

**6 Nummer und Düsenreihe des Druckkopfes für die Düsenwiederherstellung auswählen und [ENTER] drücken.**

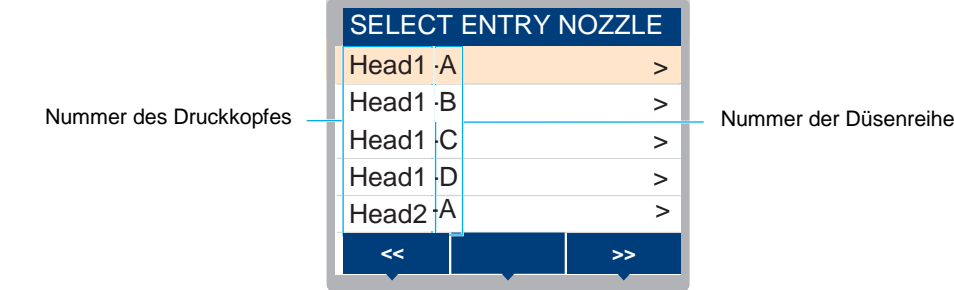

#### **7 "Düsennummer" für die Düsenwiederherstellung eingeben und [ENTER] drücken.**

- Vor Eingabe der Düsennummer die laufende Nummer auswählen.
- Die Düsenwiederherstellung ist eingerichtet.

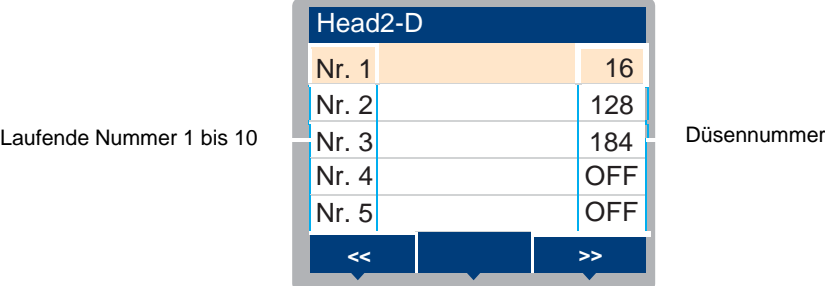

**8 Nach Abschluss der Eingabe [ENTER] drücken.**

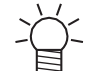

• Für die Düsenwiederherstellung mit Testdruck auf [Maintenance] > [Nozzle Recovery] > [Test Print] gehen und "ON" auswählen. ( $\mathbb{F}$  ["Testdruck"\(S.](#page-59-0) 60)

## <span id="page-78-0"></span>**Prüfen, ob die Düsenwiederherstellung richtig eingestellt ist**

#### **1 Druckmedium einlegen.**

- **2 Im Modus LOCAL auf [MENU] > [Maintenance] gehen und [ENTER] drücken.**
	- Das Wartungsmenü wird angezeigt.

#### **3 Auf [Nozzle Recovery] > [Check] gehen und [ENTER] drücken.**

- Das Menü "Judgement" wird angezeigt.
- **4 Gewünschte Druckeinstellungen eingeben.**

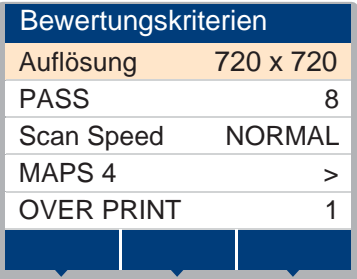

#### **5 Taste [FUNC2] drücken.**

• Das Ergebnis der Auswertung wird angezeigt.

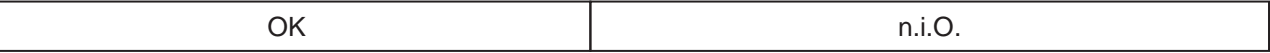

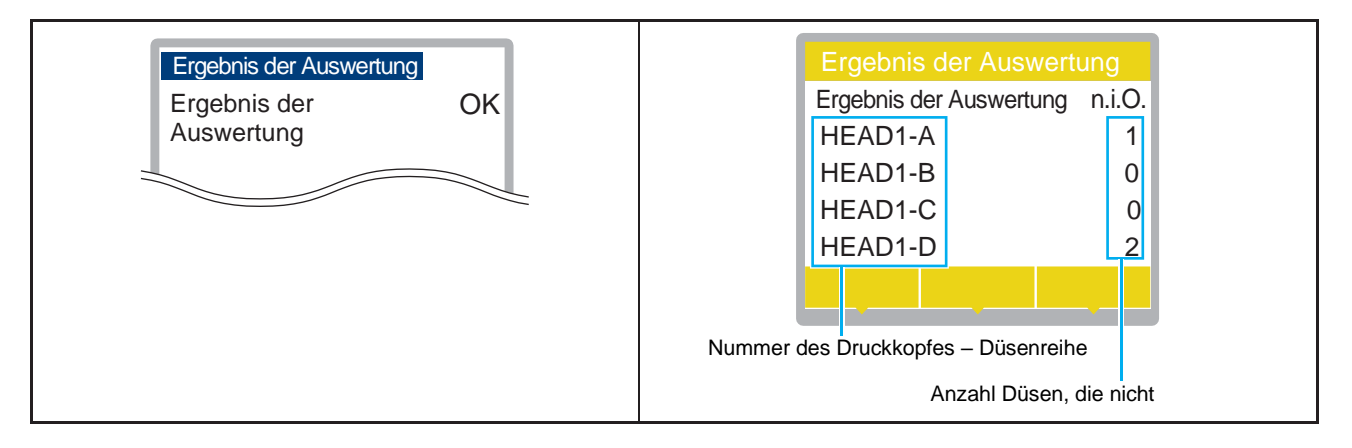

**6 Nach Abschluss der Eingabe [ENTER] drücken.**

# <span id="page-80-0"></span>3.3 Menü MACHINE SETUP

In diesem Menü können verschiedene Einstellungen vorgenommen werden, um die Leistung des Geräts zu optimieren.

## **Liste der Menüpunkte**

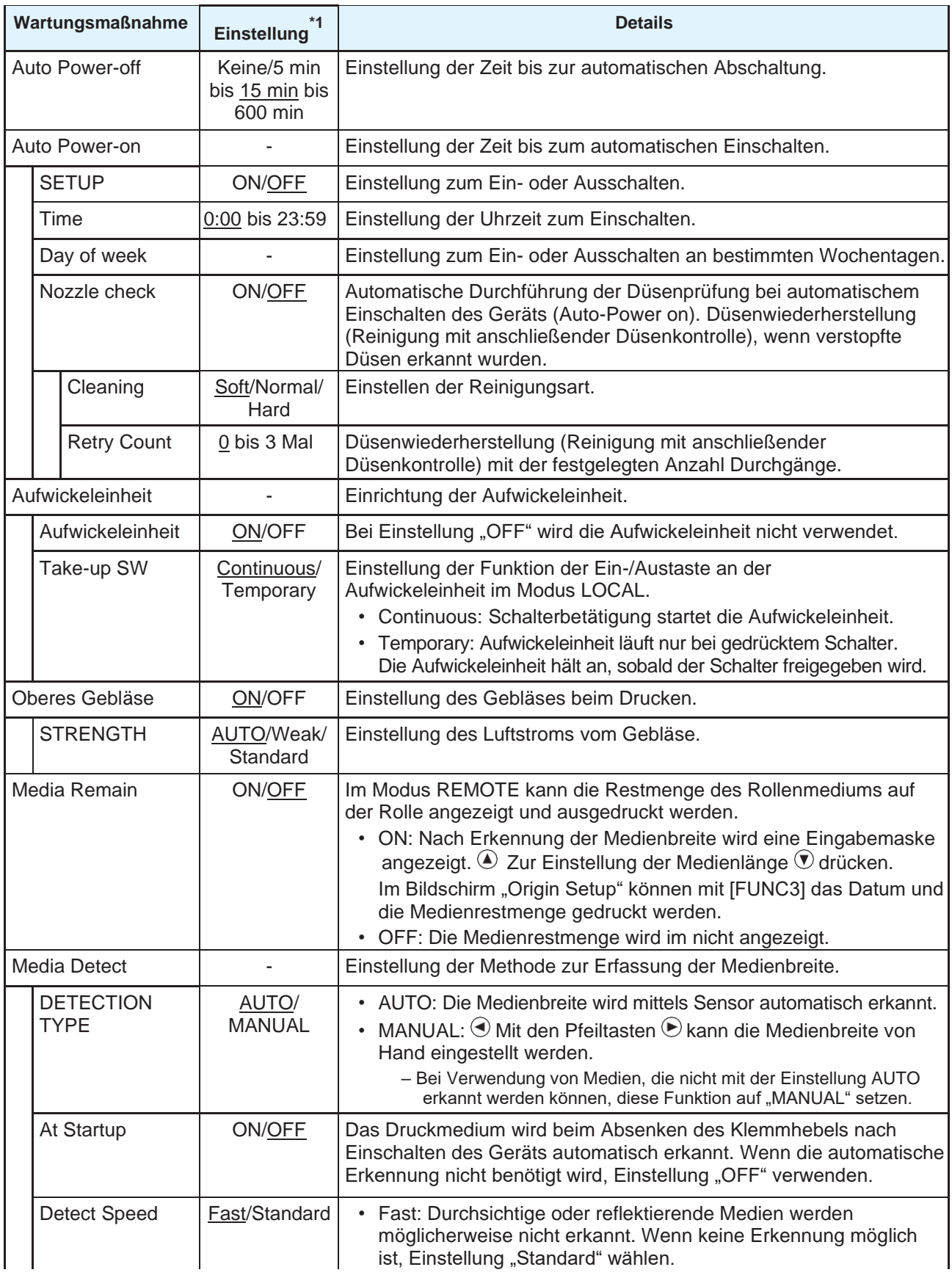

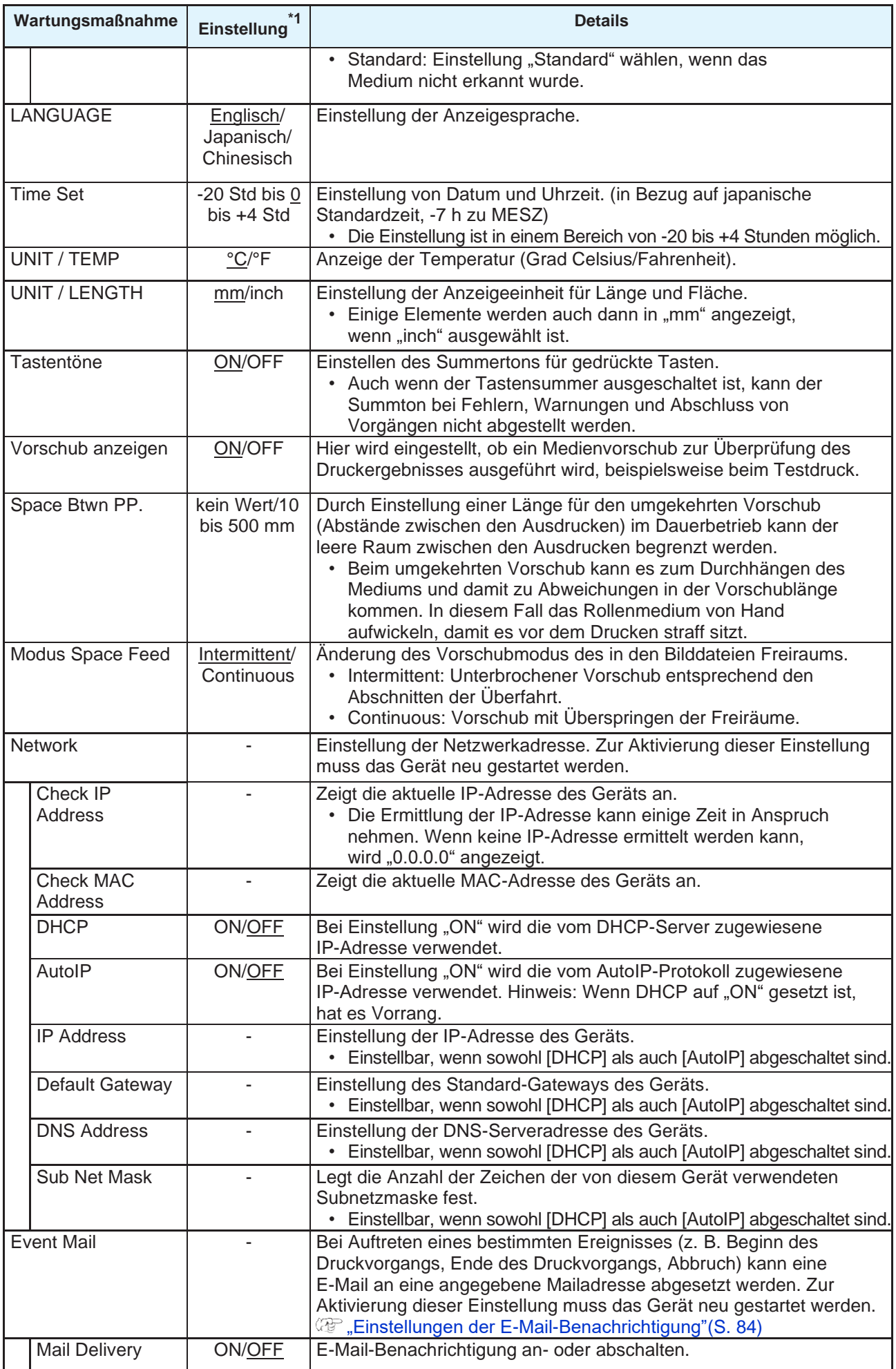

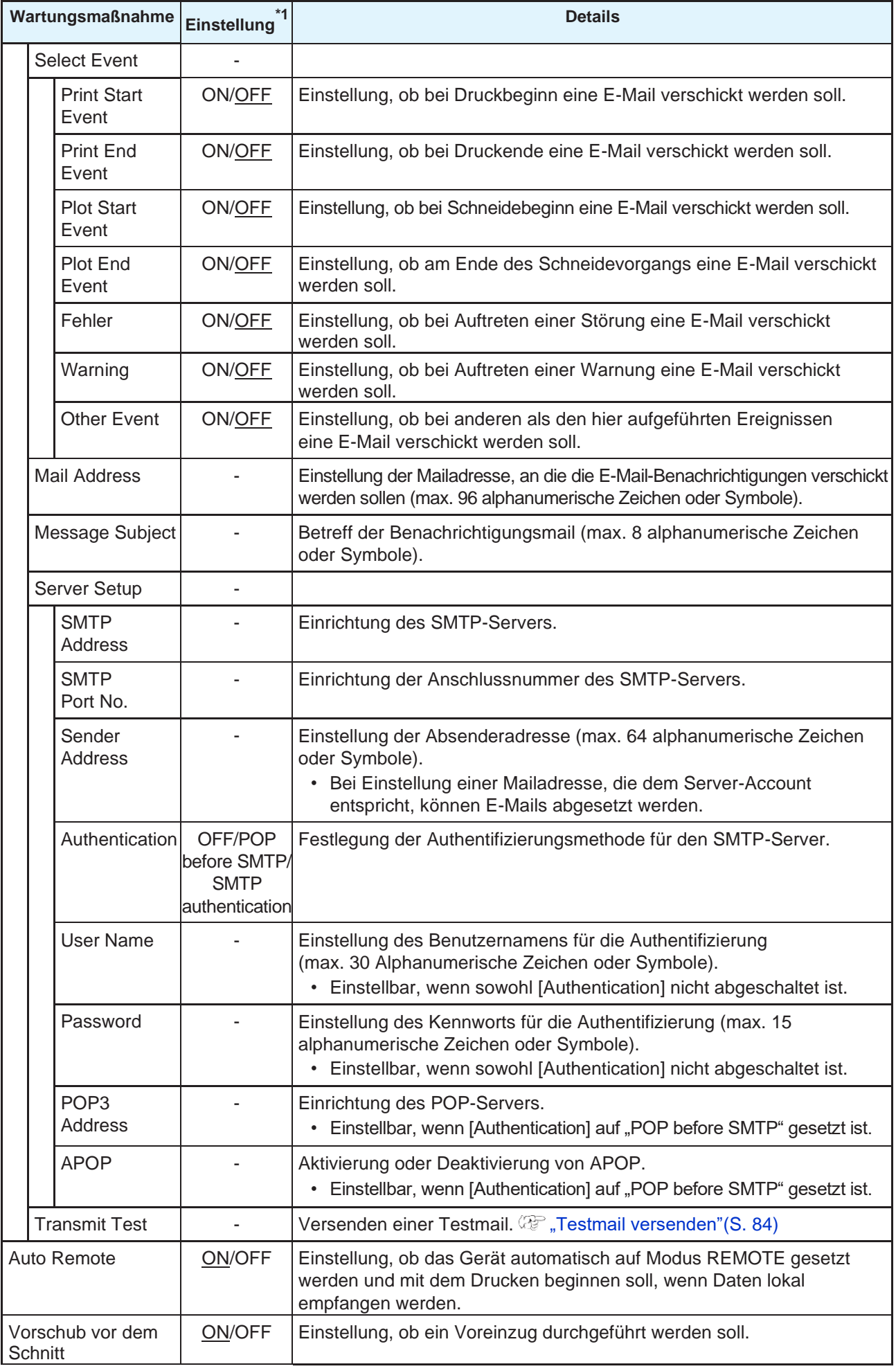

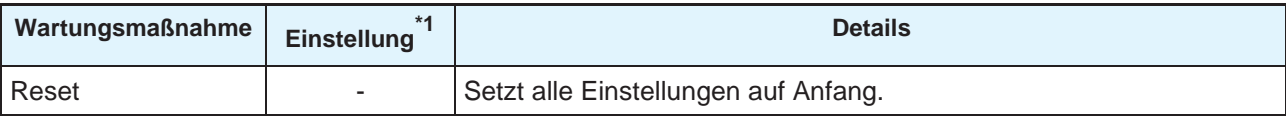

\*1. Die unterstrichenen Werte sind die Werkseinstellungen.

# <span id="page-83-0"></span>**Einstellungen der E-Mail-Benachrichtigung**

Bei Auftreten eines bestimmten Ereignisses (z. B. Beginn des Druckvorgangs, Ende des Druckvorgangs, Abbruch) kann eine E-Mail an eine angegebene Mailadresse abgesetzt werden.

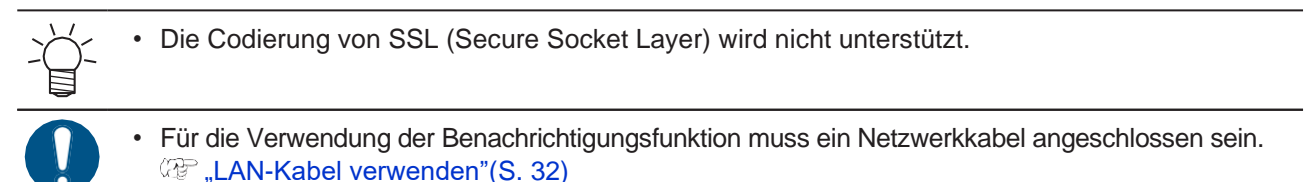

Haftungsausschluss

- Für die Bezahlung der Internetgebühren, z. B. für E-Mail-Benachrichtigungen, ist der Kunde verantwortlich.
- Bei Problemen mit der Einrichtung des Internetzugangs bzw. den Geräten wird möglicherweise keine Benachrichtigung verschickt. Mimaki lehnt jedwede Haftung für Schäden, die durch verzögerte Lieferung oder Lieferausfall entstehen, ab.

## <span id="page-83-1"></span>**Transmit Test**

**1 Im Modus LOCAL auf [MENU] > [Machine Setup] gehen und [ENTER] drücken.**

• Das Einrichtmenü wird angezeigt.

**2 Auf [Event Mail] > [Transmit Test] gehen und [ENTER] drücken.**

#### **3 Taste [ENTER] drücken.**

- Das Sendeergebnis wird angezeigt.
- Konnte die E-Mail nicht versendet werden, wird ein Fehlercode angezeigt. Anhand der Liste der Fehlercodes die entsprechenden Maßnahmen einleiten.

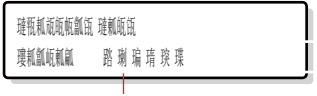

Fehlercode

• E-Mails werden möglicherweise auch dann nicht zwingend versandt, wenn sie abgeschickt wurden. Bei der Empfängeradresse auch den Spam-Ordner kontrollieren.

• Weitere Informationen zu Servereinstellungen und anderen Themen sind vom zuständigen Netzwerkadministrator bzw. Serviceanbieter einzuholen.

#### **4 Nach Abschluss des Tests [ENTER] drücken.**

#### **Liste der Fehlercodes**

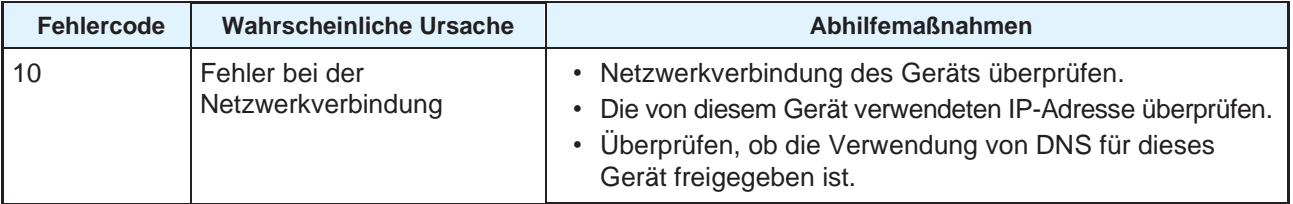

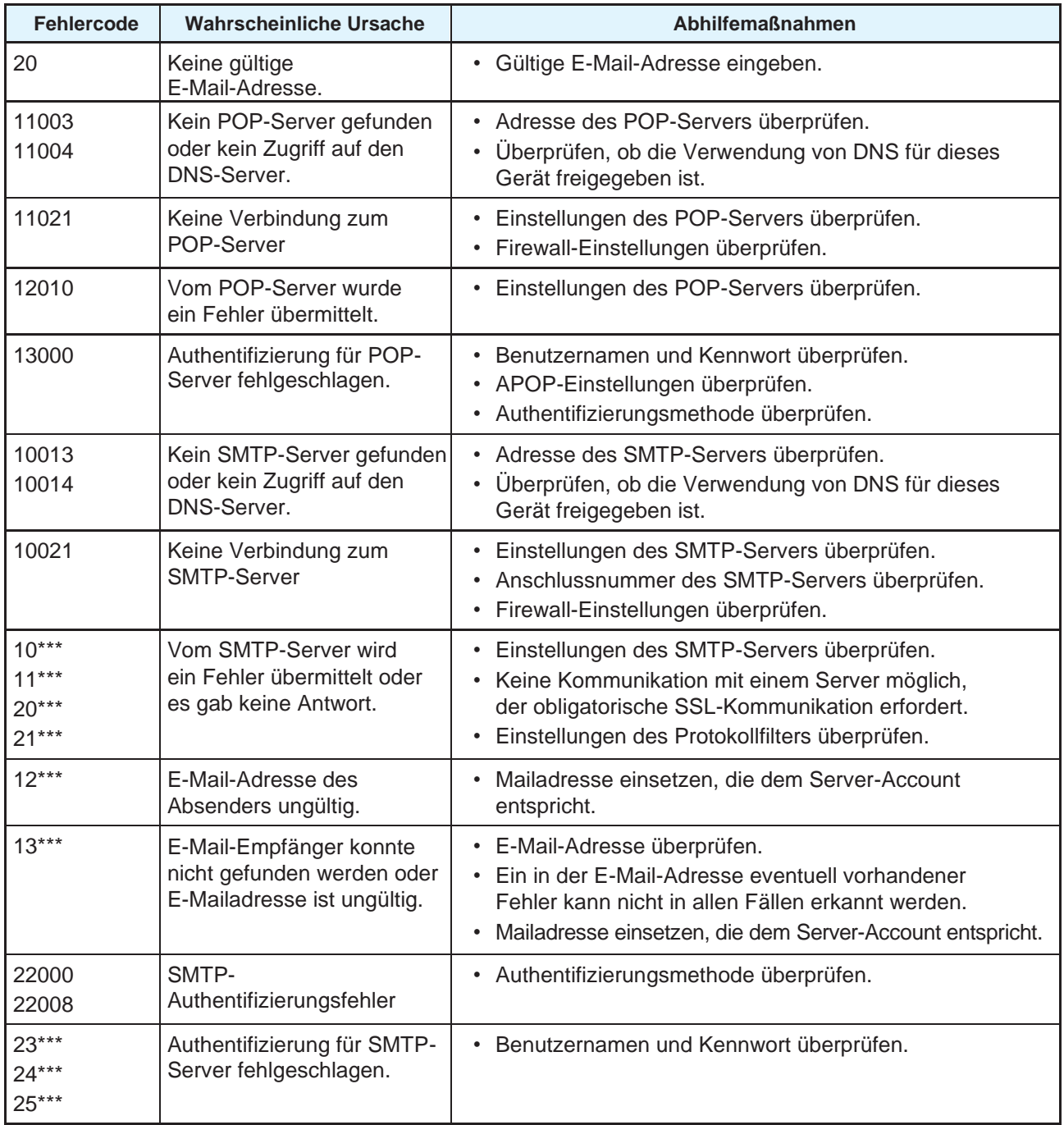

1. Der vom E-Mail-Server übermittelte Fehlercode lautet "\*\*\*".

E

• Wenn dieser Fehler fortbesteht, bis zum erneuten Versuch noch etwas abwarten.

# <span id="page-85-0"></span>3.4 Menü NOZZLE CHECK

Dient der Kontrolle der Düsen auf Verstopfung vor Druckbeginn. Hier kann eingestellt werden, ob Wartungsfunktionen bei erkannter Düsenverstopfung automatisch durchgeführt werden sollen.

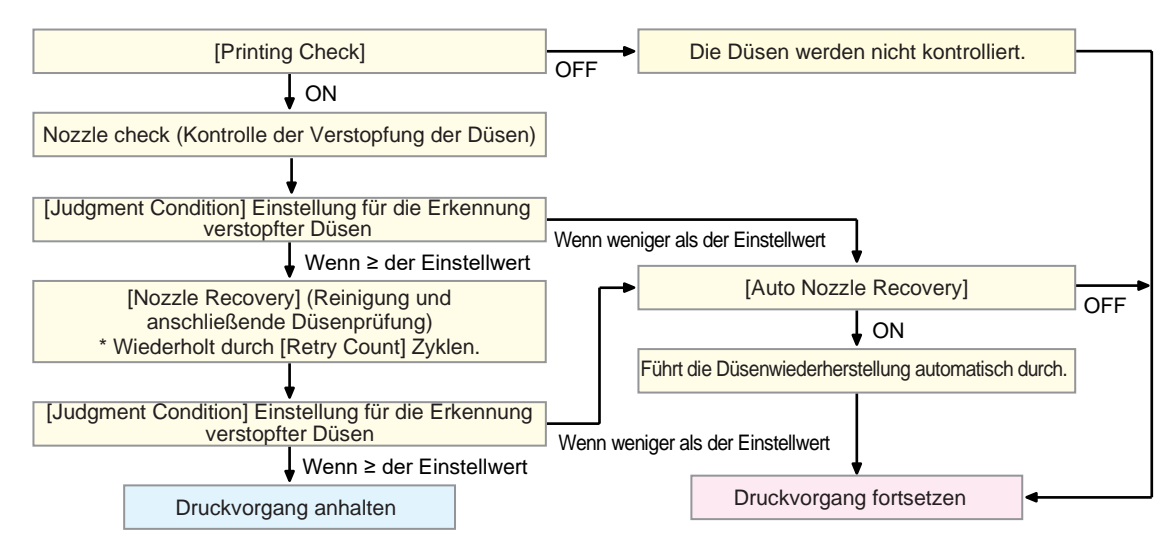

## **Liste der Menüpunkte**

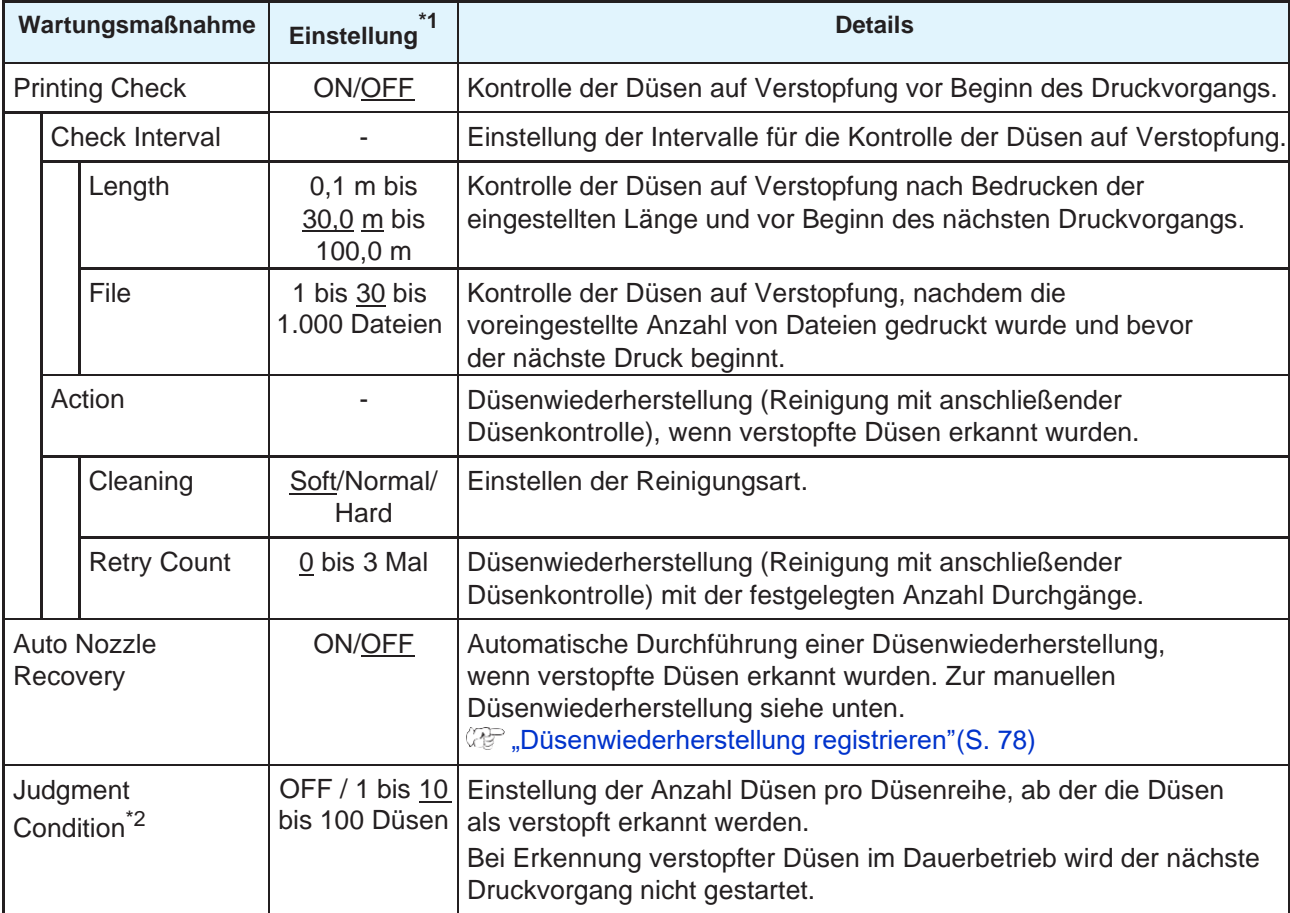

\*1. Die unterstrichenen Werte sind die Werkseinstellungen.

\*2. Je nach Druckeinstellungen steht in einigen Fällen die Düsenwiederherstellung nicht zur Verfügung.

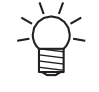

• Bei einem Fehler während der Düsenwiederherstellung wird der nächste Druckvorgang automatisch angehalten und [Printing Check] auf "OFF" gesetzt. Fehler beseitigen und [Printing Check] von Hand auf "ON" setzen.

# <span id="page-86-0"></span>3.5 Menü INFORMATION

Dient der Überprüfung der Geräteinformationen.

# **Liste der Menüpunkte**

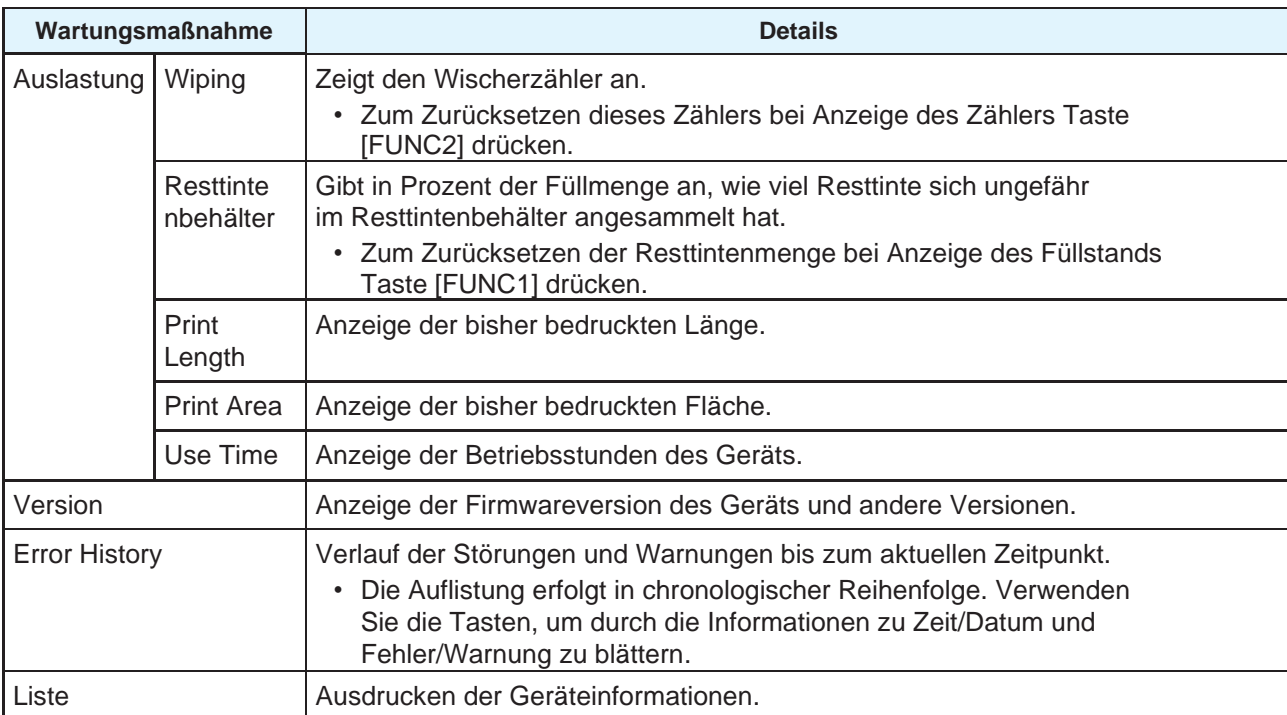

# **Kapitel 4 Wartung**

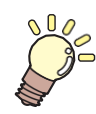

#### **Inhalt dieses Kapitels**

Um einen langen und sicheren Betrieb zu gewährleisten, muss das Gerät regelmäßig entsprechend der Nutzungshäufigkeit gewartet werden. Vor der Wartung die Wartungshinweise gründlich durchlesen.

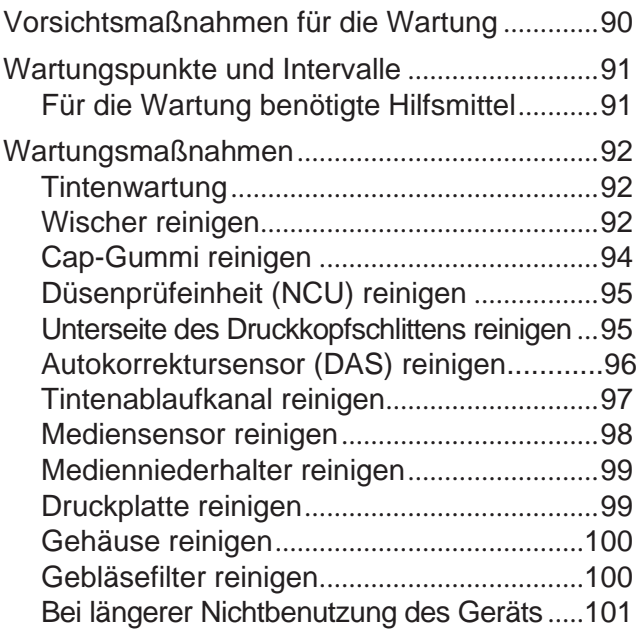

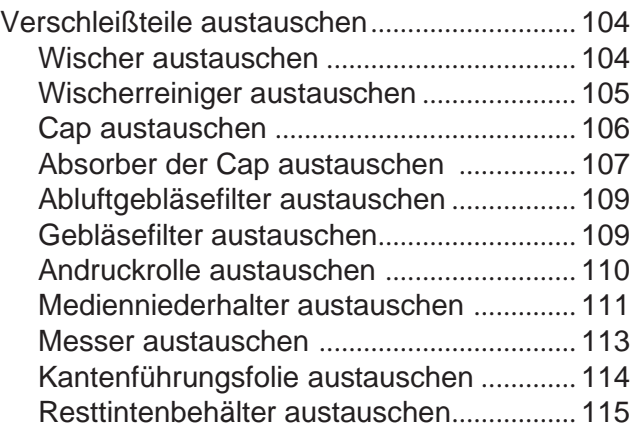

# <span id="page-89-0"></span>4.1 Vorsichtsmaßnahmen für die Wartung

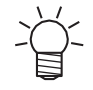

• Einige Teile des Geräts müssen in regelmäßigen Abständen ausgetauscht werden. Daher wird der Abschluss eines Wartungsvertrags empfohlen. Zur Vermeidung von Qualitätsmängeln und Unfällen das Gerät reinigen und Verschleißteile austauschen.

## **WARNUNG**

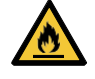

- Regelmäßig reinigen. Bei längerem Gebrauch des Geräts sammeln sich Staub und Ablagerungen an den elektronischen Komponenten. Leckströme können Geräteschaden, Stromschlag oder Brand verursachen.
- Nicht ausblasen, z. B. keine Druckluft zur Reinigung verwenden. Andernfalls besteht durch Partikel in der Luft, die in die elektrischen Bauteile hineingelangen, die Gefahr von Störungen, Stromschlag oder Brand. Zur Reinigung ein weiches Tuch in milder Reinigungslösung tränken und gründlich auswringen. Das Gerät kann auch mit einem Staubsauger gereinigt werden.

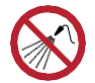

• Darauf achten, dass keine Flüssigkeiten in das Gerät gelangen. Andernfalls besteht die Gefahr von Geräteschaden, Stromschlag oder Brand.

# **VORSICHT**

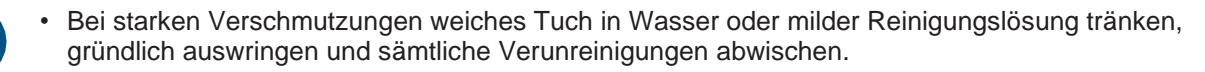

• Beim Umgang mit Tinte, Reinigungsflüssigkeit, Resttinte und anderen am Gerät verwendeten Flüssigkeiten stets auf ausreichende Belüftung achten und die beiliegende Schutzbrille, Handschuhe und Schutzmaske tragen. Austretende Tinte kann an der Haut haften und in Augen oder Mund gelangen.

# *HINWEIS*

- Berührung der Oberfläche der Druckkopfdüsen unbedingt vermeiden. Darauf achten, dass die Düsenfläche am Druckkopf nicht mit Wasser oder Alkohol in Kontakt kommt. Dies würde die Gefahr von Geräteschäden oder Qualitätseinbußen (z. B. verstopfte Düsen oder Verschiebung) erhöhen.
- Zur Reinigung von Druckkopf oder Druckkopfschlitten auf keinen Fall Reinigungsstäbchen verwenden. Die Fasern der Reinigungsstäbchen können sich an den Druckkopfdüsen absetzen und in der Folge zu Druckfehlern (z. B. verstopfte Düsen, Verschiebung) führen.
- Darauf achten, dass die Klappen und Abdeckungen nicht mit Tintenspritzern oder Reinigungsflüssigkeit verunreinigt werden. Spritzer von Tinte oder Reinigungsflüssigkeit können die Wartungsklappen beschädigen.
- Kein Benzin, Verdünnung oder chemische Mittel, die Schleifmittel enthalten, verwenden. Diese Stoffe können zur Beschädigung oder Verformung von Bauteilen führen.
- De Druckkopfschlitten nicht von Hand verfahren. Den Druckkopfschlitten mit der Menüfunktion "Carriage out" bewegen.

# <span id="page-90-0"></span>4.2 Wartungspunkte und Intervalle

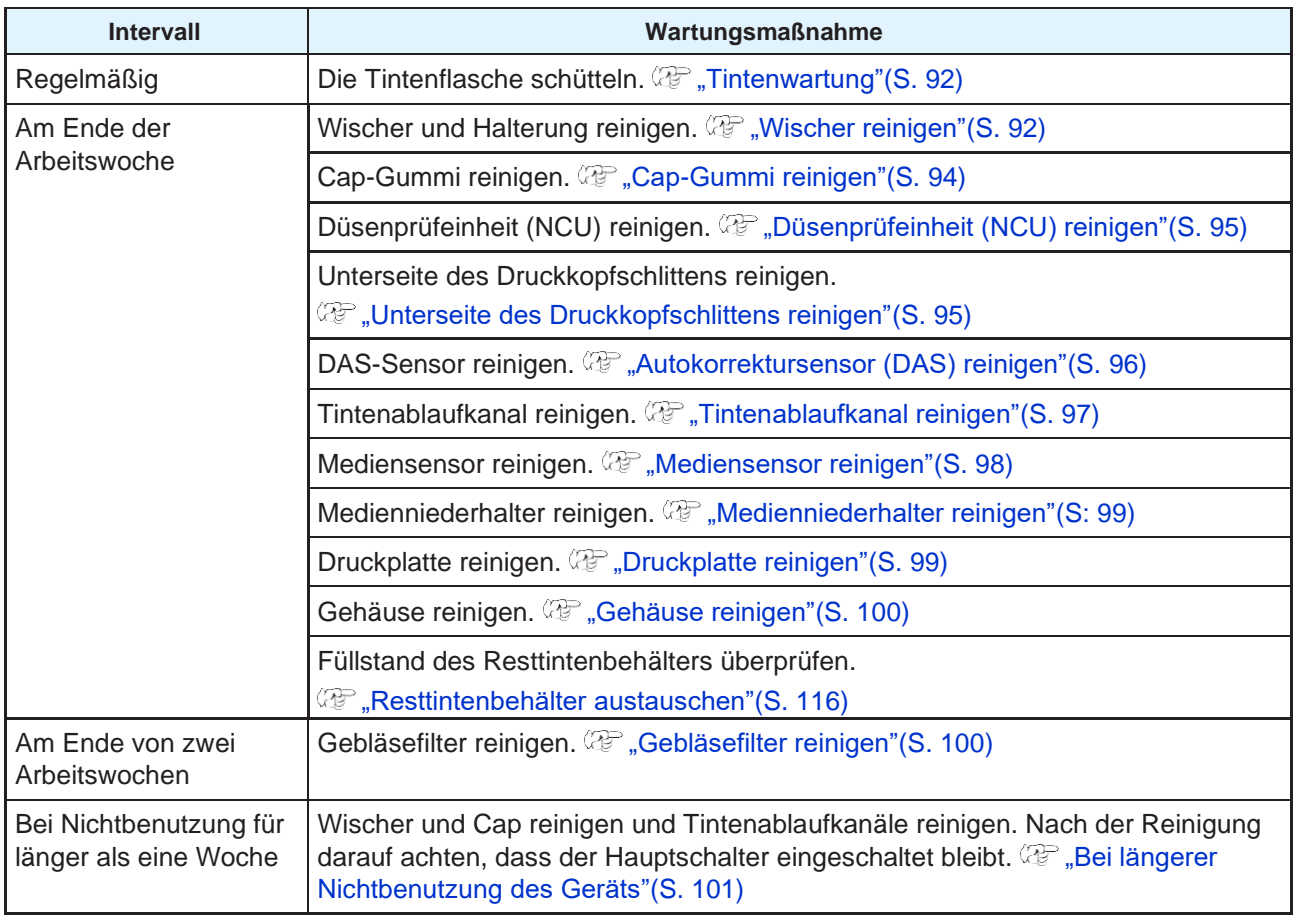

# <span id="page-90-1"></span>**Für die Wartung benötigte Hilfsmittel**

Zur Bestellung von Verbrauchsmaterialien zuständigen Mimaki-Händler, Vertriebsbüro oder Kundendienstbüro von Mimaki verständigen.

Weitere Informationen zu Verbrauchsmaterialien finden Sie auf unserer Website. <https://mimaki.com/supply/inkjet.html>

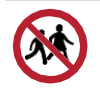

• Die Einlagerung des Geräts in für Kinder zugänglichen Bereichen vermeiden.

# <span id="page-91-1"></span>4.3 Wartungsmaßnahmen

# <span id="page-91-2"></span>**Tintenwartung**

Wenn sich Bestandteile der Tinte am Boden absetzen, ist die Dichte der Tinte ungleichmäßig. Es wird empfohlen, die Tintenflasche regelmäßig zu schütteln, um gleichmäßige Druckergebnisse zu gewährleisten. Thermosublimationstinte: einmal pro Woche.

## **Tintenflasche schütteln**

#### **1 Die Tintenflasche mindestens 20 Mal langsam hin- und herbewegen.**

• Tintenflaschendeckel fest anziehen, dann die Flasche langsam schütteln, um die Tinte im Innern in Bewegung zu versetzen, dabei den Tintenflaschendeckel mit einem Papiertuch festhalten.

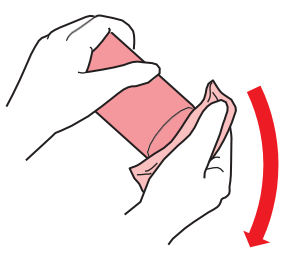

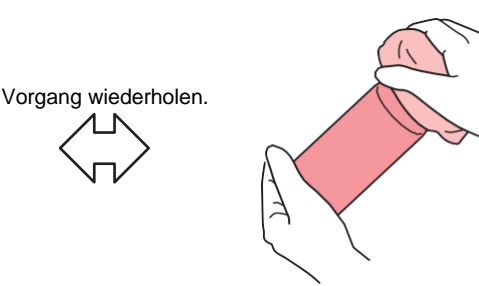

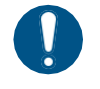

- Langsam schütteln. Wenn die Flasche zu heftig geschüttelt wird, kann Tinte austreten oder die mit der Tinte vermischte Luft kann die Düsen verstopfen.
- Wenn die Tintenflasche teilweise verbraucht ist, langsam kippen, bis sie aufrecht steht.

# <span id="page-91-0"></span>**Wischer reinigen**

Der Wischer wischt an den Druckkopfdüsen haftende Tinte ab. Die fortwährende Verwendung eines verschmutzten Wischers führt zur Reibung von getrockneten Tintenresten und Staubpartikeln an den Druckkopfdüsen und in der Folge zu Druckfehlern (z. B. verstopfte Düsen, Verschiebung).

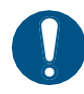

• Darauf achten, dass bei der Reinigung keine Bruchstücke des Reinigungsstäbchens zurückbleiben. Dies würde die Gefahr Druckschäden (z. B. verstopfte Düsen oder Verschiebung) erhöhen.

**1 Im Modus LOCAL auf [MENU] > [Maintenance] gehen und [ENTER] drücken.** • Das Wartungsmenü wird angezeigt.

**2 Auf [Station] > [Carriage Out] > [Move To Platen Right End] gehen und [ENTER] drücken.** • Der Druckkopfschlitten fährt über die Druckplatte.

**3 Frontklappe öffnen.**

#### **4 Wischer herausnehmen.**

• Nase an der Rückseite der Wischerhalterung festhalten und Wischer herausziehen.

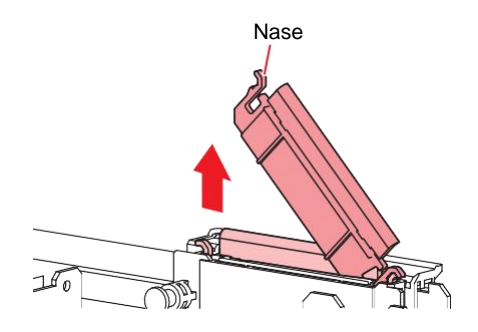

#### **5 Wischer und Halterung reinigen.**

• Anhaftende Tintenreste und Staub mit einem in Reinigungsflüssigkeit getränkten Reinigungsstäbchen entfernen. Reinigungsflüssigkeit abwischen. Darauf achten, dass keine Reste zurückbleiben.

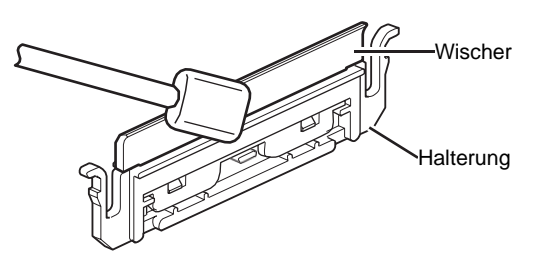

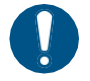

Verschmutzte oder verformte Wischer austauschen. ( $\mathbb{G}^*$  ["Wischer austauschen"\(](#page-103-0)S. [104\)](#page-103-0)

#### **6 Wischerschlitten reinigen.**

• Anhaftende Tintenreste und Staub mit einem in Reinigungsflüssigkeit getränkten Reinigungsstäbchen entfernen. Reinigungsflüssigkeit abwischen. Darauf achten, dass keine Reste zurückbleiben.

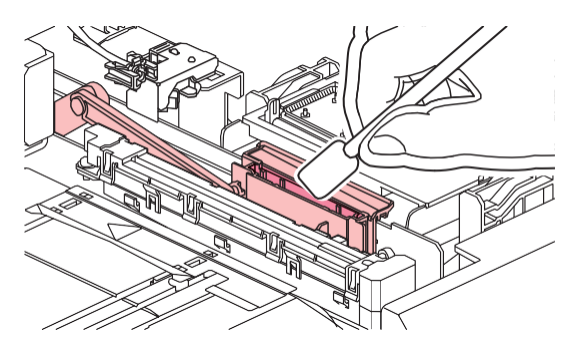

**7 Wischer wieder an seine Position setzen.**

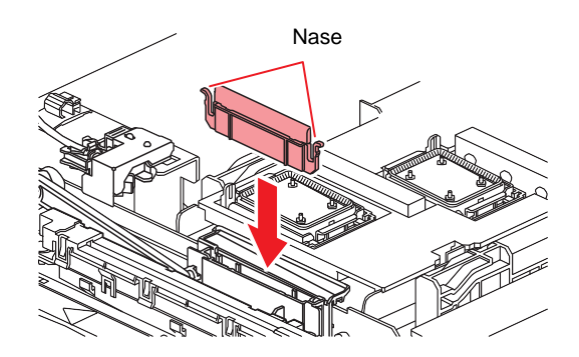

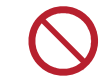

• Das Saugmaterial in der Tintenschale nicht entfernen. Dies kann dazu führen, dass Tinte austritt.

**8 Nach Abschluss der Reinigung Frontklappe schließen und [ENTER] drücken.**

## <span id="page-93-0"></span>**Cap-Gummi reinigen**

Die Cap deckt die Oberfläche der Druckkopfdüsen ab, um das Austrocknen der Düsen zu verhindern. Die Verwendung einer verschmutzten Cap kann die Tintenaufnahme beeinträchtigen und zu Druckfehlern (z. B. verstopfte Düsen, Verschiebung) führen.

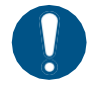

• Darauf achten, dass bei der Reinigung keine Bruchstücke des Reinigungsstäbchens zurückbleiben. Dies würde die Gefahr Druckschäden (z. B. verstopfte Düsen oder Verschiebung) erhöhen.

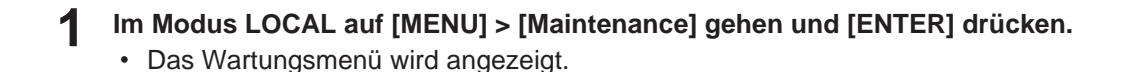

**2 Auf [Station] > [Carriage Out] > [Move To Platen Right End] gehen und [ENTER] drücken.**

• Der Druckkopfschlitten fährt über die Druckplatte.

#### **3 Frontklappe öffnen.**

#### **4 Cap-Gummi reinigen.**

• Anhaftende Tintenreste und Staub mit einem in Reinigungsflüssigkeit getränkten Reinigungsstäbchen entfernen. Reinigungsflüssigkeit abwischen. Darauf achten, dass keine Reste zurückbleiben.

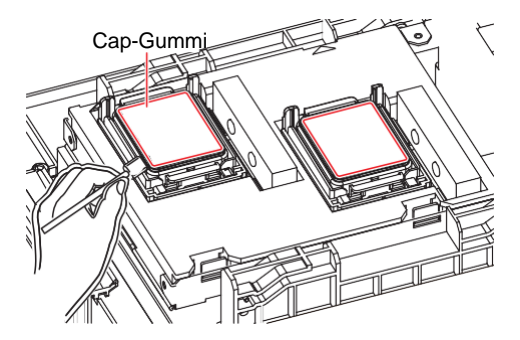

**5 Nach Reinigung darauf achten, dass der Cap-Schieber nicht verkantet ist.**

• Verkantung des Schiebers durch Links-/Rechtsbewegung des Schieberblocks korrigieren.

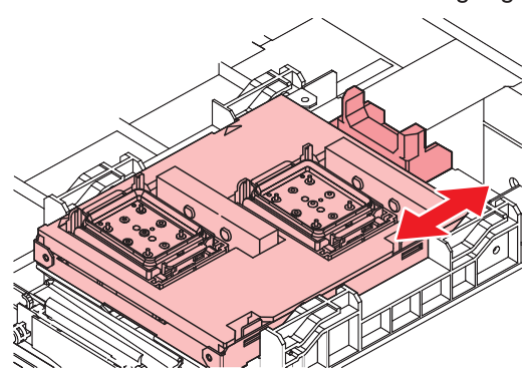

**6 Frontklappe schließen und [ENTER] drücken.**

# <span id="page-94-0"></span>**Düsenprüfeinheit (NCU) reinigen**

Die Düsenprüfeinheit (NCU) überwacht anhand eines Sensors die von den Druckkopfdüsen ausgestoßenen Tintentröpfchen. Die Verwendung einer verschmutzten Düsenprüfeinheit (NCU) beeinträchtigt deren Funktion.

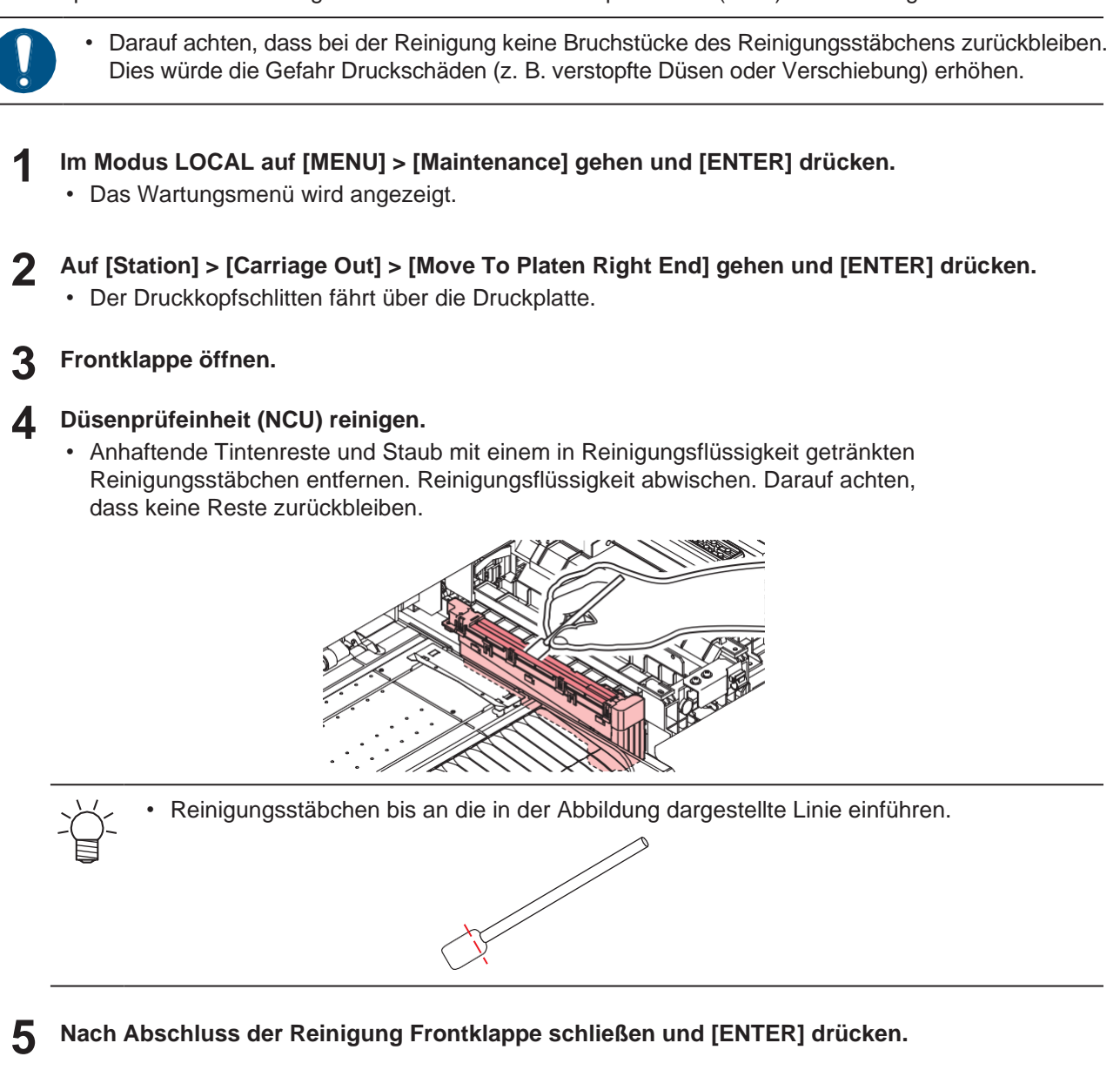

# <span id="page-94-1"></span>**Unterseite des Druckkopfschlittens reinigen**

An der Unterseite des Druckkopfschlittens sammelt sich die vom Wischer abgewischte Tinte. Bei fortgesetzter Verwendung des verschmutzten Druckkopfschlittens werden die anhaftenden Tintenreste und Staubpartikel auf das Druckmedium übertragen und verunreinigen es.

Der Mechanismus des Druckkopfes ist sehr empfindlich. Daher ist beim Umgang mit dem Druckkopf höchste Sorgfalt geboten.

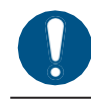

• Darauf achten, dass bei der Reinigung keine Bruchstücke des Reinigungsstäbchens zurückbleiben. Dies würde die Gefahr Druckschäden (z. B. verstopfte Düsen oder Verschiebung) erhöhen.

**1 Im Modus LOCAL auf [MENU] > [Maintenance] gehen und [ENTER] drücken.**

• Das Wartungsmenü wird angezeigt.

### **2 Auf [Station] > [Carriage Out] > [Move To Maint. Space] gehen und [ENTER] drücken.**

• Der Druckkopfschlitten fährt in die Wartungsposition.

### **3 Wartungsklappen öffnen.**

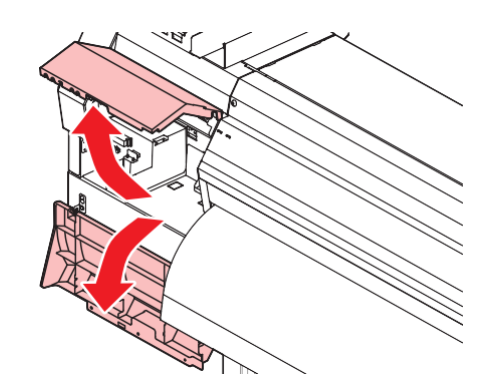

#### **4 Umgebung des Druckkopfes reinigen.**

• Anhaftende Tintenreste und Staub mit einem in Reinigungsflüssigkeit getränkten Reinigungsstäbchen entfernen. Reinigungsflüssigkeit abwischen. Darauf achten, dass keine Reste zurückbleiben.

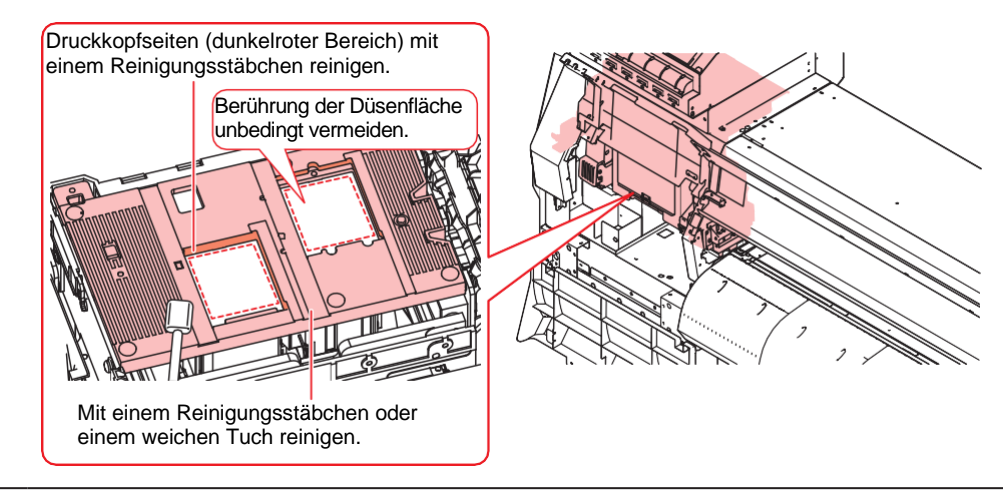

• Berührung der Oberfläche der Druckkopfdüsen unbedingt vermeiden.

**5 Nach Abschluss der Reinigung Frontklappe schließen und [ENTER] drücken.**

## <span id="page-95-0"></span>**Autokorrektursensor (DAS) reinigen**

Der DAS-Sensor befindet sich an der Unterseite des Druckkopfschlittens. Bei Ansammlung von Staub oder Ablagerungen am Sensor kann ein Fehler in der Autokorrektur der Tropfposition auftreten.

- **1 Im Modus LOCAL auf [MENU] > [Maintenance] gehen und [ENTER] drücken.**
	- Das Wartungsmenü wird angezeigt.
- **2 Auf [Station] > [Carriage Out] > [Move To Maint. Space] gehen und [ENTER] drücken.** • Der Druckkopfschlitten fährt in die Wartungsposition.

#### **3 Wartungsklappen öffnen.**

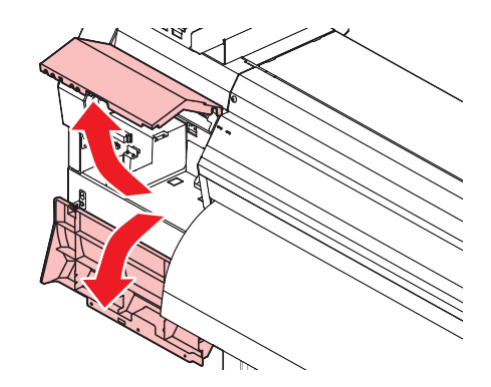

#### **4 DAS-Sensor reinigen.**

• Mit einem sauberen Wattestäbchen oder weichem Tuch abwischen.

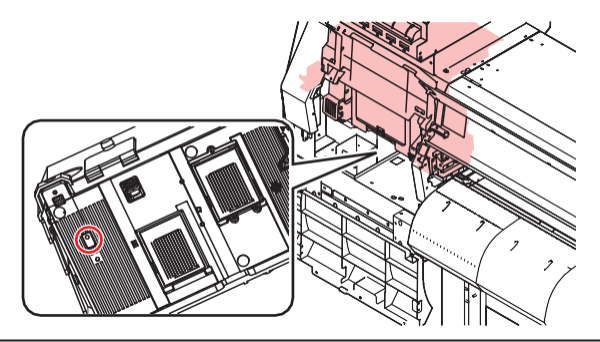

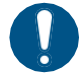

• Bei starken Verschmutzungen weiches Tuch in Wasser oder milder Reinigungslösung tränken, gründlich auswringen und sämtliche Verunreinigungen abwischen.

**5 Nach Abschluss der Reinigung Frontklappe schließen und [ENTER] drücken.**

### <span id="page-96-0"></span>**Tintenablaufkanal reinigen**

Tintenablaufkanal regelmäßig reinigen, um ein Zusetzen des Tintenablaufs unterhalb der Cap zu vermeiden.

#### **1 Im Modus LOCAL auf [MENU] > [Maintenance] gehen und [ENTER] drücken.**

• Das Wartungsmenü wird angezeigt.

#### **2 Auf [Station] > [Disway Wash] gehen und [ENTER] drücken.**

• Die Cap ist mit Reinigungsflüssigkeit gefüllt.

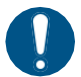

• Frontklappe schließen. Die Cap kann nur mit Reinigungsflüssigkeit befüllt werden, wenn die Frontklappe geschlossen ist. Gleiches gilt für eine leere Reinigungsflüssigkeitskartusche.

#### **3 Frontklappe öffnen.**

• Darauf achten, dass die Cap mit Reinigungsflüssigkeit befüllt ist.

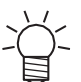

• Andernfalls mit einer Spritze etwas Reinigungsflüssigkeit aufnehmen und in die Cap füllen, bis diese fast überläuft.

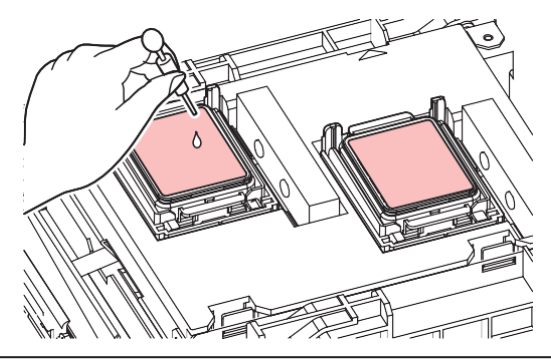

#### **4 Frontklappe schließen und [ENTER] drücken.**

• Die Reinigung der Pumpleitung (Tintenablauf unterhalb der Cap) beginnt.

## <span id="page-97-0"></span>**Mediensensor reinigen**

Die Mediensensoren befinden sich an der hinteren Abdeckung und der Unterseite des Druckkopfschlittens. Bei Ansammlung von Staub und anderen Verschmutzungen an den Sensoren kann das Medium nicht korrekt erkannt werden. Jegliche Ablagerungen mit einem sauberen Wattestäbchen oder weichem Tuch gründlich entfernen.

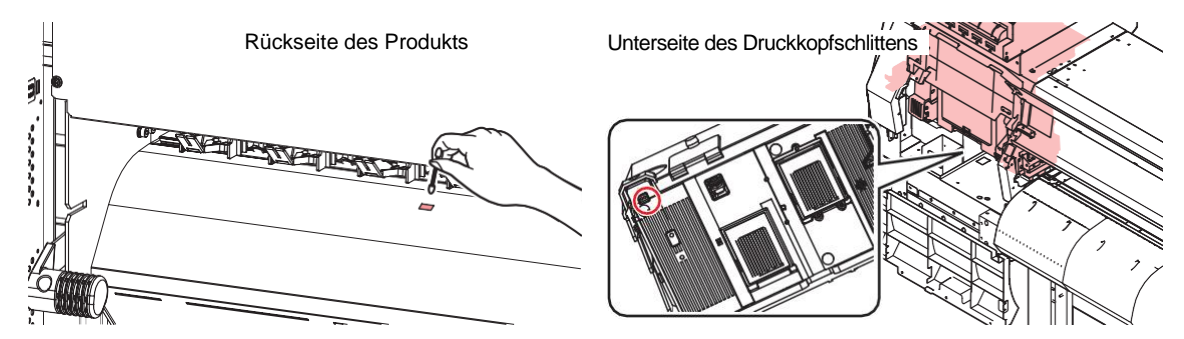

- **Sensor an der Unterseite des Druckkopfschlittens reinigen**
	- **1 Im Modus LOCAL auf [MENU] > [Maintenance] gehen und [ENTER] drücken.** • Das Wartungsmenü wird angezeigt.
	- **2 Auf [Station] > [Carriage Out] > [Move To Maint. Space] gehen und [ENTER] drücken.** • Der Druckkopfschlitten fährt in die Wartungsposition.
		-
	- **3 Wartungsklappen öffnen.**

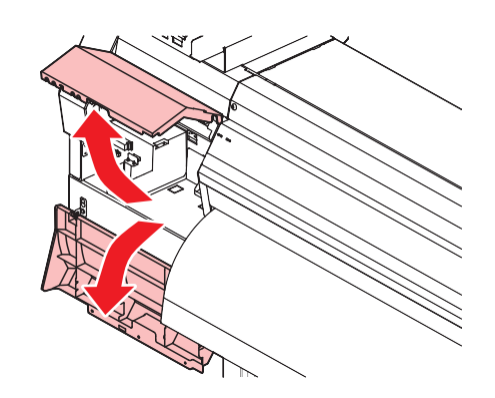

**4 Mediensensor reinigen.**

**5 Nach Abschluss der Reinigung Frontklappe schließen und [ENTER] drücken.**

# <span id="page-98-0"></span>**Medienniederhalter reinigen**

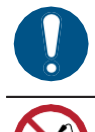

• Vor Beginn jeglicher Wartungsarbeiten Gerät am Hauptschalter abschalten und Netzkabel abziehen.

• Darauf achten, dass keine Flüssigkeiten in das Gerät gelangen. Andernfalls besteht die Gefahr von Geräteschaden, Stromschlag oder Brand.

Die Verwendung einer verschmutzten Druckplatte beeinträchtigt den Vorschub des Druckmediums. Darüber hinaus führt es zur Reibung von getrockneten Tintenresten und Staubpartikeln an den Druckkopfdüsen und in der Folge zu Druckfehlern (z. B. verstopfte Düsen, Verschiebung).

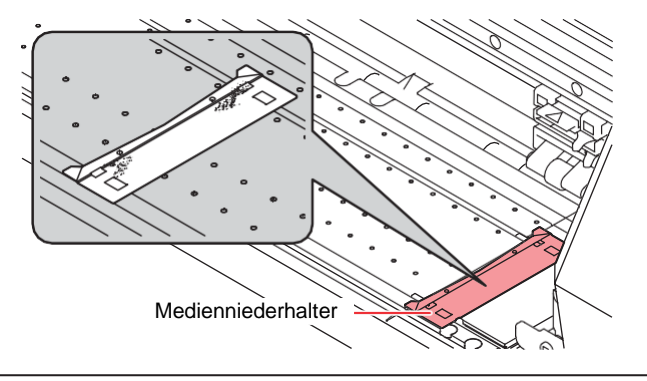

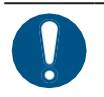

• Bei starken Verschmutzungen weiches Tuch in Wasser oder milder Reinigungslösung tränken, gründlich auswringen und sämtliche Verunreinigungen abwischen.

## <span id="page-98-1"></span>**Druckplatte reinigen**

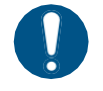

• Vor Beginn jeglicher Wartungsarbeiten Gerät am Hauptschalter abschalten und Netzkabel abziehen.

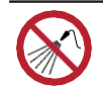

• Darauf achten, dass keine Flüssigkeiten in das Gerät gelangen. Andernfalls besteht die Gefahr von Geräteschaden, Stromschlag oder Brand.

Die Verwendung einer verschmutzten Druckplatte beeinträchtigt den Vorschub des Druckmediums. Darüber hinaus führt es zur Reibung von getrockneten Tintenresten und Staubpartikeln an den Druckkopfdüsen und in der Folge zu Druckfehlern (z. B. verstopfte Düsen, Verschiebung).

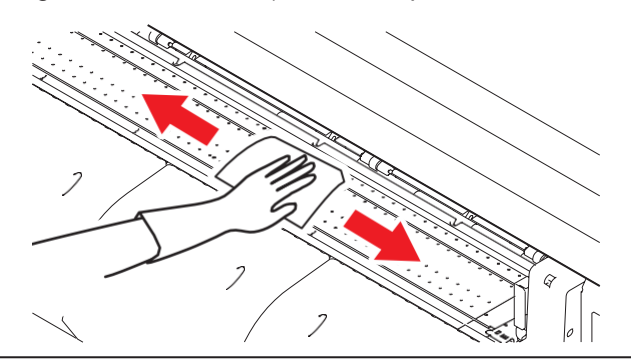

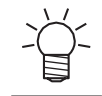

• Die Nuten, in denen der Medienniederhalter gleitet und das Medium geschnitten wird, neigen zu Staubansammlungen. Alle Ablagerungen gründlich entfernen.

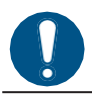

• Bei starken Verschmutzungen weiches Tuch in Wasser oder milder Reinigungslösung tränken, gründlich auswringen und sämtliche Verunreinigungen abwischen.

## <span id="page-99-0"></span>**Gehäuse reinigen**

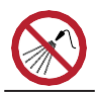

• Darauf achten, dass keine Flüssigkeiten in das Gerät gelangen. Andernfalls besteht die Gefahr von Geräteschaden, Stromschlag oder Brand.

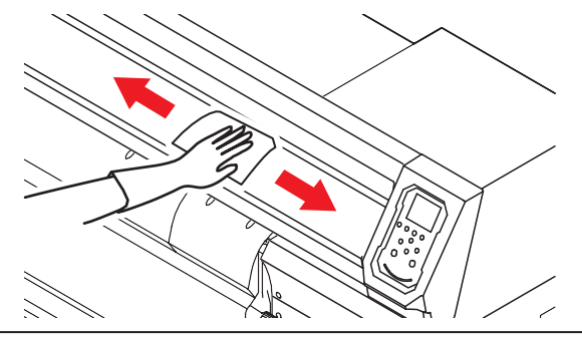

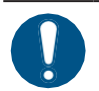

• Bei starken Verschmutzungen weiches Tuch in Wasser oder milder Reinigungslösung tränken, gründlich auswringen und sämtliche Verunreinigungen abwischen.

## <span id="page-99-1"></span>**Gebläsefilter reinigen**

Gebläsefilter in Wasser reinigen, wenn er verschmutzt ist.

#### **Empfohlene Reinigung**

Den Filter alle zwei Wochen auf Verschmutzung prüfen und bei Verschmutzung reinigen.

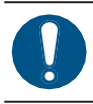

• Den Filter alle drei Monate austauschen. ( $\mathbb{G}^{\mathbb{P}}$  ["Gebläsefilter austauschen"\(](#page-108-1)S. [109\)](#page-108-1)

#### **1 Filterabdeckung abnehmen.**

• Halteklemme der Filterabdeckung nach außen drücken und Abdeckung nach vorn ziehen.

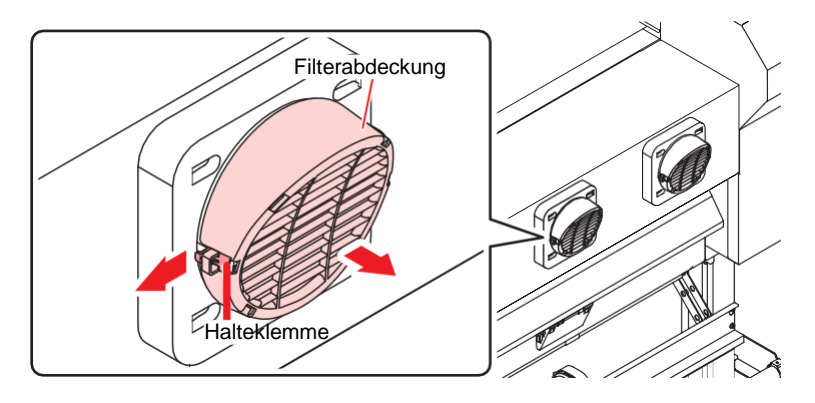

# **2 Filter entfernen.**

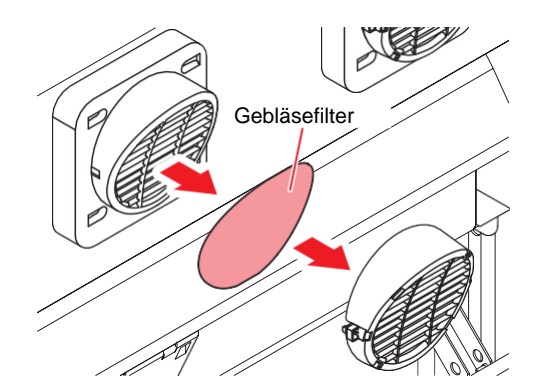

### **3 Den Filter reinigen.**

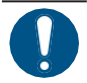

• Den Filter nach der Reinigung trocknen.

**4 Den trockenen Filter zusammen mit der Filterabdeckung anbringen.**

• Abdeckung eindrücken, bis sie hörbar einrastet.

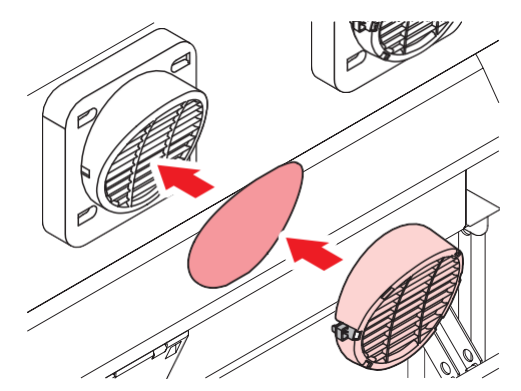

# <span id="page-100-0"></span>**Bei längerer Nichtbenutzung des Geräts**

Gerät bei Nichtverwendung für eine Woche oder länger wie nachfolgend beschrieben reinigen:

#### **Vor Beginn prüfen**

Wird [Near End] oder [Ink End] angezeigt?

• Während der Reinigung werden Tinte und Reinigungsflüssigkeit abgesaugt. Bei einer Störung während dieses Vorgangs kann die Reinigung nicht durchgeführt werden. Durch neue Tinte

**1 Im Modus LOCAL auf [MENU] > [Maintenance] gehen und [ENTER] drücken.**

• Das Wartungsmenü wird angezeigt.

**2 Auf [Station] > [Custody Wash] gehen und [ENTER] drücken.**

- Der Druckkopfschlitten fährt über die Druckplatte.
- **3 Frontklappe öffnen.**

ersetzen.

**4 Wischer und Halterung reinigen.**

• **Form**, Wischer reinigen"(S. 92)

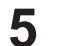

#### **5 Nach Abschluss der Reinigung [ENTER] drücken.**

• Auf der Anzeige wird "Cap Cleaning Completed (Next) [ENT]" angezeigt.

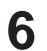

#### **6 Cap-Gummi reinigen.**

• *C* .Cap-Gummi reinigen" (S. 94)

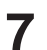

#### **7 Nach Abschluss der Reinigung Frontklappe schließen und [ENTER] drücken.**

• Die Cap ist mit Reinigungsflüssigkeit gefüllt.

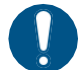

• Frontklappe schließen. Die Cap kann nur mit Reinigungsflüssigkeit befüllt werden, wenn die Frontklappe geschlossen ist. Gleiches gilt für eine leere Reinigungsflüssigkeitskartusche.

#### **8 Frontklappe öffnen.**

• Darauf achten, dass die Cap mit Reinigungsflüssigkeit befüllt ist.

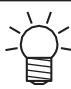

• Andernfalls mit einer Spritze etwas Reinigungsflüssigkeit aufnehmen und in die Cap füllen, bis diese fast überläuft.

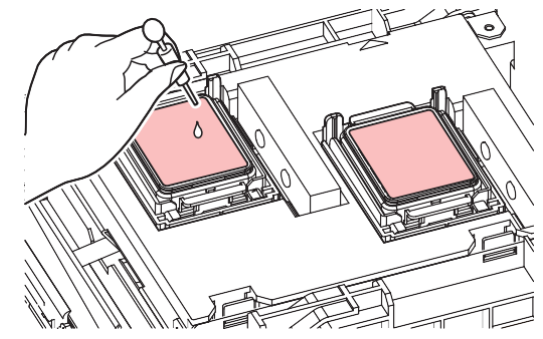

### **9 Frontklappe schließen.**

#### **10 Zeit einstellen und [ENTER] drücken.**

- Die Reinigung der Druckkopfdüsen beginnt. Auf der Anzeige wird die abgelaufene Zeit angezeigt.
- Nach Spülung der Düsen wird automatisch eine Reinigung durchgeführt.
- Die Cap ist mit Reinigungsflüssigkeit gefüllt.

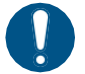

• Frontklappe schließen. Die Cap kann nur mit Reinigungsflüssigkeit befüllt werden, wenn die Frontklappe geschlossen ist. Gleiches gilt für eine leere Reinigungsflüssigkeitskartusche.

### **11 Frontklappe öffnen.**

• Darauf achten, dass die Cap mit Reinigungsflüssigkeit befüllt ist.

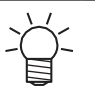

• Andernfalls mit einer Spritze etwas Reinigungsflüssigkeit aufnehmen und in die Cap füllen, bis diese fast überläuft.

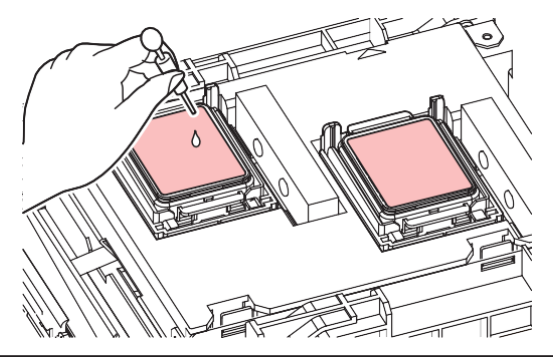

## **12 Frontklappe schließen und [ENTER] drücken.**

• Die Reinigung der Pumpleitung (Tintenablauf unterhalb der Cap) beginnt.

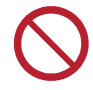

• Den Hauptschalter nicht ausschalten! Bei Abschalten des Hauptschalters wird die automatische Wartungsfunktion deaktiviert (einschließlich der Düsenfreihaltung und der Reinigung des Tintenkanals). Dies erhöht die Gefahr von Geräteschäden oder Qualitätseinbußen (z. B. verstopfte Düsen, Verschiebung).

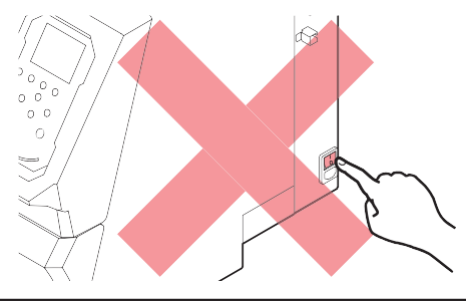

- Das Medium nicht auf der Druckplatte belassen. Andernfalls kann das Medium verschoben oder aufgeworfen werden.
	- Bei Nichtverwendung des Geräts den Klemmhebel lösen, um die Vorschubwalzen von den Andruckrollen zu trennen. Wenn die Andruckrollen über einen längeren Zeitraum in abgesenktem Zustand belassen werden, können sie sich verformen. Verformte Andruckrollen können den Einzug des Druckmediums beeinträchtigen.

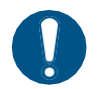

• Bei Anzeige der Meldung "Check Waste Ink Tank" folgende Schritte durchführen. **(** $\mathbb{Q}^n$  ["Resttintenbehälter austauschen"\(](#page-114-0)S. [115\)](#page-114-0)

# <span id="page-103-1"></span>4.4 Verschleißteile austauschen

Zur Bestellung von Verbrauchsmaterialien zuständigen Mimaki-Händler, Vertriebsbüro oder Kundendienstbüro von Mimaki verständigen.

Weitere Informationen zu Verbrauchsmaterialien finden Sie auf unserer Website. [https://mimaki.com/supply/inkjet.html](https://japan.mimaki.com/supply/inkjet.html)

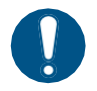

• Zur Entsorgung des Produkts einen geeigneten Entsorgungsbetrieb entsprechend den geltenden Gesetzen beauftragen.

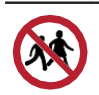

• Die Einlagerung des Geräts in für Kinder zugänglichen Bereichen vermeiden.

## <span id="page-103-0"></span>**Wischer austauschen**

Das Gerät verfügt über einen Zähler, der die Wischzyklen erfasst. Bei Erreichen eines voreingestellten Werts wird die Meldung "Replace Wiper" angezeigt. Verschmutzte oder verformte Wischer austauschen.

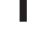

**1 Auf der Anzeige wird die Meldung "Replace Wiper" angezeigt.**

- 
- **2 Im Modus LOCAL auf [MENU] > [Maintenance] gehen und [ENTER] drücken.**
	- Das Wartungsmenü wird angezeigt.
- **3 Auf [Station] > [Replace Wiper] gehen und [ENTER] drücken.**
	- Der Druckkopfschlitten fährt über die Druckplatte.
- **4 Frontklappe öffnen.**

#### **5 Wischer herausnehmen.**

• Nase an der Rückseite der Wischerhalterung festhalten und Wischer herausziehen.

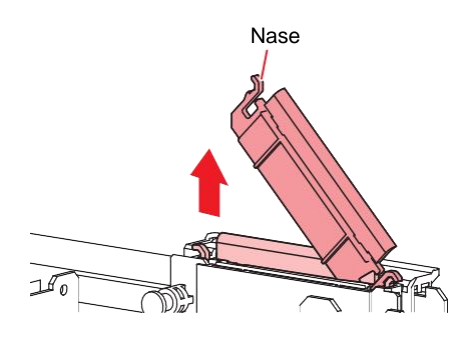

#### **6 Wischerschlitten reinigen.**

• Anhaftende Tintenreste und Staub mit einem in Reinigungsflüssigkeit getränkten Reinigungsstäbchen entfernen. Reinigungsflüssigkeit abwischen. Darauf achten, dass keine Reste zurückbleiben.

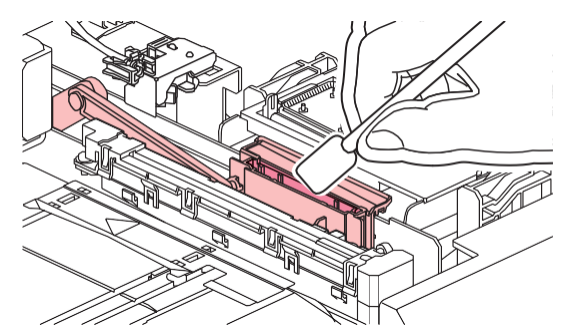

#### **7 Neuen Wischer anbringen.**

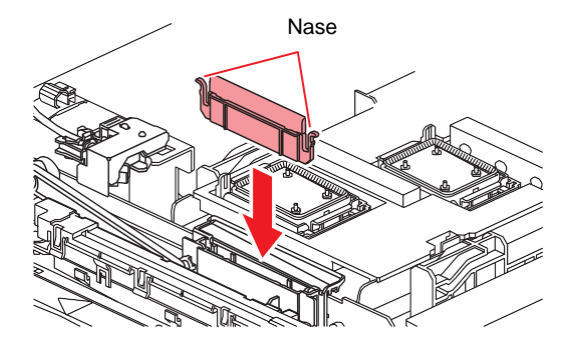

- **8 Nach dem Austausch Frontklappe schließen und [ENTER] drücken.**
	- Der Wischzykluszähler wird zurückgesetzt.

## <span id="page-104-0"></span>**Wischerreiniger austauschen**

Wischerreiniger einmal jährlich austauschen.

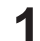

**1 Im Modus LOCAL auf [MENU] > [Maintenance] gehen und [ENTER] drücken.**

- Das Wartungsmenü wird angezeigt.
- **2 Auf [Station] > [Carriage Out] > [Move To Platen Right End] gehen und [ENTER] drücken.** • Der Druckkopfschlitten fährt über die Druckplatte.
- **3 Frontklappe öffnen.**

#### **4 Halterung entfernen.**

- Nasen zu beiden Seiten der Halterung fassen und Halterung herausziehen.
- Darauf achten, die Gummidichtungen nicht zu verlieren.

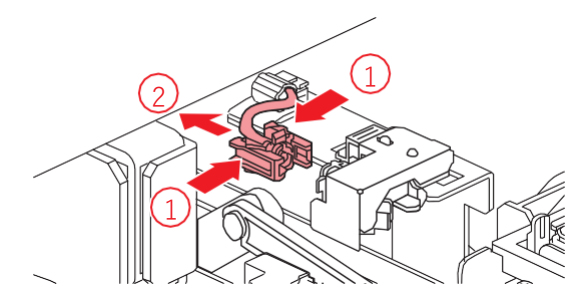

#### **5 Wischerreiniger herausnehmen.**

• Zum Abziehen nach vorn ziehen.

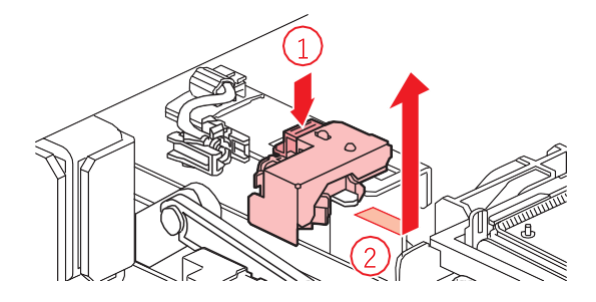

**4**

### **6 Neuen Wischerreiniger anbringen.**

• Zum Einsetzen nach hinten schieben.

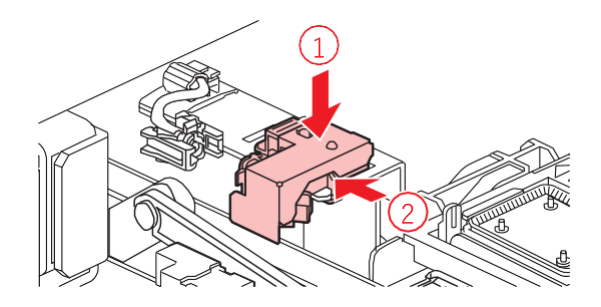

#### **7 Halterung einsetzen.**

• Bei unsachgemäßer Montage besteht die Gefahr, dass Reinigungsflüssigkeit austritt.

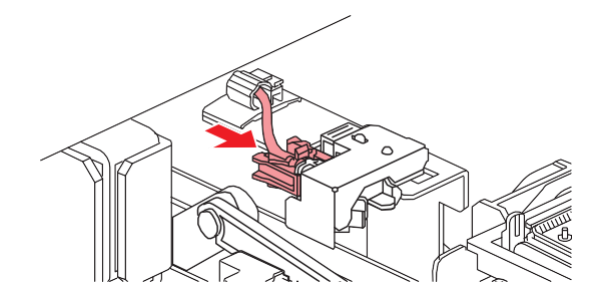

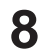

**8 Nach dem Austausch Frontklappe schließen und [ENTER] drücken.**

## <span id="page-105-0"></span>**Cap austauschen**

Wenn Druckfehler (z. B. verstopfte Düsen, Verschiebung) auch nach der Druckkopfreinigung noch fortbestehen, muss die Cap ausgetauscht werden.

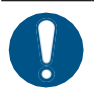

• Bei Kratzern oder sonstigen Beschädigungen am Rand der Cap ist diese unbedingt auszutauschen.

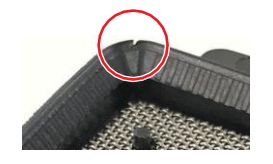

- **1 Im Modus LOCAL auf [MENU] > [Maintenance] gehen und [ENTER] drücken.**
	- Das Wartungsmenü wird angezeigt.
- **2 Auf [Station] > [Carriage Out] > [Move To Platen Right End] gehen und [ENTER] drücken.**
	- Der Druckkopfschlitten fährt über die Druckplatte.
- **3 Frontklappe öffnen.**

**4**

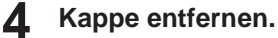

• Nasen an beiden Seiten der Cap zusammendrücken und Cap abziehen.

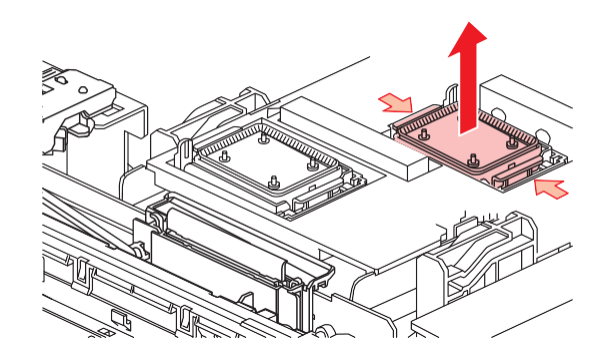

#### **5 Mit Reinigungsflüssigkeit benetzen.**

• Mit einer Spritze zwei bis drei Tropfen Reinigungsflüssigkeit in die Öffnung an der Vorderseite träufeln.

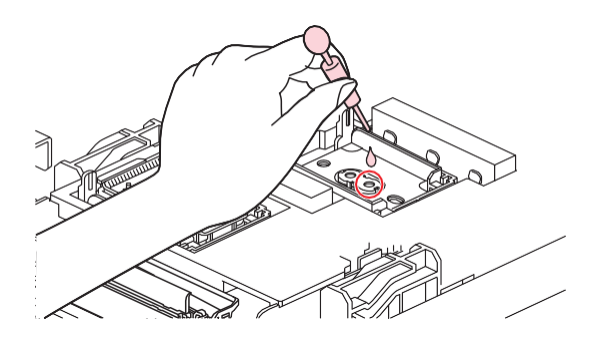

#### **6 Neue Cap anbringen.**

• Cap mit dem Schlitz nach vorn einsetzen und eindrücken, bis sie hörbar einrastet.

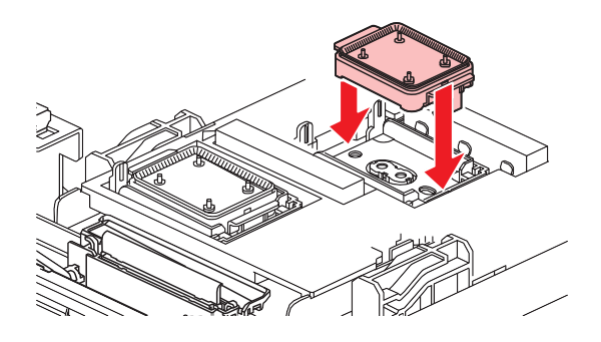

**7 Nach dem Austausch Frontklappe schließen und [ENTER] drücken.**

#### <span id="page-106-0"></span>**Absorber der Cap austauschen**

Bei starker Verschmutzung oder wenn Tinte auf das Druckmedium tropft, muss der Absorber ausgetauscht werden.

**1 Im Modus LOCAL auf [MENU] > [Maintenance] gehen und [ENTER] drücken.**

- Das Wartungsmenü wird angezeigt.
- **2 Auf [Station] > [Carriage Out] > [Move To Platen Right End] gehen und [ENTER] drücken.** • Der Druckkopfschlitten fährt über die Druckplatte.
- **3 Gerät ausschalten.**

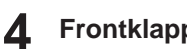

# **4 Frontklappe öffnen.**

#### **5 Cap-Absorber entfernen.**

• Zum Entfernen des Absorbers die beiden Nasen an der Vorderseite eindrücken und den Absorber herausziehen.

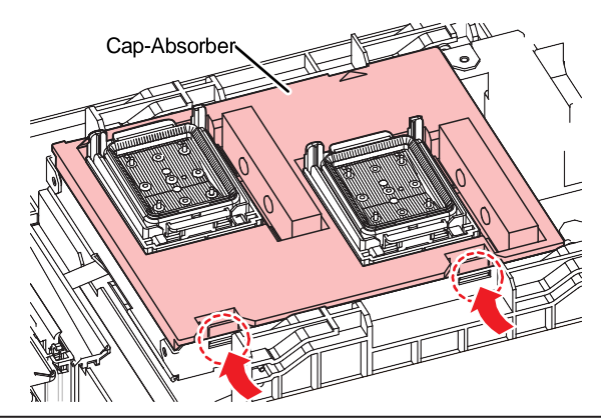

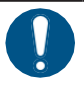

• Beim Herausnehmen des Absorbers darauf achten, dass keine Tinte ausläuft.

**6 Boden des Druckkopfschlittens reinigen.**

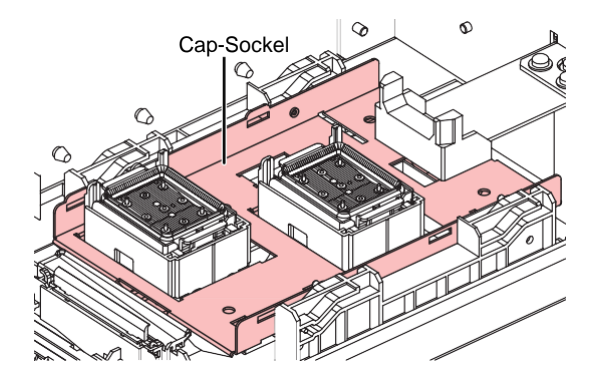

#### **7 Neuen Cap-Absorber einsetzen.**

• Nasen am Cap-Absorber in die Schlitze an der Rückseite des Schlittens einführen und Nasen an der Vorderseite einrasten lassen.

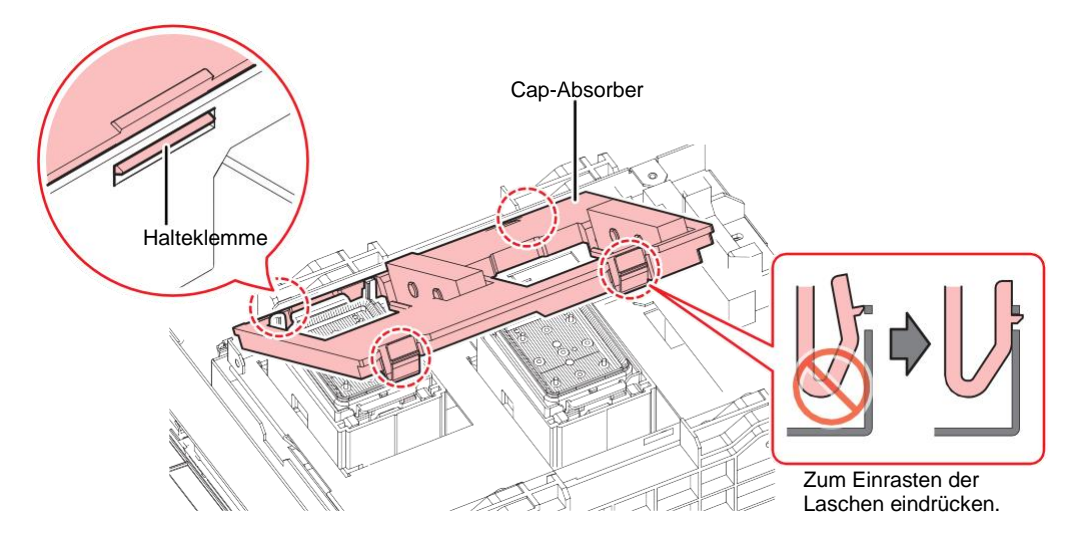

**8 Nach dem Austausch den Wischer von Hand wieder nach hinten schieben.**
#### **9 Frontklappe schließen und Gerät einschalten.**

• Überprüfen, ob der Druckkopfschlitten wieder zur Tintenstation zurückfährt.

## **Abluftgebläsefilter austauschen**

<span id="page-108-1"></span>Den Zustand des Abluftgebläsefilters überprüfen. Bei starker Verschmutzung austauschen.

#### <span id="page-108-0"></span>**1 Den Abluftgebläsekasten entfernen.**

• Zum Abnehmen des Abluftgebläsekastens die Laschen an der Vorderseite drücken.

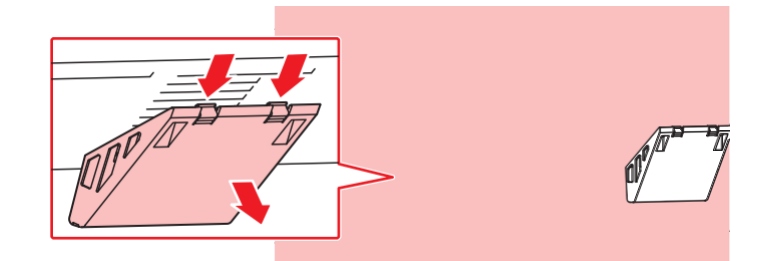

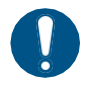

• Den stark verschmutzten Abluftgebläsekasten durch einen neuen ersetzen.

#### **2 Einen neuen Abluftgebläsefilter im Abluftgebläsekasten anbringen.**

• Den Abluftgebläsefilter in die Aussparung unter den Laschen des Abluftgebläsekastens drücken.

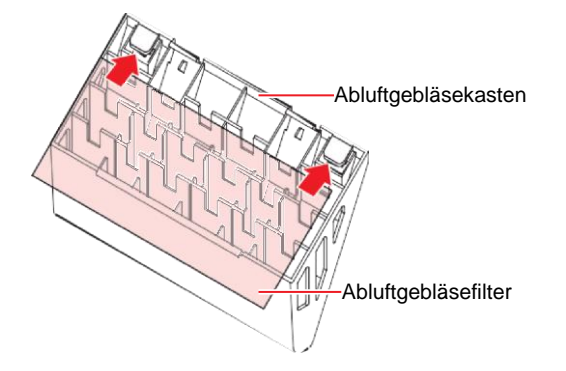

# **3 Den Abluftgebläsekasten anbringen.**

• Die Laschen des Abluftgebläsekastens in die Schlitze des Geräts einführen und die Laschen an der Vorderseite einrasten.

## **Gebläsefilter austauschen**

<span id="page-108-2"></span>Bei starker Verschmutzung Filter austauschen.

### **Leitfaden für den empfohlenen Austausch**

Den Filter alle drei Monate austauschen.

### **1 Filterabdeckung abnehmen.**

• Halteklemme der Filterabdeckung nach außen drücken und Abdeckung nach vorn ziehen.

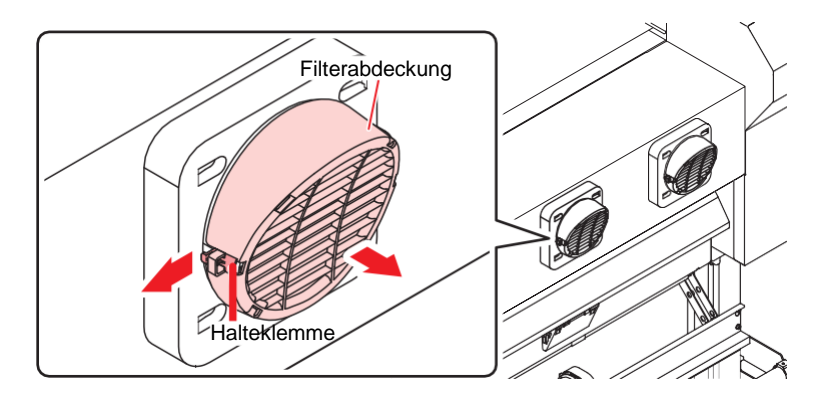

### **2 Filter entfernen.**

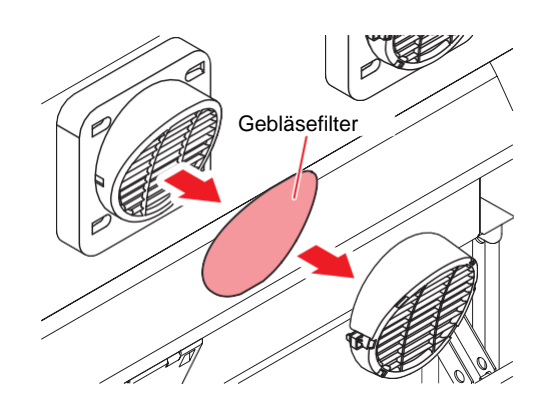

- **3 Neuen Filter einsetzen und Abdeckung wieder anbringen.**
	- Abdeckung eindrücken, bis sie hörbar einrastet.

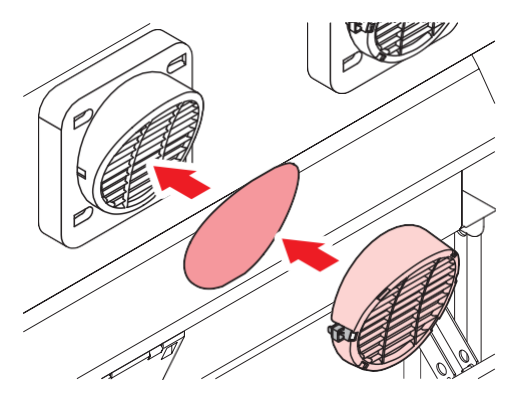

## **Andruckrolle austauschen**

<span id="page-109-0"></span>Abgenutzte oder verschmutzte Andruckrollen austauschen.

### **Leitfaden für den empfohlenen Austausch**

Die Andruckrollen jeden Monat austauschen, wenn sie etwa 12 Stunden pro Tag benutzt werden.

Die Andruckrollen alle zwei Wochen austauschen, wenn sie 24 Stunden pro Tag benutzt werden.

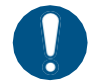

• Vor Austausch der Andruckrollen Gerät am Hauptschalter abschalten und Netzkabel abziehen.

## **1 Frontklappe öffnen.**

- **2 Den Klemmhebel nach oben stellen.**
- **3 Den O-Ring, der die Andruckrollen hält, abnehmen.**

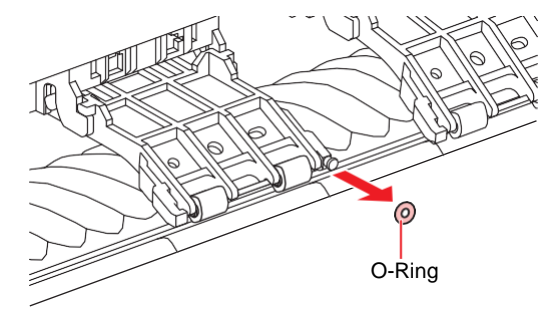

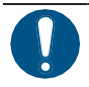

• Die Andruckrollen sind klein. Darauf achten, dass sie nicht in das Gerät fallen.

### **4 Andruckrollen ausbauen.**

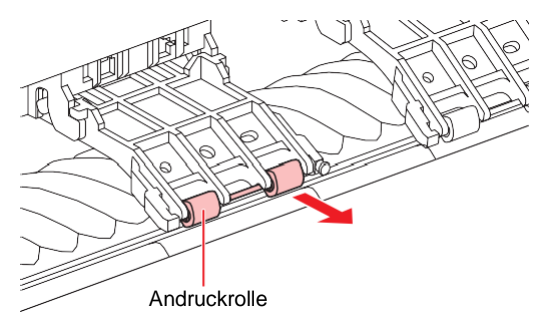

- **5 Neue Andruckrollen einsetzen und mit O-Ring sichern.**
- **6 Frontklappe schließen.**

## **Medienniederhalter austauschen**

Wenn der Medienniederhalter verformt ist und den Druckkopfschlitten oder Druckkopf berührt, muss er ausgetauscht werden.

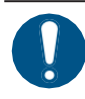

• Vor Austausch der Andruckrollen Gerät am Hauptschalter abschalten und Netzkabel abziehen.

#### **1 Wartungsklappen öffnen.**

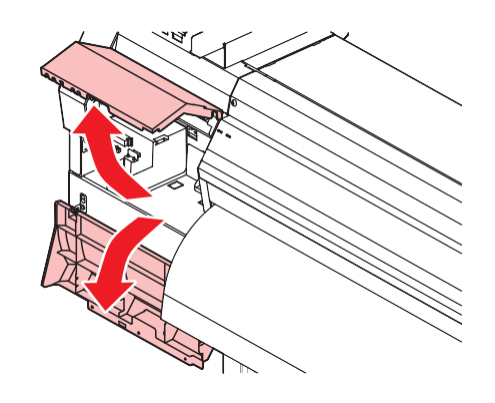

**4**

**Seitliche Schraube lösen und Anschlag des Medienniederhalters abnehmen.**

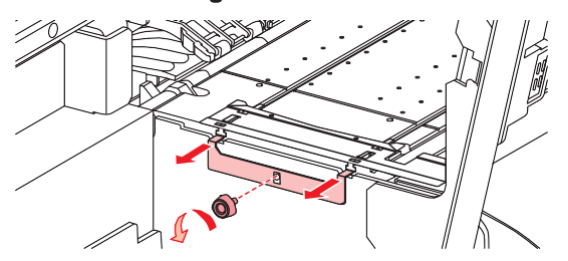

**Medienniederhalter abnehmen.**

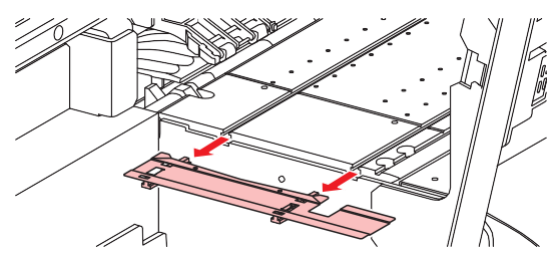

**Gleitschienen vom Medienniederhalter abnehmen.**

• Gleitschienen sorgfältig verwahren.

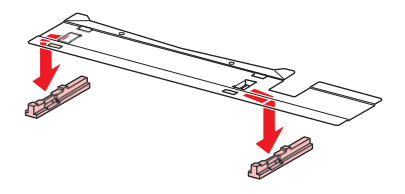

**Gleitschienen auf den neuen Medienniederhalter aufsetzen.**

• Öffnungen in den Gleitschienen in die Nasen des Medienniederhalters einsetzen.

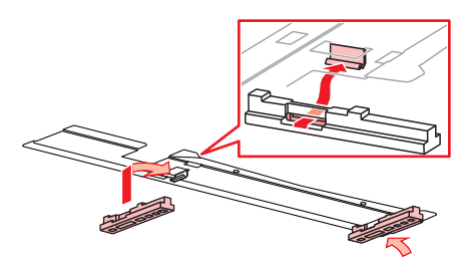

**Medienniederhalter an die Druckplatte ansetzen.**

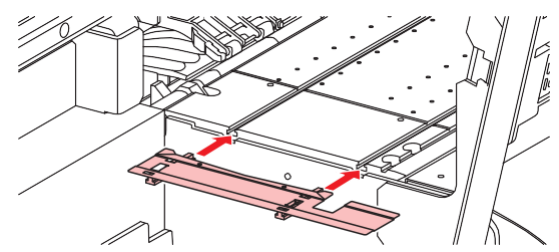

**7 Anschlag des Medienniederhalters mit der Schraube befestigen.**

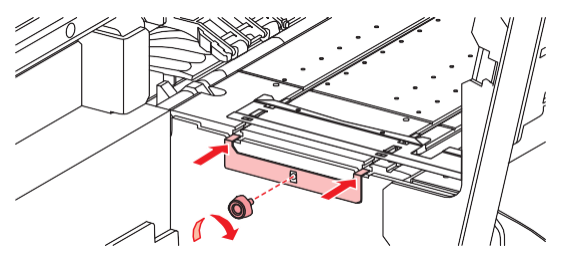

**8 Wartungsklappen schließen.**

## **Messer austauschen**

Abgebrochene, schartige oder stumpfe Messer ersetzen.

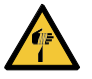

• Berührung des Messers vermeiden. Andernfalls besteht Verletzungsgefahr.

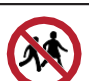

• Die Einlagerung des Geräts in für Kinder zugänglichen Bereichen vermeiden.

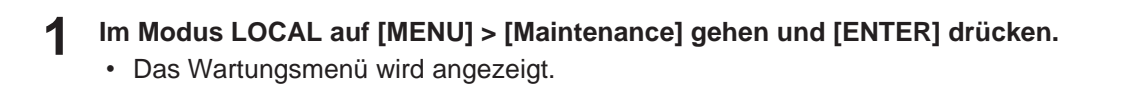

**2 Auf [Station] > [Carriage Out] > [Move To Platen Right End] gehen und [ENTER] drücken.** • Der Druckkopfschlitten fährt über die Druckplatte.

#### **3 Frontklappe öffnen.**

• Der Druckkopfschlitten kann von Hand bewegt werden. Druckkopfschlitten in eine Position fahren, in der die Klinge problemlos erreichbar ist und ausgetauscht werden kann.

### **4 Schraube lösen und Abdeckung des Druckkopfschlittens öffnen.**

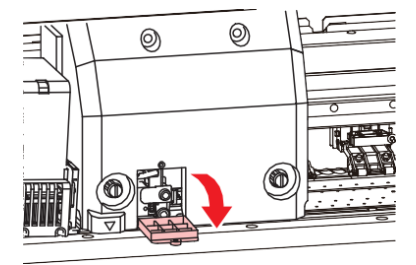

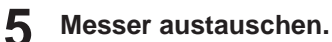

(1) Befestigungsschrauben des Messers leicht lösen.

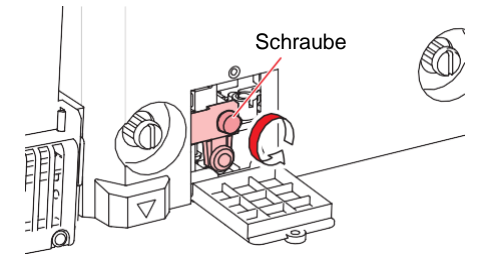

(2) Messer herausnehmen.

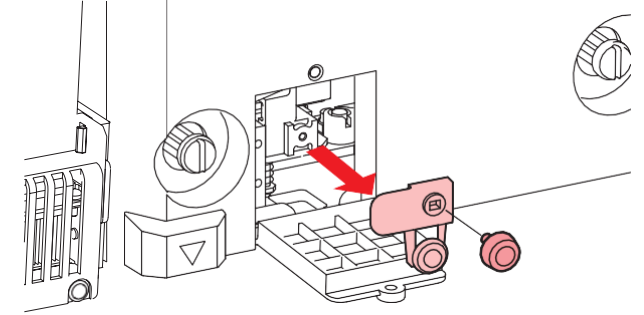

- (3) Neues Messer einsetzen.
- (4) Messer durch Festziehen der Schrauben fixieren.

**6 Abdeckung des Druckkopfschlittens schließen und Schraube festziehen.**

### **7 Nach dem Austausch Frontklappe schließen und [ENTER] drücken.**

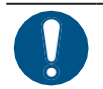

• Zur Entsorgung des Produkts einen geeigneten Entsorgungsbetrieb entsprechend den geltenden Gesetzen beauftragen.

## **Kantenführungsfolie austauschen**

Kantenführungsfolie austauschen, wenn sie zerknittert oder abgenutzt ist.

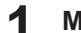

**1 Medium aus der Aufwickeleinheit entfernen.**

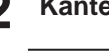

**2 Kantenführungsfolie aus der Kantenführung entfernen.**

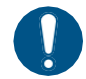

• Darauf achten, dass keine Reste des doppelseitigen Klebebands zurückbleiben.

**4**

#### **Doppelseitiges Klebeband von der Kantenführungsfolie entfernen und an der Kantenführung anbringen. 3**

• Folienloch (×2) auf die Schraubenöffnung (×2) der Kantenführung ausrichten und befestigen.

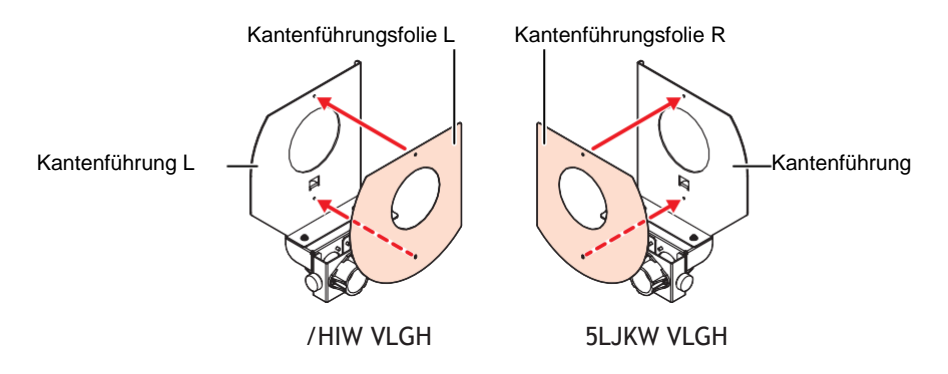

## **Resttintenbehälter austauschen**

Zur Druckkopfreinigung und andere Maßnahmen verwendete Tinte wird im Resttintenbehälter unten rechts am Gerät gesammelt.

Der Füllstand des Resttintenbehälters wird vom Gerät überwacht. Bei Erreichen des voreingestellten Füllstands wird die Meldung "Check Waste Ink Tank" angezeigt. Dies ist ein Richtwert für den Austausch des Resttintenbehälters.

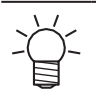

- <span id="page-114-1"></span>• Bei einem Fassungsvermögen von 2 l ist der Sollwert 80 % (1,6 l).
- Wenn das Gerät verwendet wird, ohne Resttintenbehälter auszutauschen, kann Resttinte aus dem Behälter überlaufen. Füllstand im Resttintenbehälter etwa einmal wöchentlich durch Sichtkontrolle überprüfen.

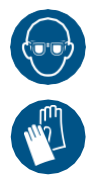

• Beim Umgang mit Tinte, Reinigungsflüssigkeit, Resttinte und anderen am Gerät verwendeten Flüssigkeiten stets auf ausreichende Belüftung achten und die beiliegende Schutzbrille, Handschuhe und Schutzmaske tragen. Austretende Tinte kann an der Haut haften und in Augen oder Mund gelangen.

## <span id="page-114-0"></span>**Bei Anzeige der Meldung "Check Waste Ink Tank"**

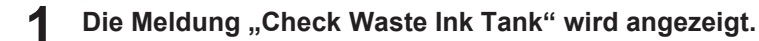

### **2 Füllstand des Resttintenbehälters überprüfen.**

- Bei Abweichungen zwischen angezeigtem und tatsächlichem Füllstand mit nächstem Schritt fortfahren.
- Wenn keine Abweichungen auftreten, Resttintenbehälter austauschen (entsorgen), wie unter **(** $\mathbb{Q}^{\mathbb{Z}}$  ["Austauschen des](#page-115-0) [Resttintenbehälters"\(](#page-115-0)S. [116\)](#page-115-0) beschrieben.
- **3 Im Modus LOCAL auf [MENU] > [Maintenance] gehen und [ENTER] drücken.**
	- Das Wartungsmenü wird angezeigt.
- <span id="page-114-3"></span><span id="page-114-2"></span>**4 Auf [Waste Ink Tank] gehen und mit [ENTER] bestätigen.** • Auf der Anzeige wird die Meldung "Replace Wasteinktank Level: 80% (1.6L)" angezeigt.
	- **5 Auf [Adjust Waste Ink Volume] gehen und mit [ENTER] bestätigen.**

**6** Mithilfe der Pfeiltasten  $\circledcirc \circledcirc$  Füllstand entsprechend anpassen.

**7 Nach Abschluss der Anpassung [ENTER] drücken.**

### <span id="page-115-0"></span>**Resttintenbehälter austauschen**

- **1 Im Modus LOCAL auf [MENU] > [Maintenance] gehen und [ENTER] drücken.**
	- Das Wartungsmenü wird angezeigt.
- <span id="page-115-1"></span>**2 Auf [Waste Ink Tank] gehen und mit [ENTER] bestätigen.** • Auf der Anzeige wird die Meldung "Replace Wasteinktank Level: 80% (1.6L)" angezeigt.
- **3 Auf [Reset Waste Ink Volume] gehen und mit [ENTER] bestätigen.**
- **4 Anschlag des Resttintenbehälters nach vorn ziehen.**

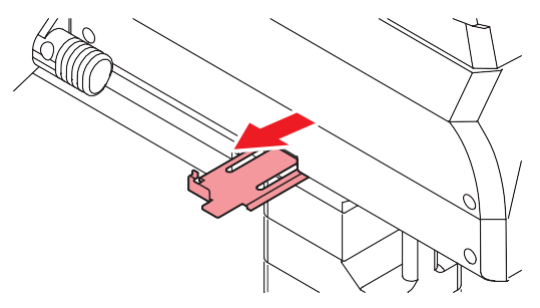

**5 Resttintenbehälter am Griff halten und herausziehen.**

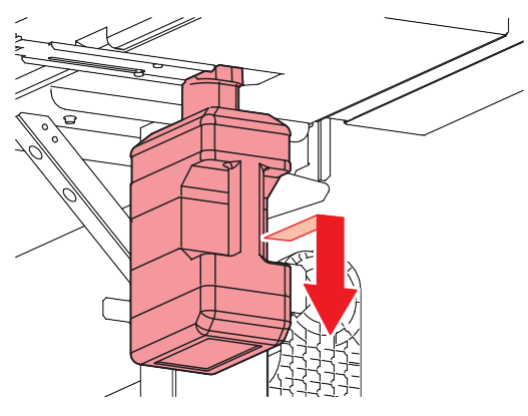

**6 Resttintenbehälter mit der Kappe verschließen und mit Klebeband sichern.**

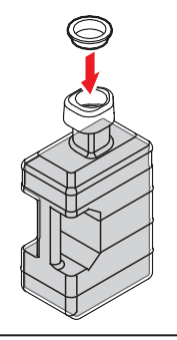

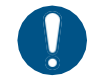

• Zur Entsorgung des Produkts einen geeigneten Entsorgungsbetrieb entsprechend den geltenden Gesetzen beauftragen.

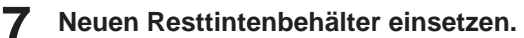

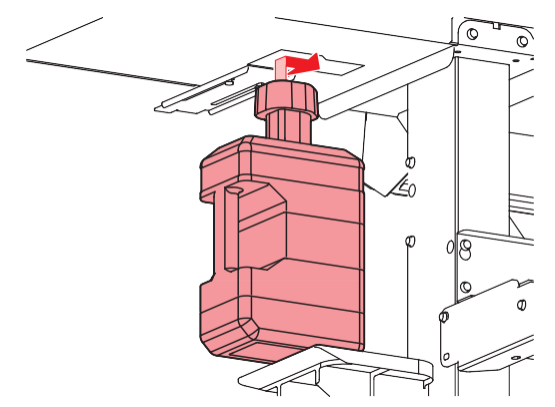

**Anschlag des Resttintenbehälters schließen.**

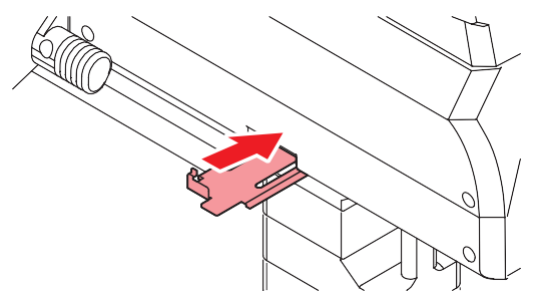

## **Taste [ENTER] drücken.**

• Der Füllstand des Resttintenbehälters wird zurückgesetzt.

# **Kapitel 5 Problembehandlung**

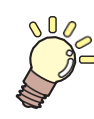

#### **Inhalt dieses Kapitels**

In diesem Kapitel werden Verfahren für die Fehlersuche und die Fehlermeldungen auf der Anzeige beschrieben.

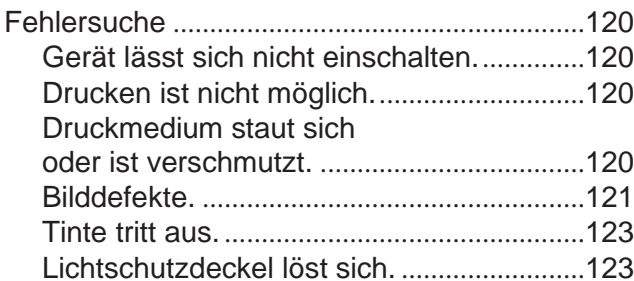

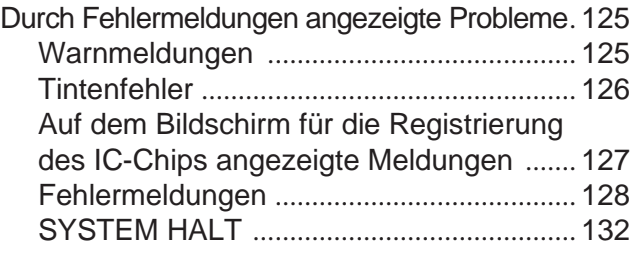

# <span id="page-119-0"></span>5.1 Fehlersuche

Dieses Kapitel enthält Informationen zur Fehlersuche. Unter dem nachfolgenden Link können die häufigsten Fragen (FAQ) zu diesem Gerät und Videos zur Erklärung aufgerufen werden. <https://www.mimaki.de/downloads-support/>

Falls sich das Problem auf diese Weise nicht beheben lässt, zuständigen MIMAKI-Händler oder das Kundendienstbüro verständigen.

## <span id="page-119-1"></span>**Gerät lässt sich nicht einschalten.**

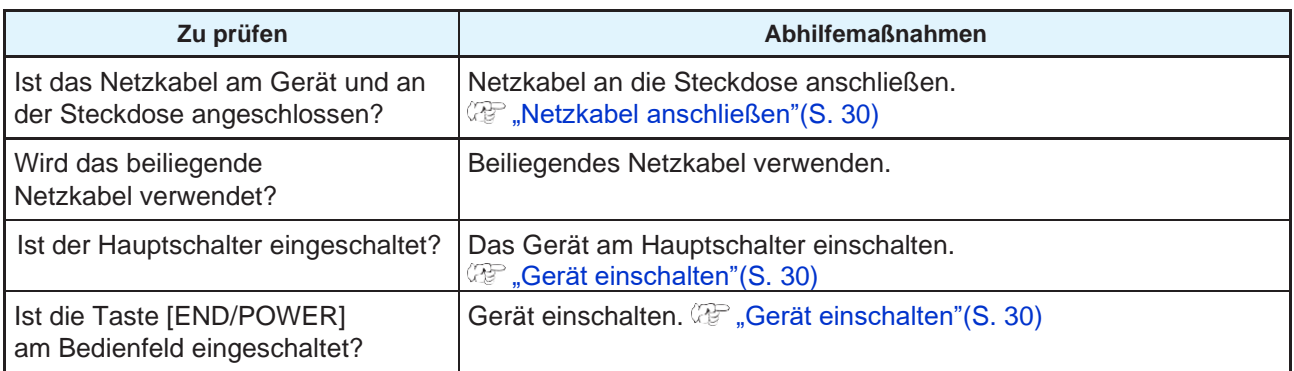

## <span id="page-119-2"></span>**Drucken ist nicht möglich.**

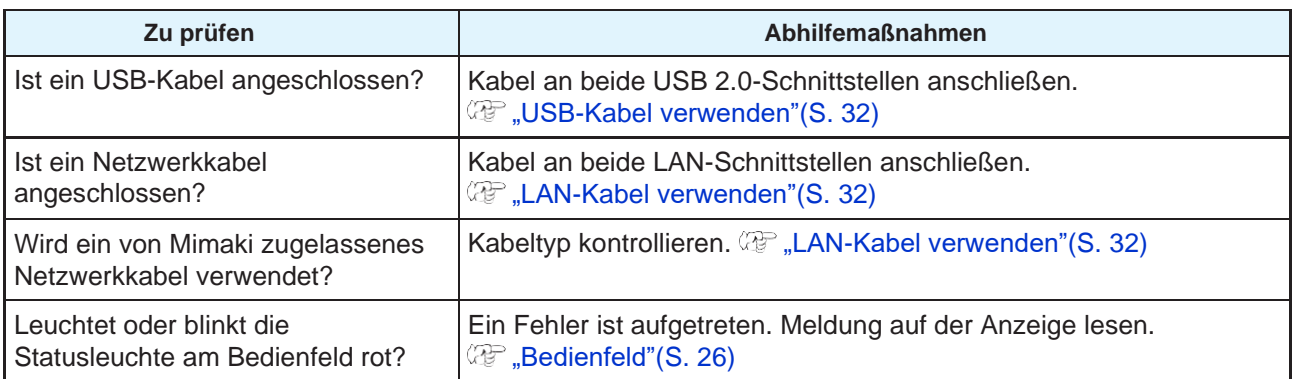

## <span id="page-119-3"></span>**Druckmedium staut sich oder ist verschmutzt.**

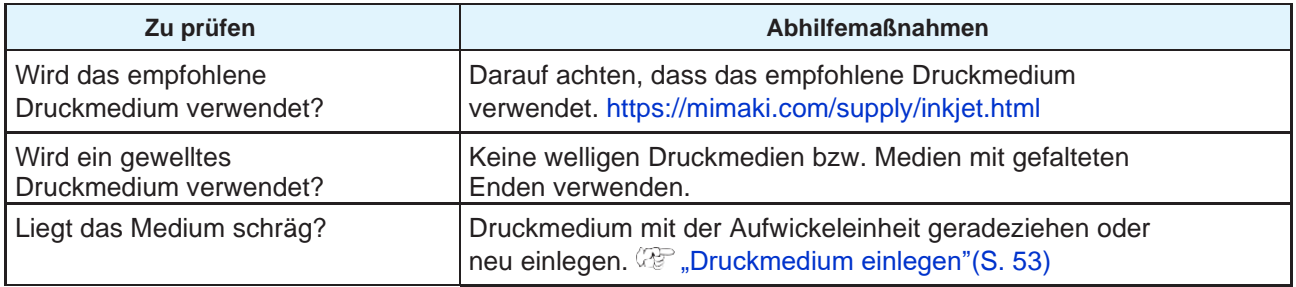

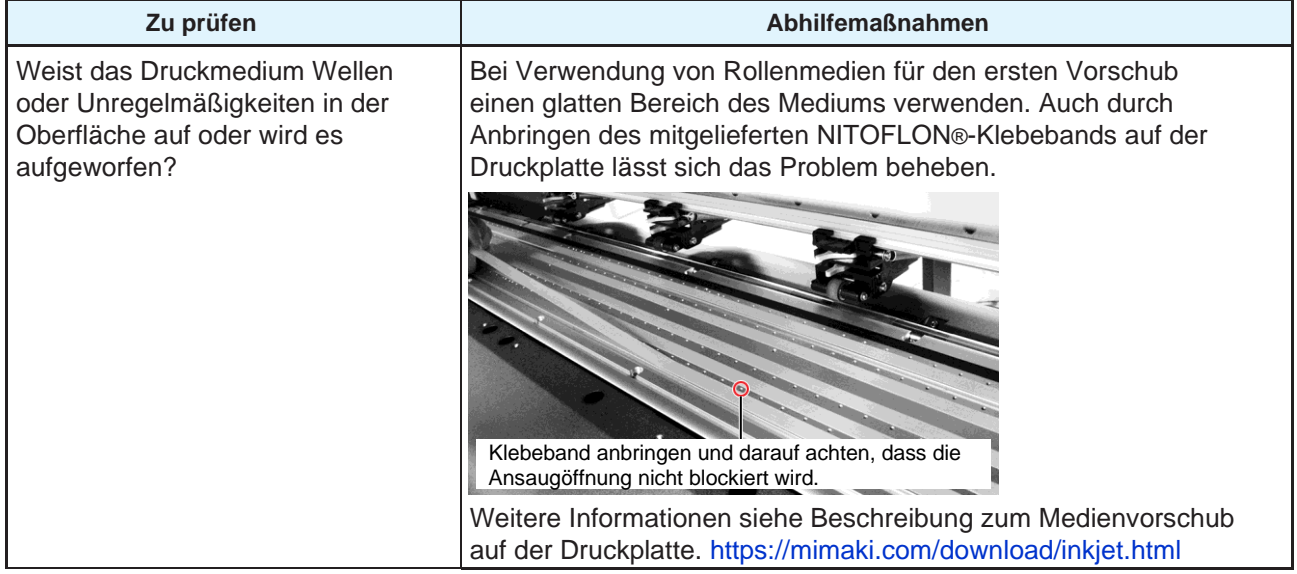

## <span id="page-120-0"></span>**Bilddefekte.**

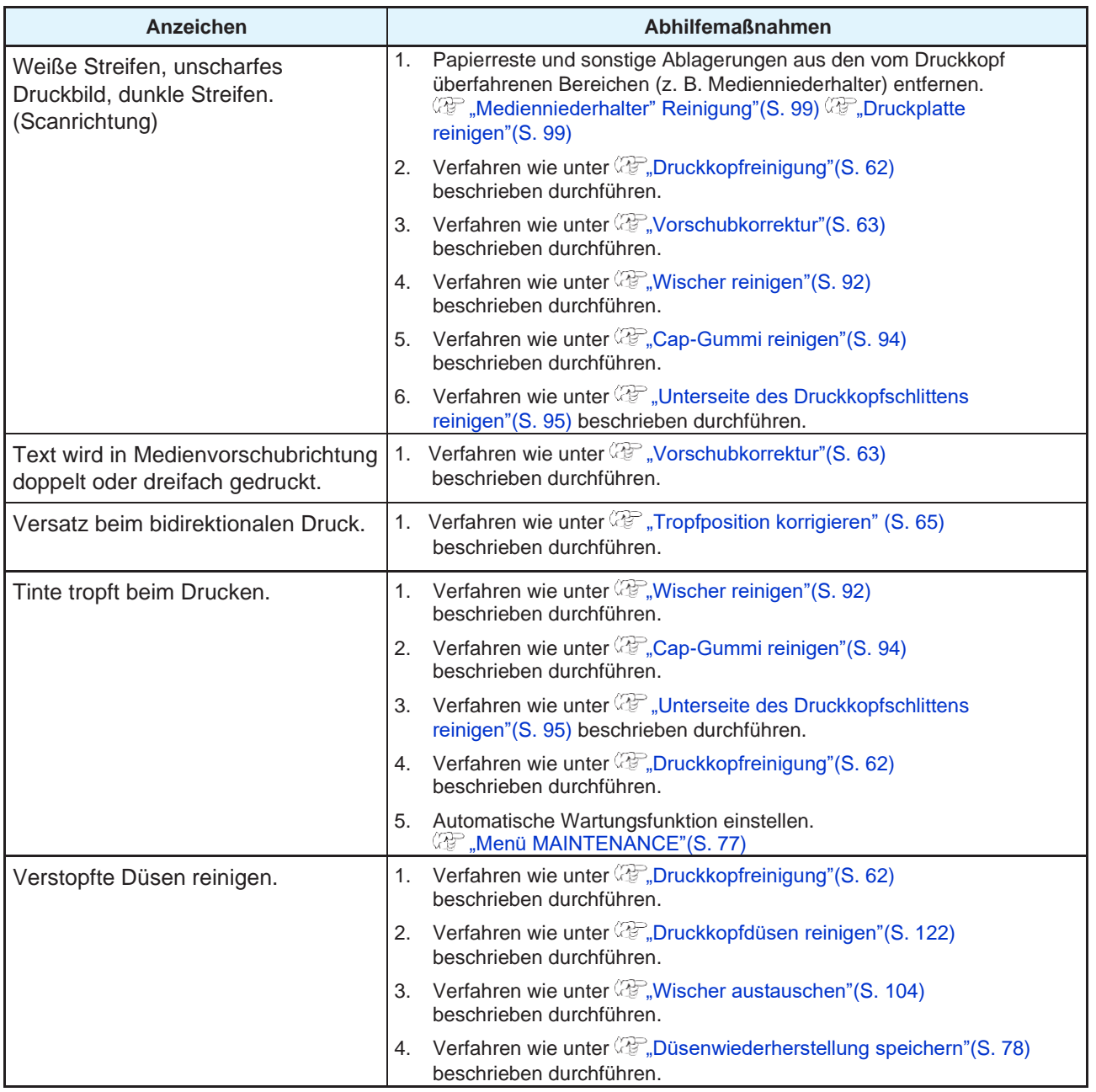

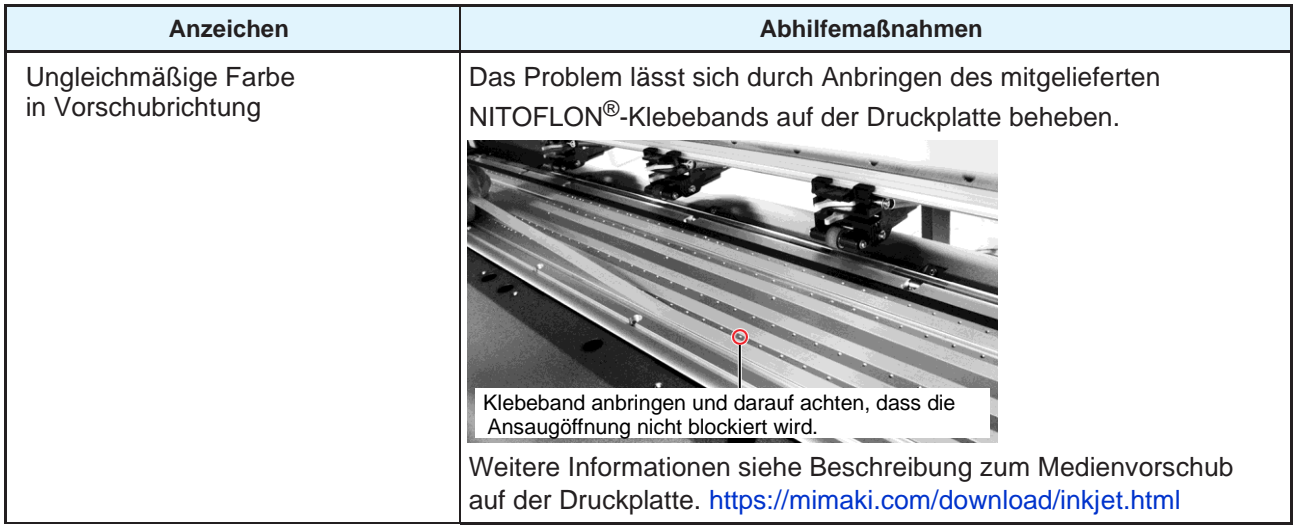

## <span id="page-121-0"></span>**Druckkopfdüsen reinigen**

Wenn Druckfehler (z. B. verstopfte Düsen, Verschiebung) auch nach der Druckkopfreinigung ( $\mathbb{CP}$ ,Druckkopfreinigung"[S. [62\]\)](#page-61-0) fortbestehen, Druckkopfdüsen spülen.

**1 Im Modus LOCAL auf [MENU] > [Maintenance] gehen und [ENTER] drücken.**

- <span id="page-121-1"></span>• Das Wartungsmenü wird angezeigt.
- **2 Auf [Station] > [Nozzle Wash] gehen und [ENTER] drücken.** • Der Druckkopfschlitten fährt über die Druckplatte.
- **3 Frontklappe öffnen.**
- **4 Wischer und Halterung reinigen.** • *C***P** ["Wischer reinigen"\(S.](#page-91-0) 92)
- 

### **5 Nach Abschluss der Reinigung [ENTER] drücken.**

• Auf der Anzeige wird "Cap Cleaning Completed (Next) [ENT]" angezeigt.

## **6 Cap-Gummi reinigen.**

• *C*, Cap-Gummi reinigen"(S. 94)

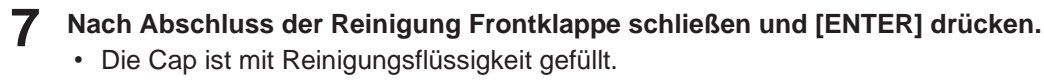

• Frontklappe schließen. Die Cap kann nur mit Reinigungsflüssigkeit befüllt werden, wenn die Frontklappe geschlossen ist. Gleiches gilt für eine leere Reinigungsflüssigkeitskartusche.

### **8 Frontklappe öffnen.**

• Darauf achten, dass die Cap mit Reinigungsflüssigkeit befüllt ist.

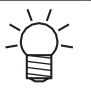

• Andernfalls mit einer Spritze etwas Reinigungsflüssigkeit aufnehmen und in die Cap füllen, bis diese fast überläuft.

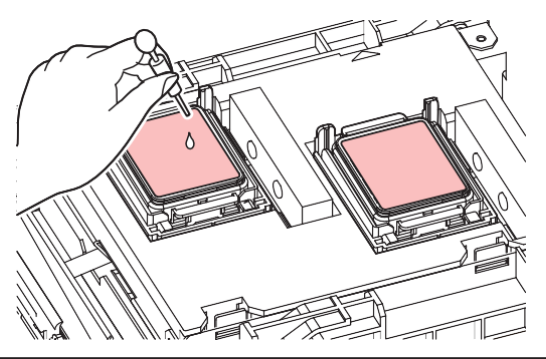

### **9 Frontklappe schließen.**

#### **10 Zeit einstellen und [ENTER] drücken.**

- Die Reinigung der Druckkopfdüsen beginnt. Auf der Anzeige wird die abgelaufene Zeit angezeigt.
- Nach Spülung der Düsen wird automatisch eine Reinigung durchgeführt.

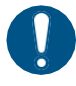

• Falls Druckfehler (z. B. verstopfte Düsen, Verschiebung) auch nach mehrfacher Reinigung nicht beseitigt werden können, wenden Sie sich an Ihren Händler oder an unser Kundendienstbüro.

## <span id="page-122-0"></span>**Tinte tritt aus.**

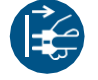

• Bei Austreten von Tinte das Gerät umgehend abschalten und das Netzkabel abziehen. Zuständigen Händler oder das Kundendienstbüro von Mimaki verständigen.

## <span id="page-122-1"></span>**Lichtschutzdeckel löst sich.**

Hat sich der Lichtschutzdeckel gelöst, diesen wie nachfolgend beschrieben wieder anbringen:

**1 Die Nase an der Seite des Lichtschutzdeckels in die entsprechende Aufnahme auf dem Behälter einsetzen.**

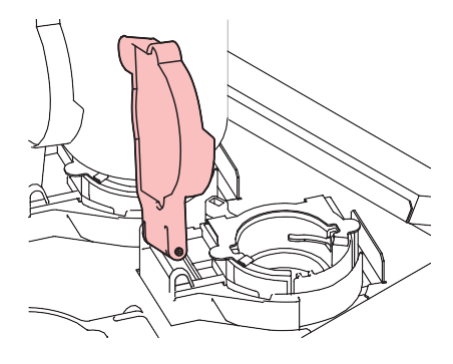

**2 Dann mit ein wenig Druck die Nase an der anderen Seite in der entsprechenden Öffnung (Schritt 1) einrasten lassen.**

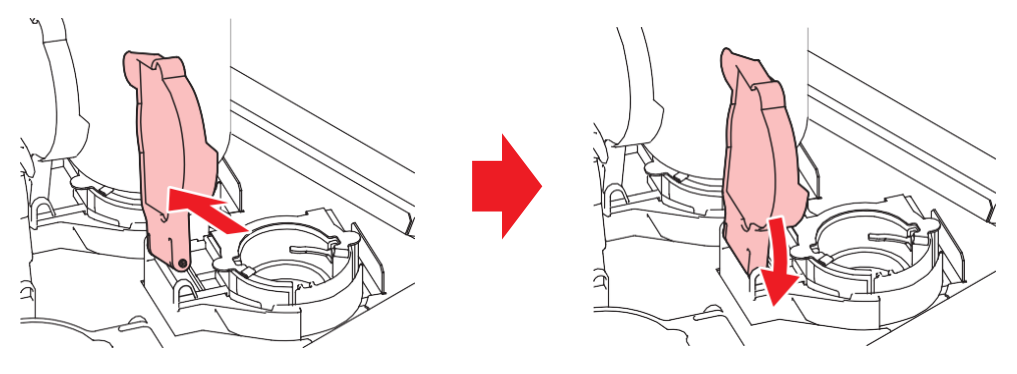

# <span id="page-124-0"></span>5.2 Durch Fehlermeldungen angezeigte Probleme

Bei Problemen ertönt der Summer und eine entsprechende Fehlermeldung wird angezeigt.

Zur Prüfung kann auch die Übersicht im Modus LOCAL verwendet werden. **(** $\mathbb{CP}$  ["Informationen zum Gerät anzeigen \(Übersicht](#page-28-0) [im Modus LOCAL\)"\(S.](#page-28-0) 29)

Geeignete Korrekturmaßnahme für den angezeigten Fehler ergreifen. Falls die Meldung auch nach Durchführung der empfohlenen Maßnahmen weiter angezeigt wird, zuständigen MIMAKI-Händler oder das Kundendienstbüro verständigen.

## <span id="page-124-1"></span>**Warnmeldungen**

<span id="page-124-2"></span>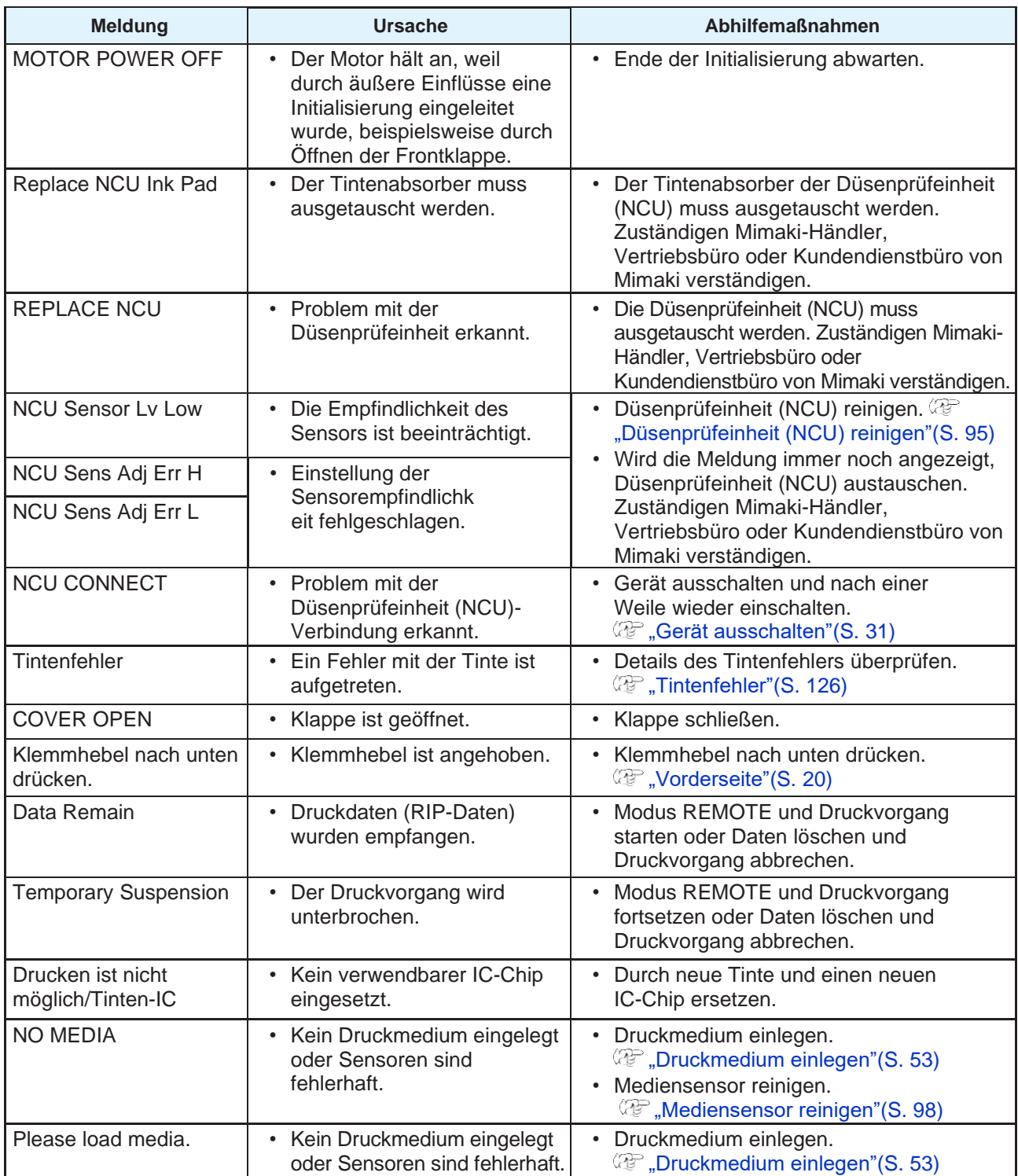

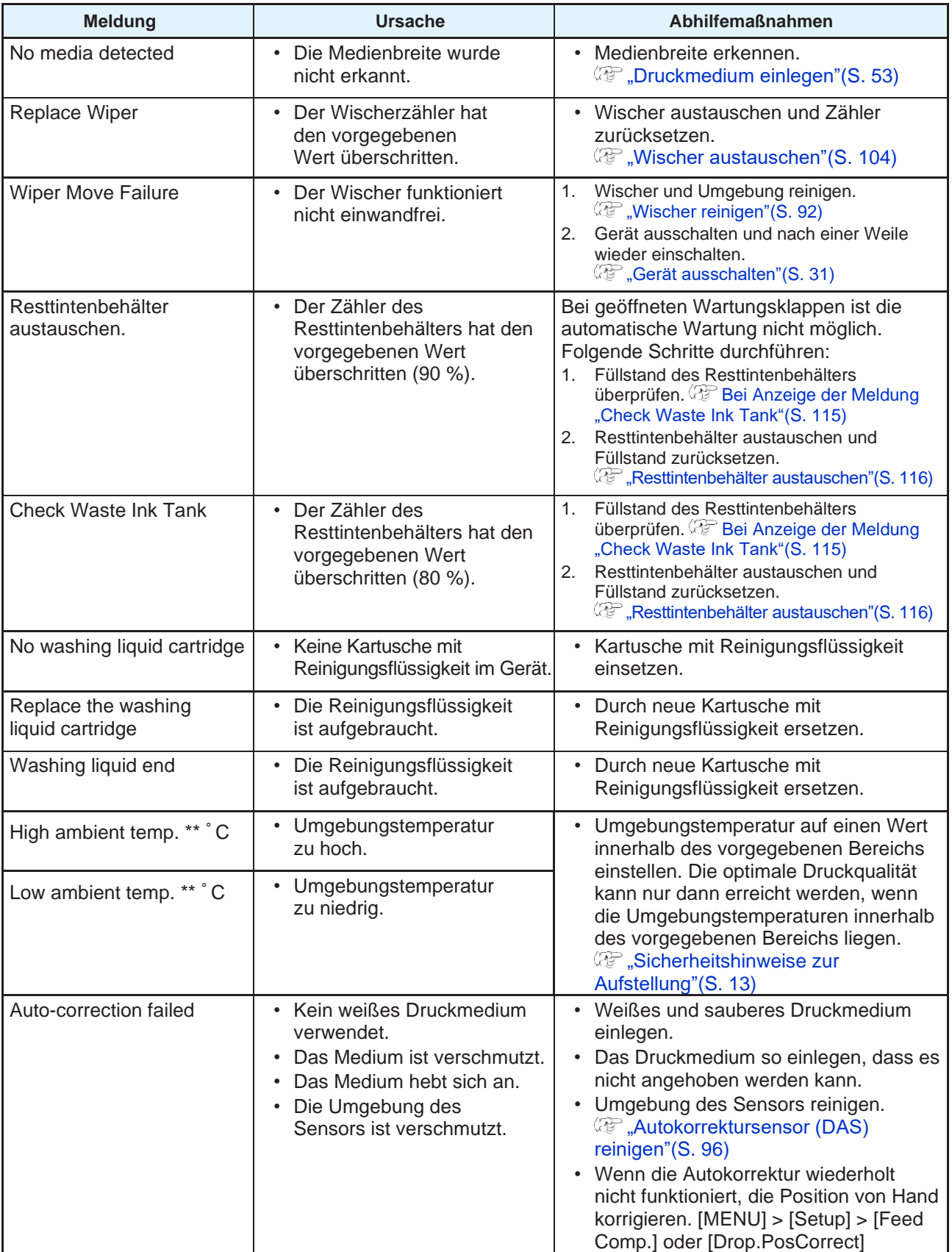

## <span id="page-125-1"></span><span id="page-125-0"></span>**Tintenfehler**

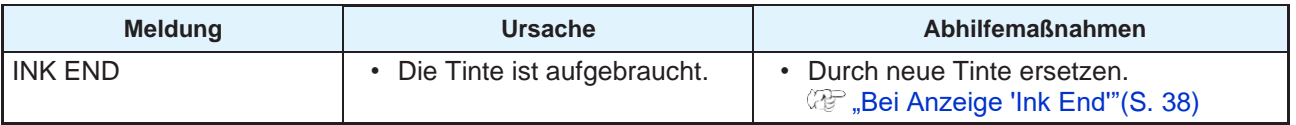

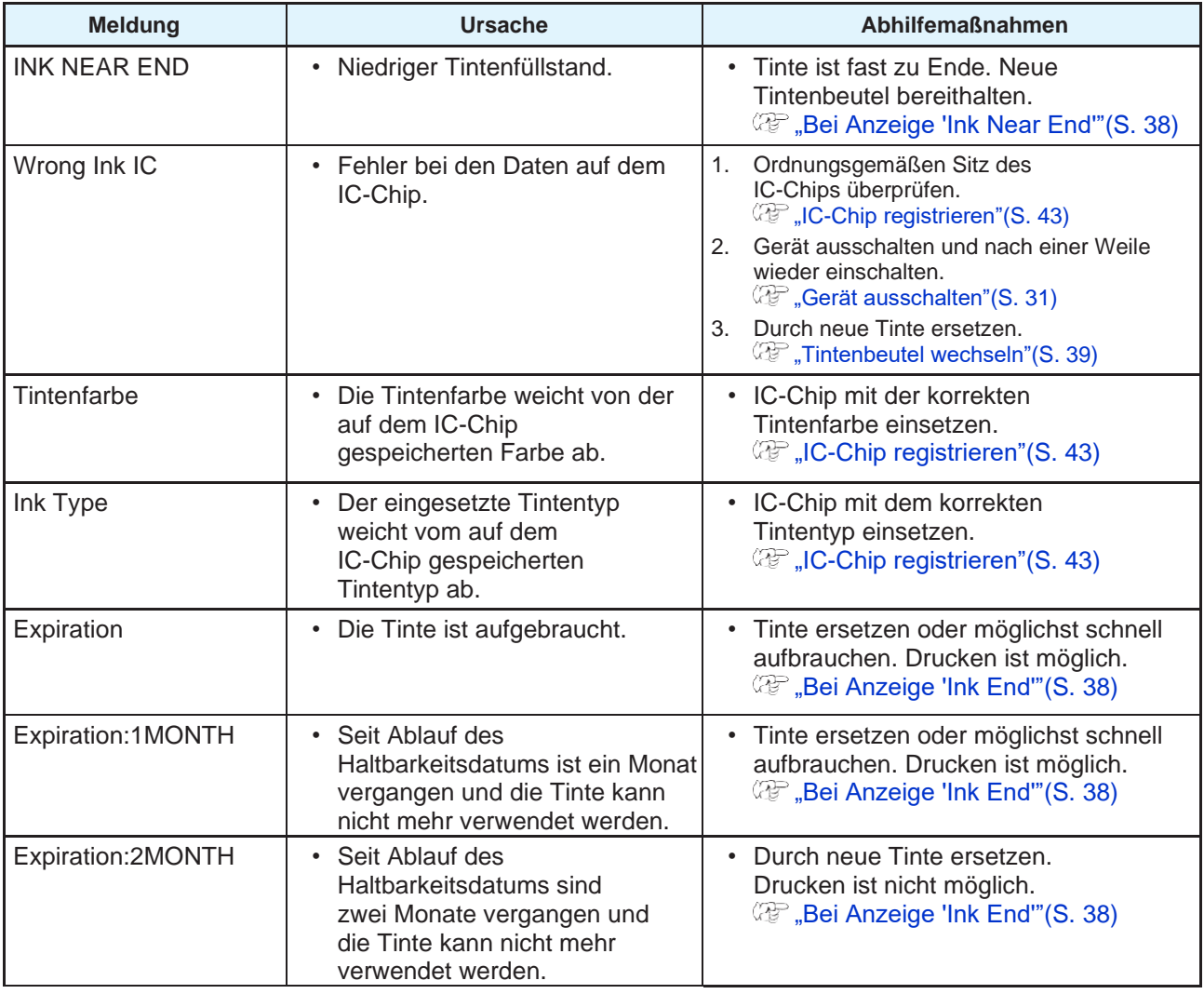

## <span id="page-126-0"></span>**Auf dem Bildschirm für die Registrierung des IC-Chips angezeigte Meldungen**

<span id="page-126-1"></span>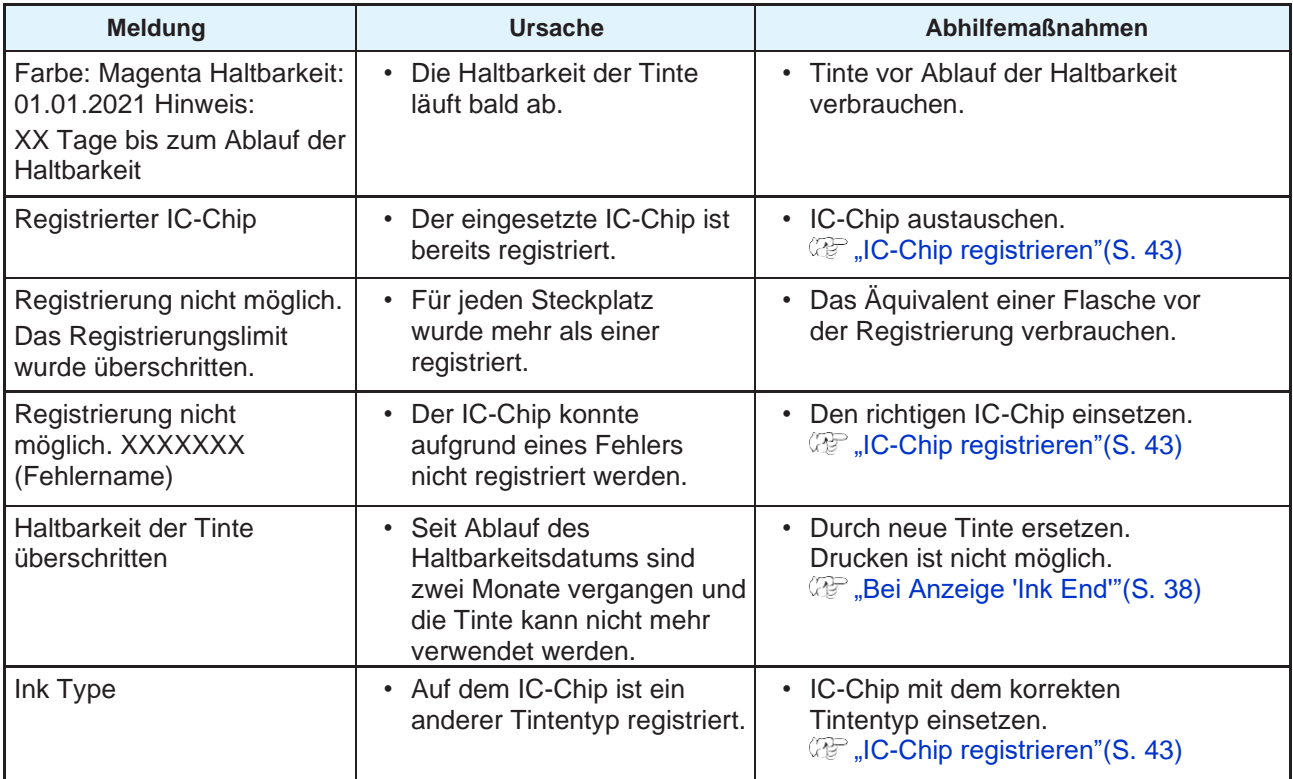

**5**

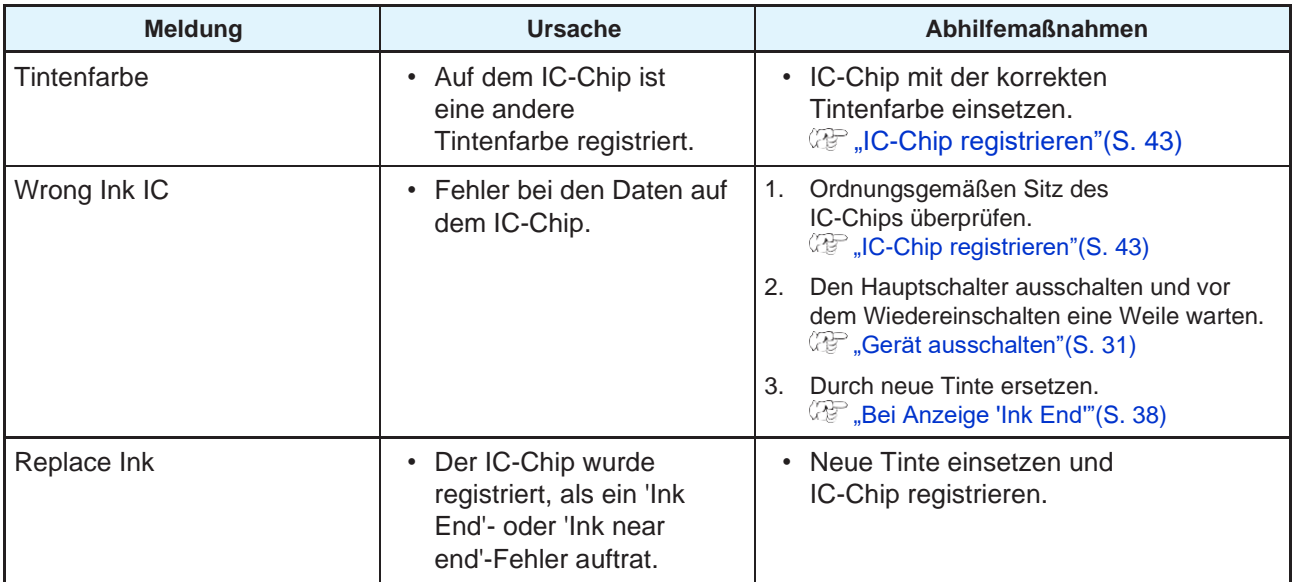

## <span id="page-127-0"></span>**Fehlermeldungen**

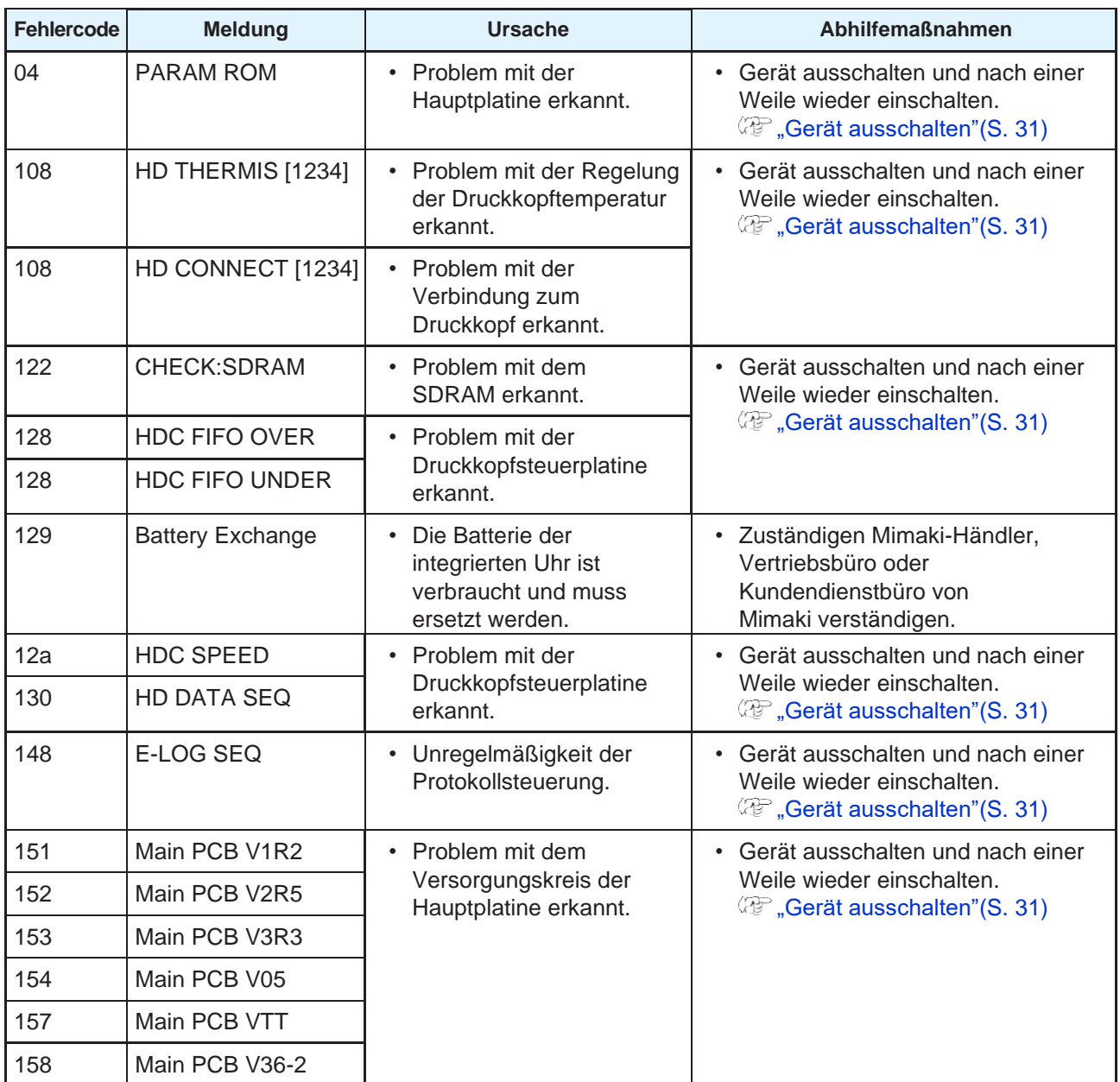

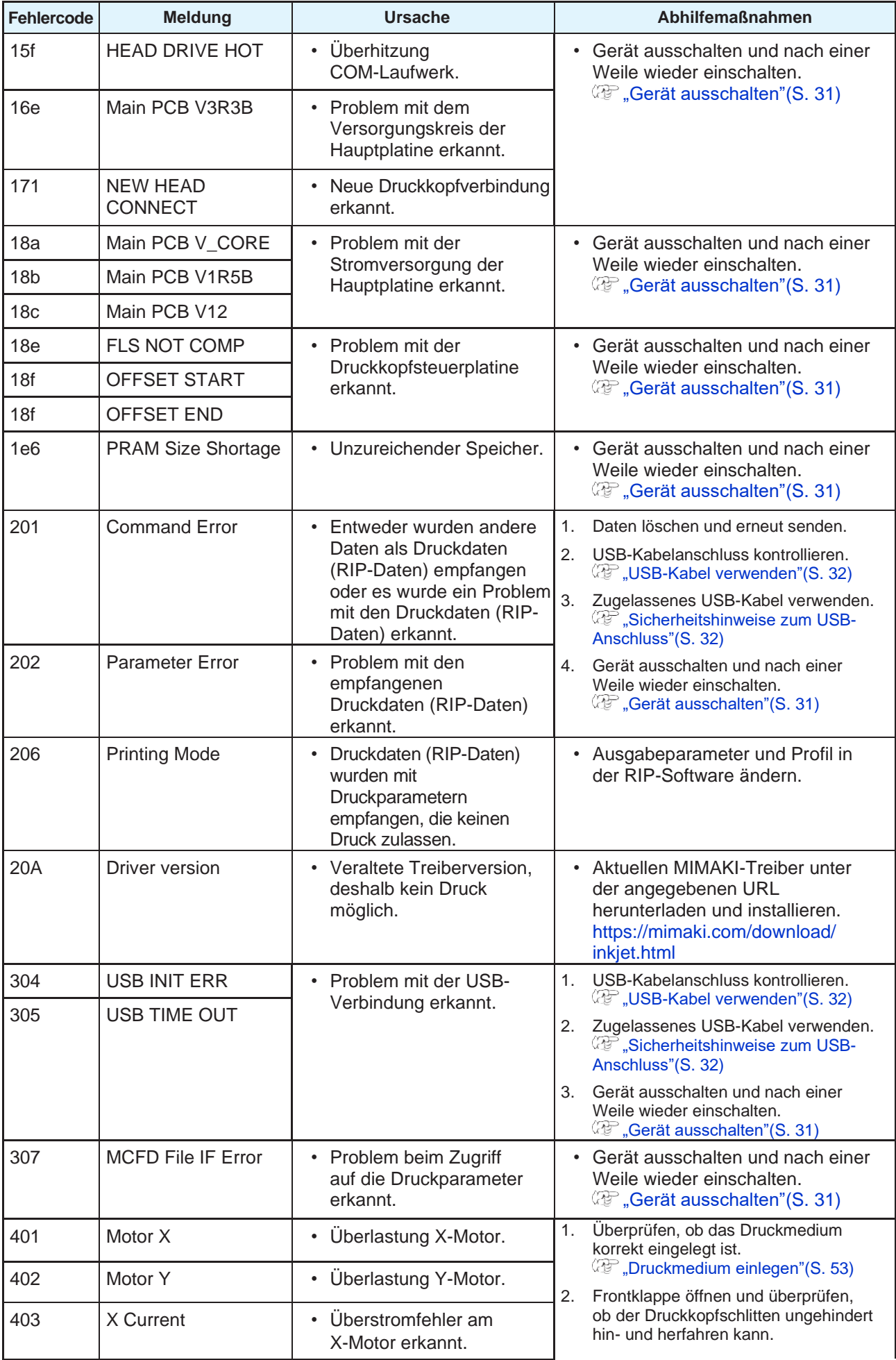

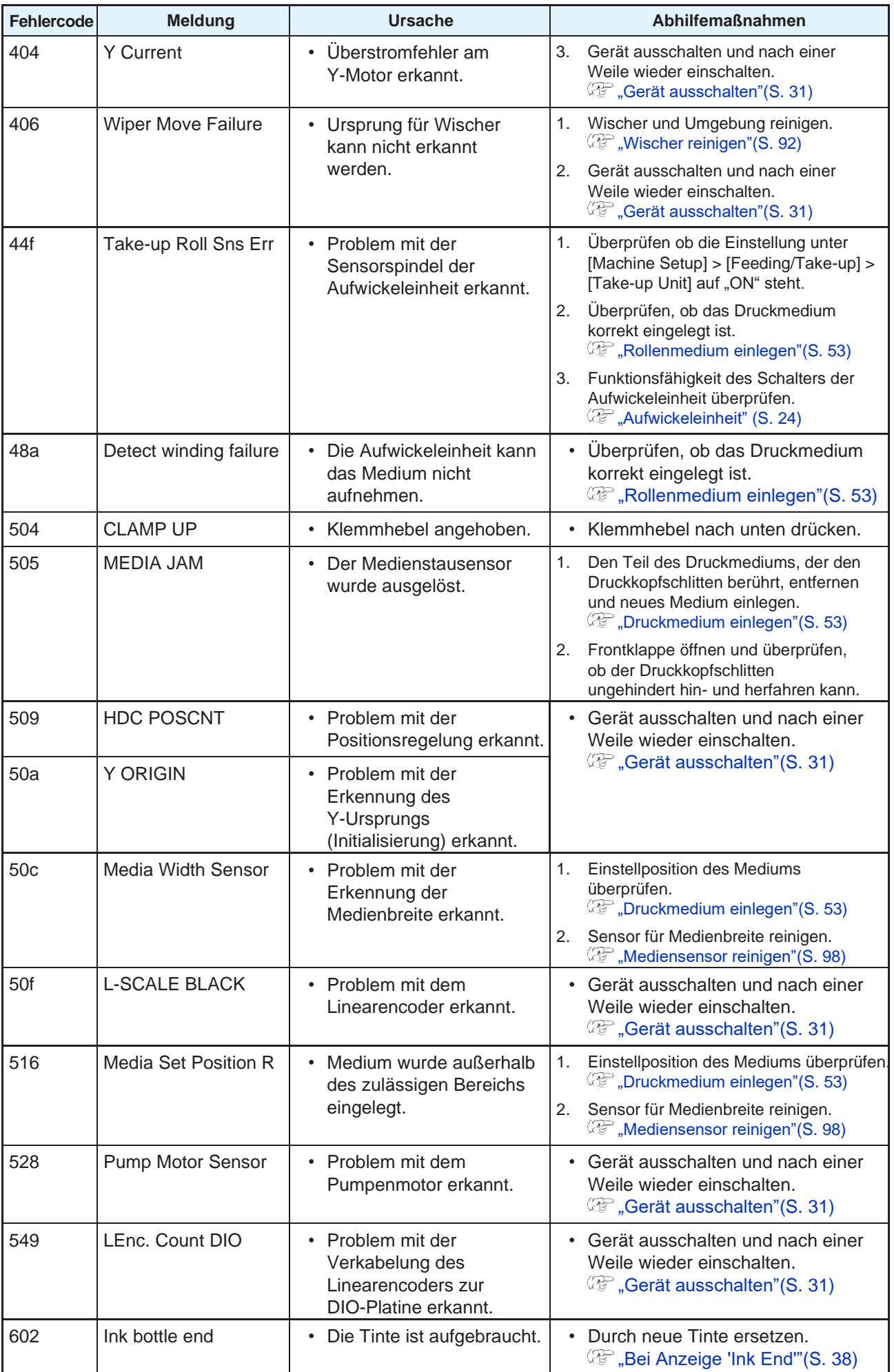

<span id="page-130-0"></span>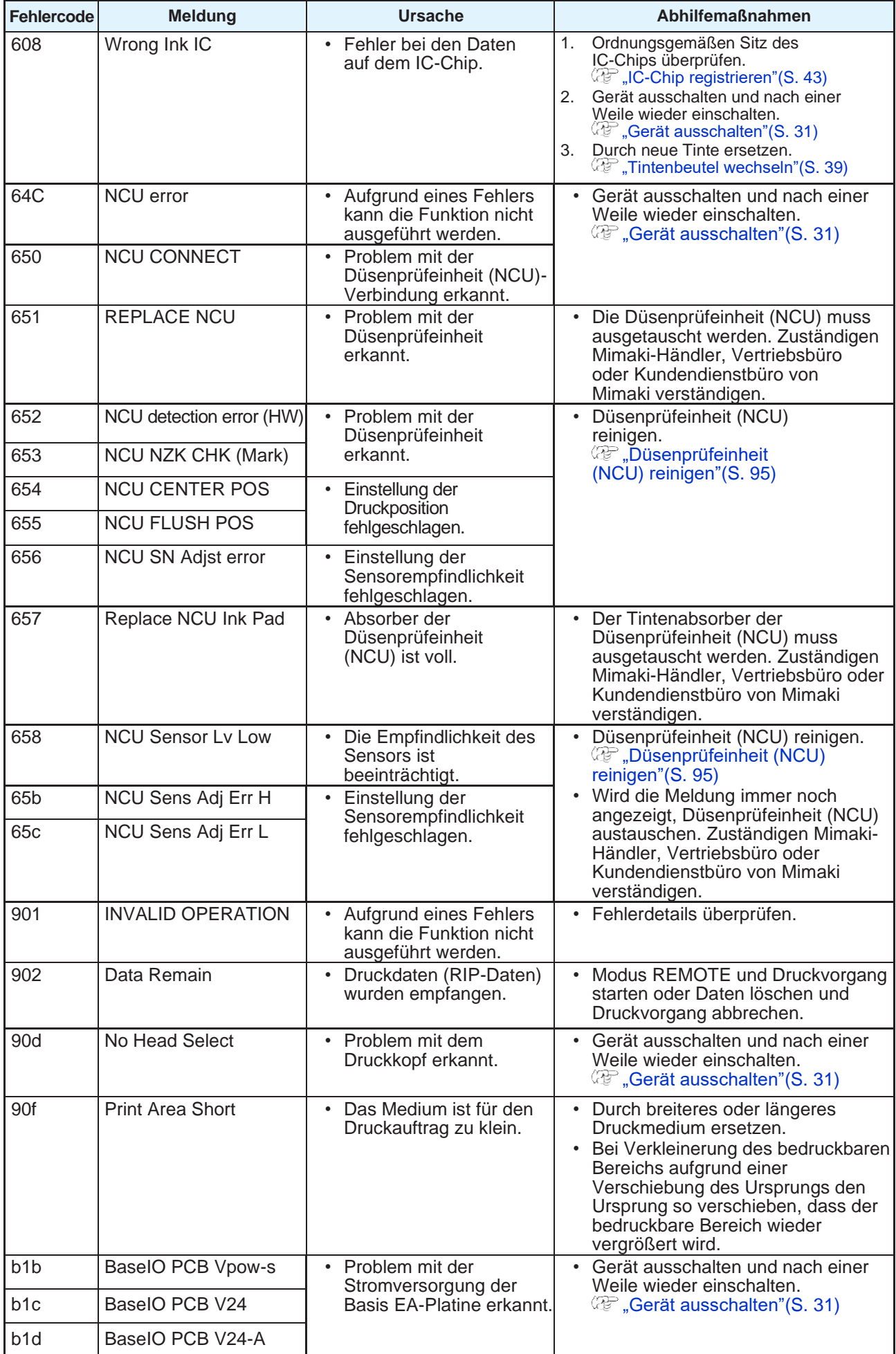

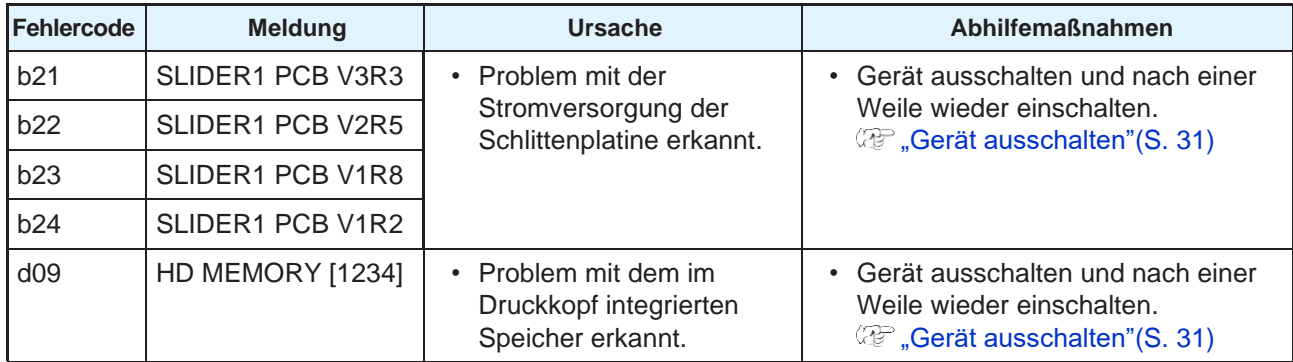

## <span id="page-131-0"></span>**SYSTEM HALT**

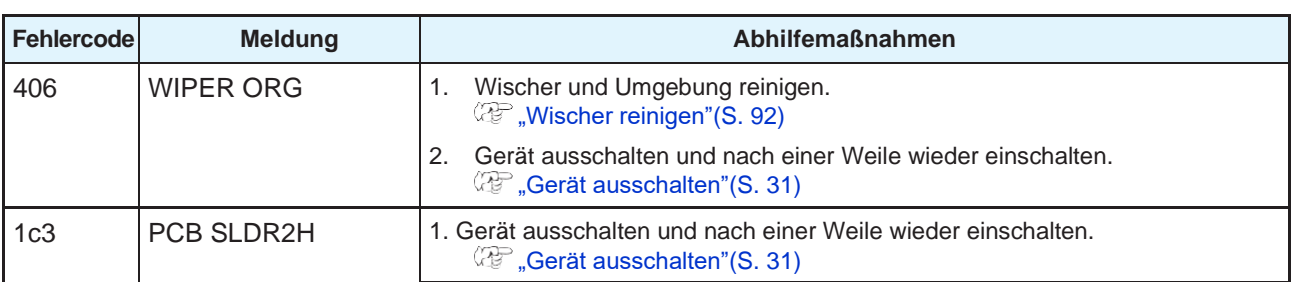

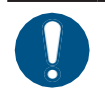

• Wenn ein anderer Fehlercode für SYSTEM HALT angegeben ist, Gerät abschalten und nach einer Weile wieder einschalten.  $\mathbb{G}^{\mathbb{P}}$  ["Gerät ausschalten"\(S.](#page-30-0) 31)

# **Kapitel 6 Anhang**

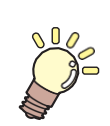

**Inhalt dieses Kapitels**

In diesem Kapitel werden die technischen Daten des Geräts beschrieben.

[Technische Daten ..........................................134](#page-133-0) [LIZENZINFORMATIONEN](#page-136-0) [.............................](#page-136-0) [137](#page-136-0)

# <span id="page-133-0"></span>6.1 Technische Daten

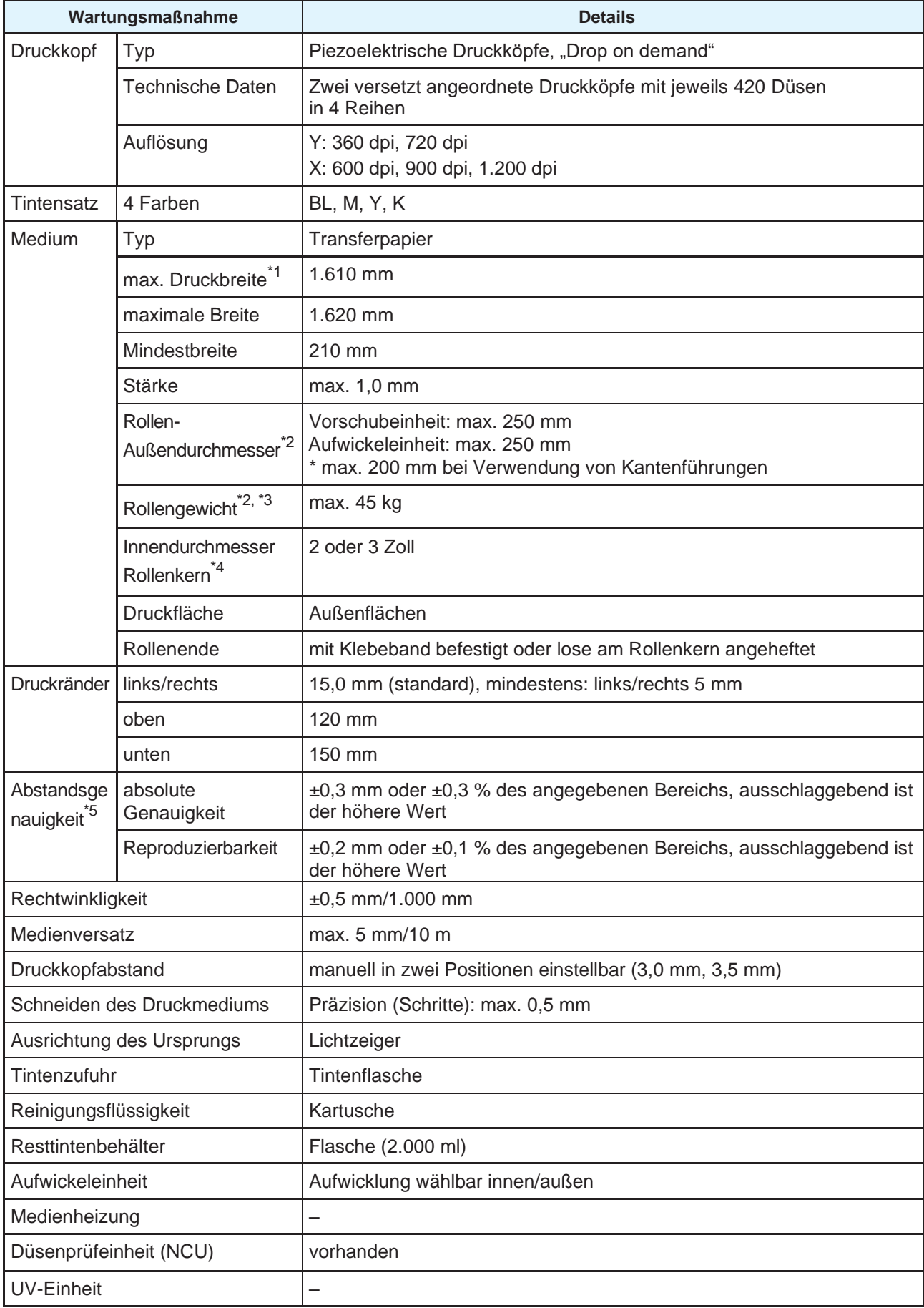

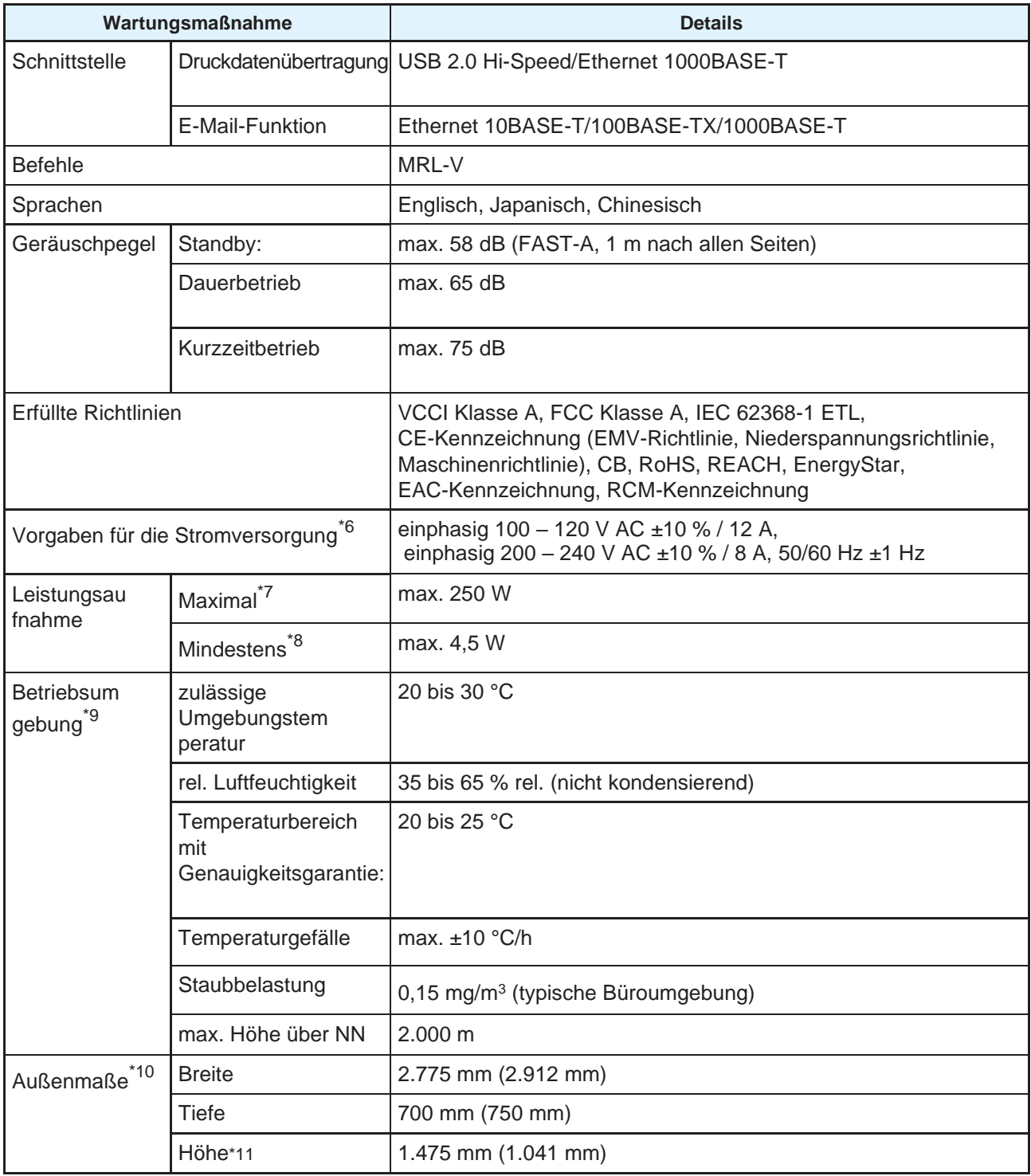

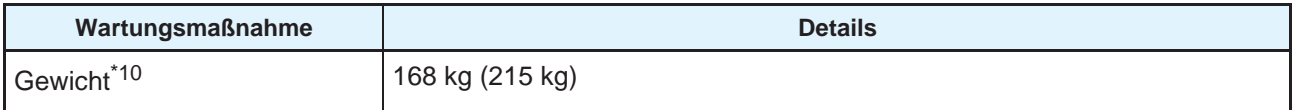

\*1. bei Einstellung beider Seitenränder (MARGIN RIGHT/LEFT) auf Minimum (5 mm)

- \*2. Außendurchmesser und Gewicht nach Aufwickeln des Mediums
- \*3. wird durch Eigengewicht straff gezogen
- \*4. Hochgeschwindigkeitsdruck nur mit 3-in.
- \*5. ohne Änderung der Mediengröße und Schwankungen beim erstmaligen Einlegen
- \*6. ohne Optionen
- \*7. abhängig vom Druckmodus
- \*8. im Ruhebetrieb
- \*9. bei Über- oder Unterschreitung der angegebenen Werte schwankt die Druckqualität
- \*10. Angaben in Klammern beziehen sich auf die Maße der Verpackung
- \*11. Ohne Tintenflaschenhöhe

# <span id="page-136-0"></span>6.2 LIZENZINFORMATIONEN

Mimaki Drucker-Firmware

Copyright @2020 MIMAKI ENGINEERING CO.,LTD. Alle Rechte vorbehalten.

Das Gerät enthält die in den nachfolgenden Tabellen aufgeführte Open-Source-Software.

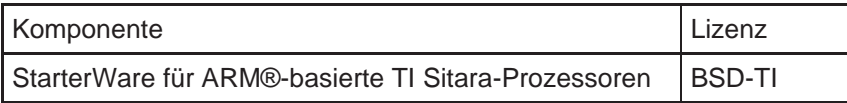

Für die in der obenstehenden Tabelle aufgeführte Open-Source-Software gelten folgende Lizenzbedingungen: BSD-TI

Copyright (C) 2010 Texas Instruments Incorporated – <http://www.ti.com/>

Weitergabe und Verwendung in Quell- und Binärform, in veränderter oder unveränderter Form, sind unter der Voraussetzung zulässig, dass folgende Bedingungen erfüllt werden:

- 1. Die Weitergabe des Quelltextes muss unter Angabe des obenstehenden Urheberrechtshinweises, dieser Bedingungen und des folgenden Haftungsausschlusses erfolgen.
- 2. Die Weitergabe in binärer Form muss unter Angabe des obenstehenden Urheberrechtshinweises, dieser Bedingungen und des folgenden Haftungsausschlusses erfolgen.
- 3. Die Bezeichnungen Texas Instruments Incorporated und der Mitwirkenden am Projekt dürfen ohne vorherige ausdrückliche schriftliche Genehmigung nicht für die Förderung oder Vermarktung von aus dieser Software abgeleiteten Geräten genutzt werden.

DIE BEREITSTELLUNG DIESER SOFTWARE ERFOLGT DURCH DIE RECHTEINHABER UND MITWIRKENDEN IM IST-ZUSTAND OHNE JEDWEDE AUSDRÜCKLICHE ODER IMPLIZIERTE GEWÄHRLEISTUNG. DIES UMFASST OHNE ANSPRUCH AUF VOLLSTÄNDIGKEIT DIE IMPLIZIERTE GEWÄHRLEISTUNG DER MARKTGÄNGIGKEIT UND EIGNUNG FÜR EINEN BESTIMMTEN ZWECK. RECHTEINHABER UND MITWIRKENDE KÖNNEN IN KEINER WEISE FÜR JEGLICHE DIREKTEN, INDIREKTEN, VERSEHENTLICHEN, BESONDEREN, EXEMPLARISCHEN ODER FOLGESCHÄDEN (DARUNTER OHNE ANSPRUCH AUF VOLLSTÄNDIGKEIT DIE BESCHAFFUNG VON ERSATZPRODUKTEN ODER ERSATZLEISTUNGEN, DATENVERLUST, ENTGANGENE GEWINNE ODER UNTERBRECHUNG DES GESCHÄFTSBETRIEBS) JEDWEDER ART UNABHÄNGIG VON DEREN URSACHE UND HAFTUNGSTHEORIE; OB VERTRAG; STRENGE HAFTBARKEIT ODER UNRECHT (EINSCHLIESSLICH FAHRLÄSSIGKEIT ODER ANDERWEITIG) HAFTBAR GEMACHT WERDEN, DIE AUF DIE VERWENDUNG DIESER SOFTWARE ZURÜCKZUFÜHREN SIND. DIES GILT AUCH, WENN AUSDRÜCKLICH AUF DIE MÖGLICHKEIT DERARTIGER ANSPRÜCHE HINGEWIESEN WURDE.

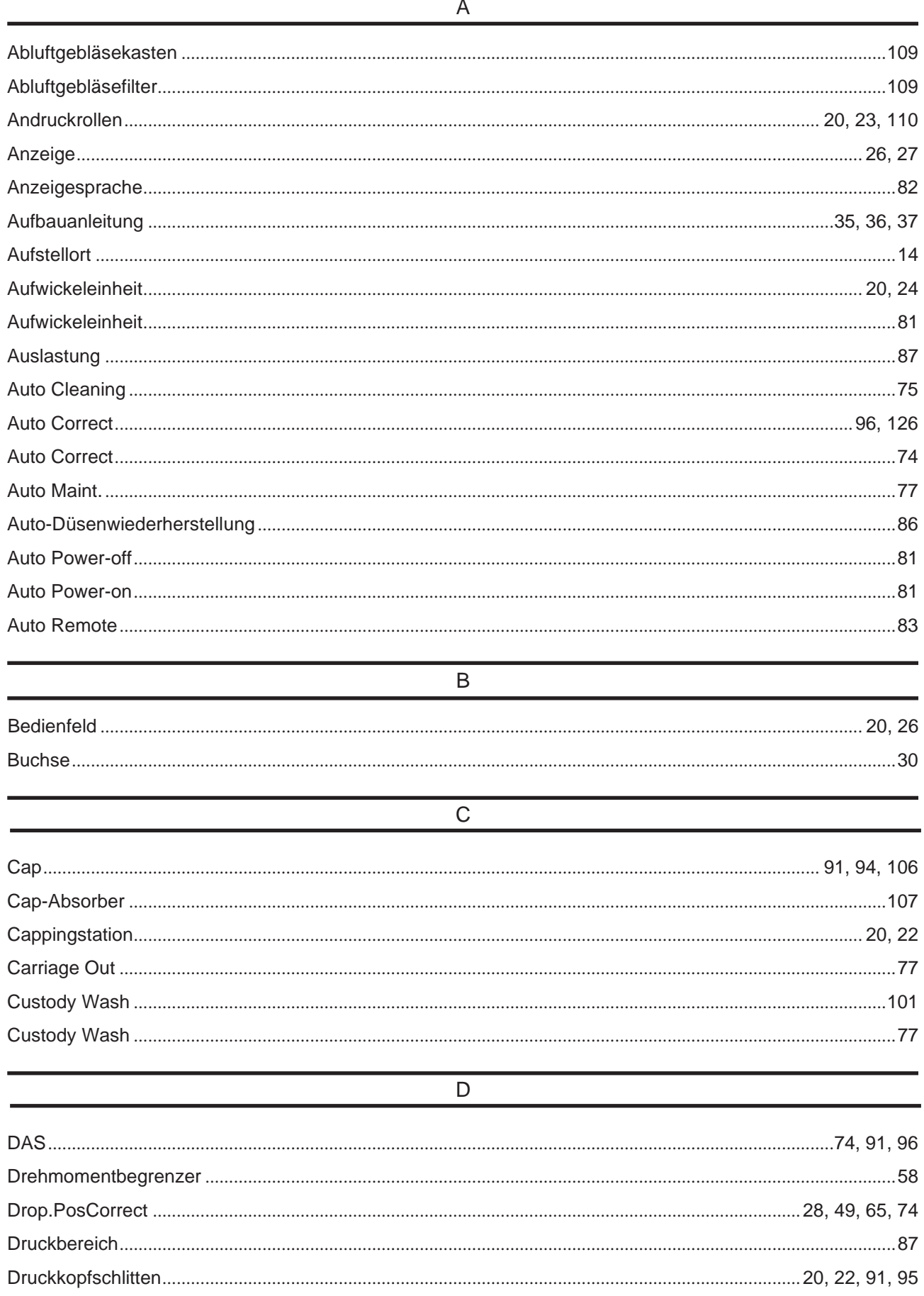

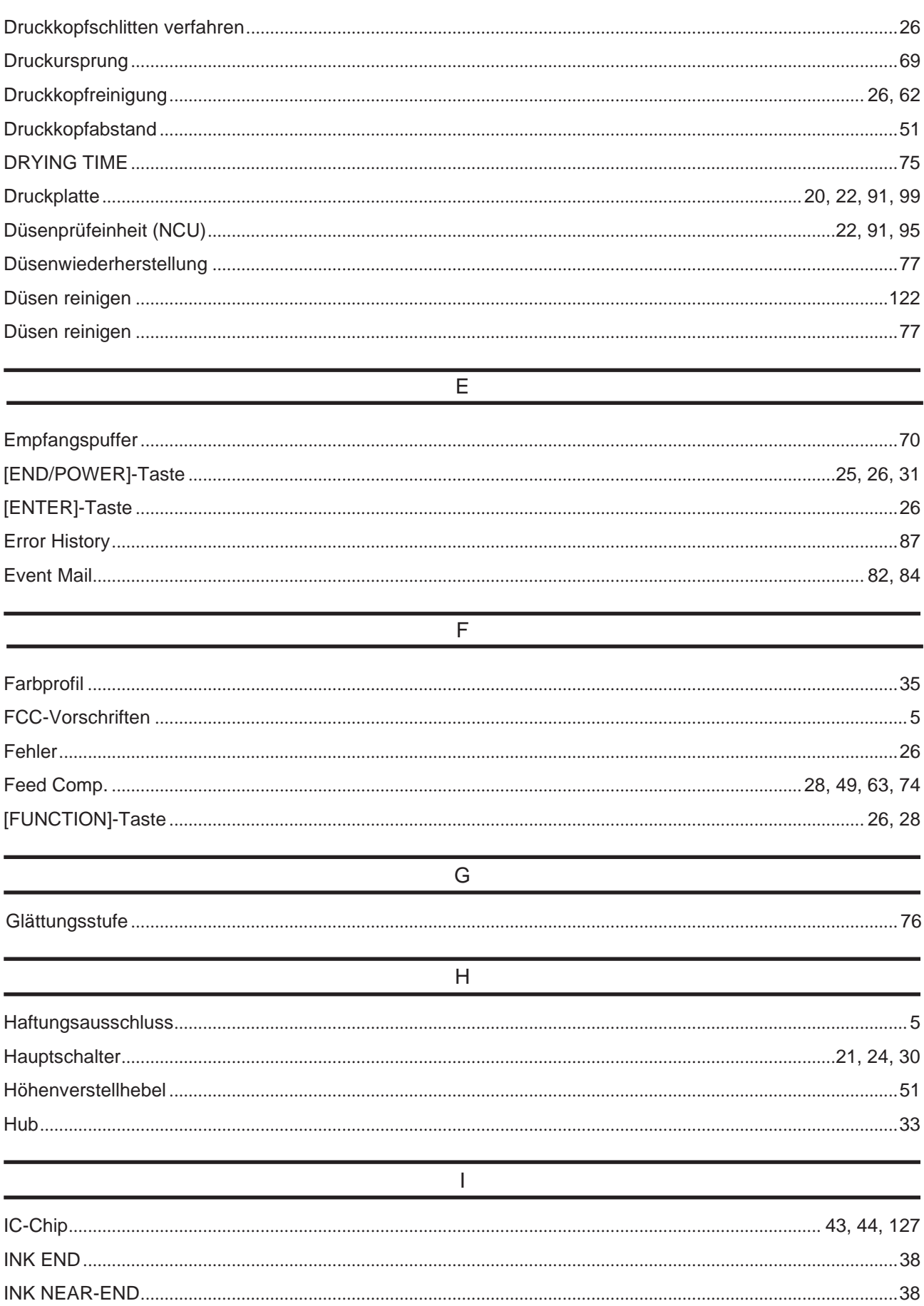

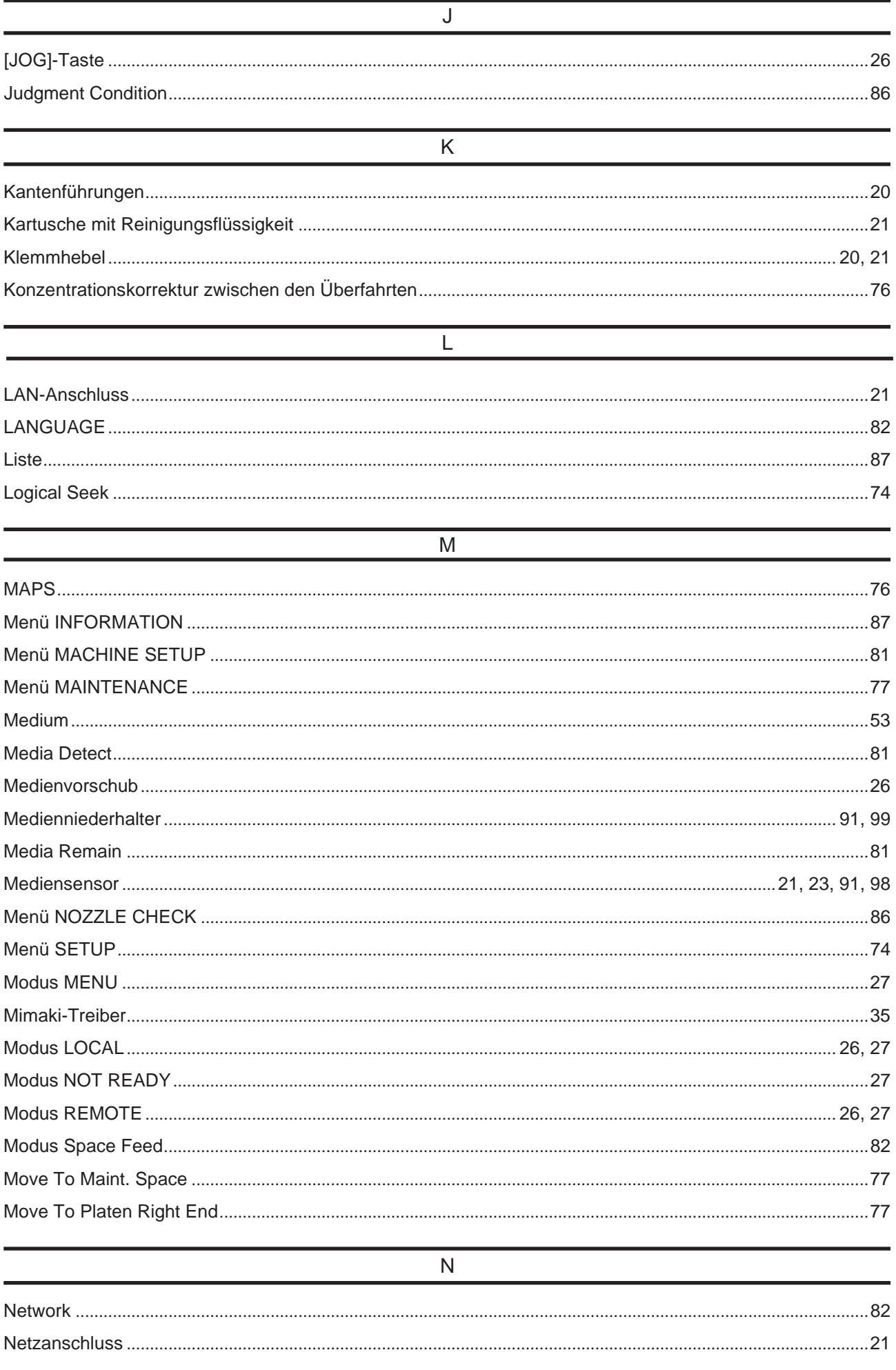

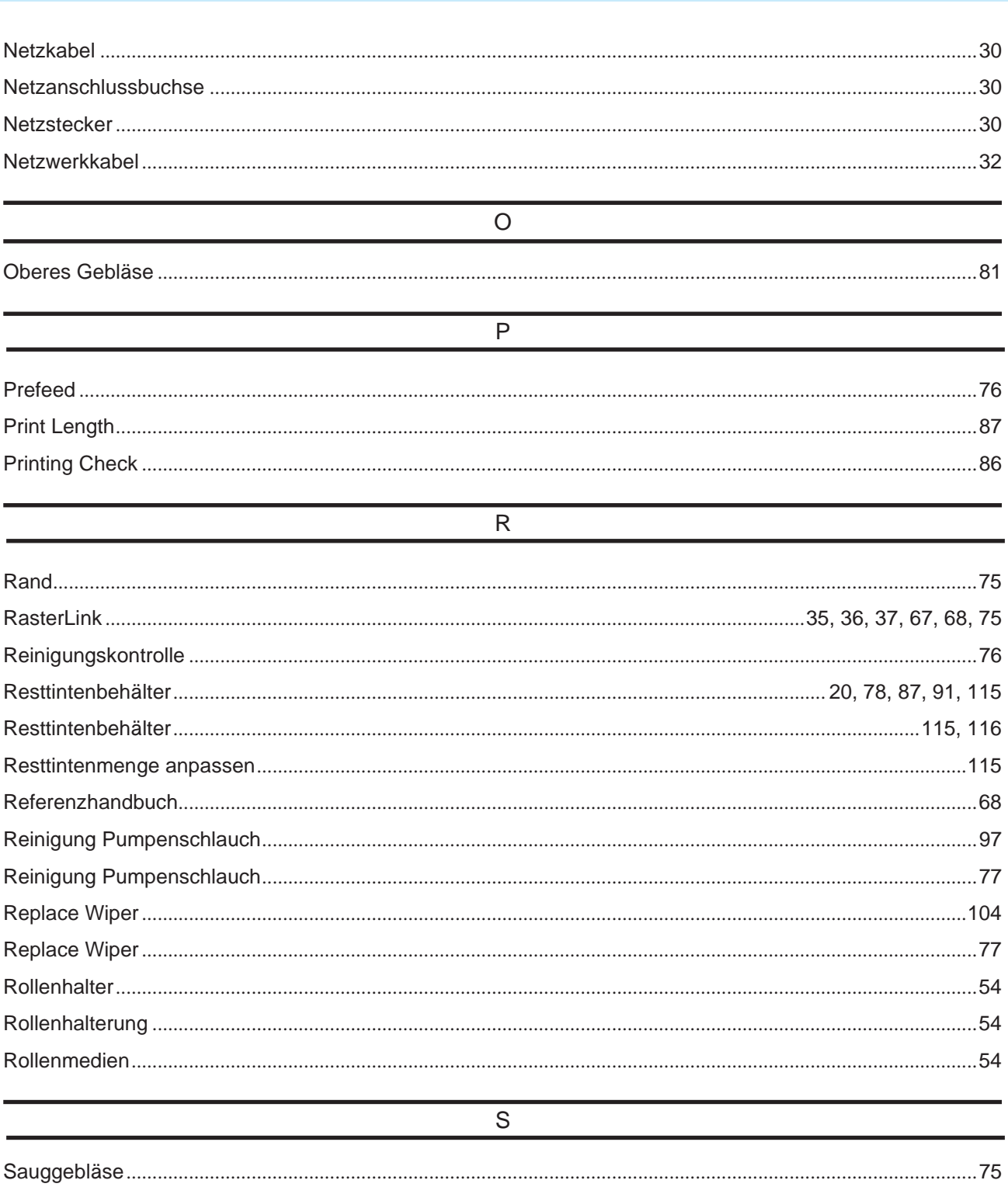

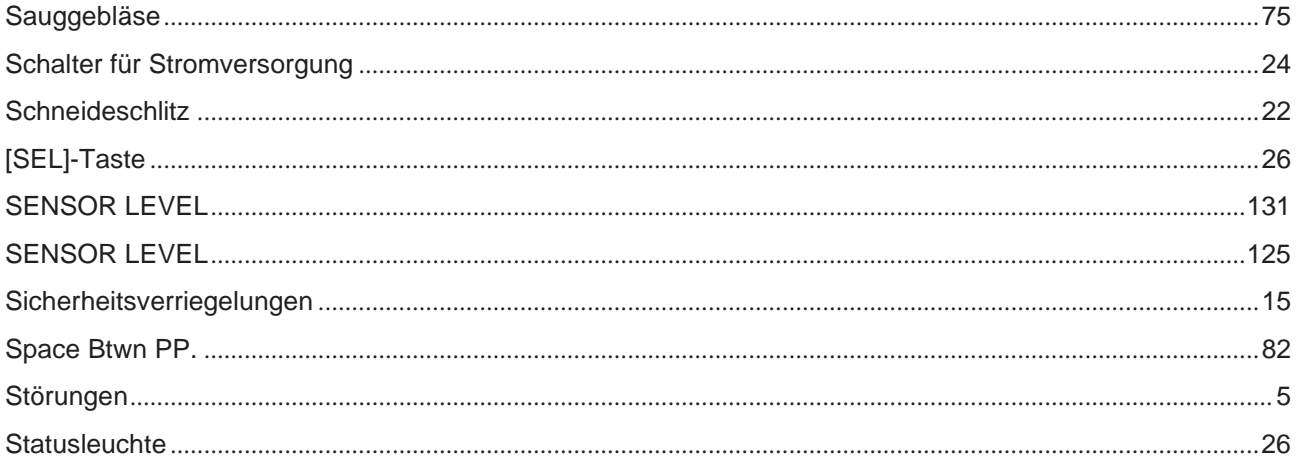

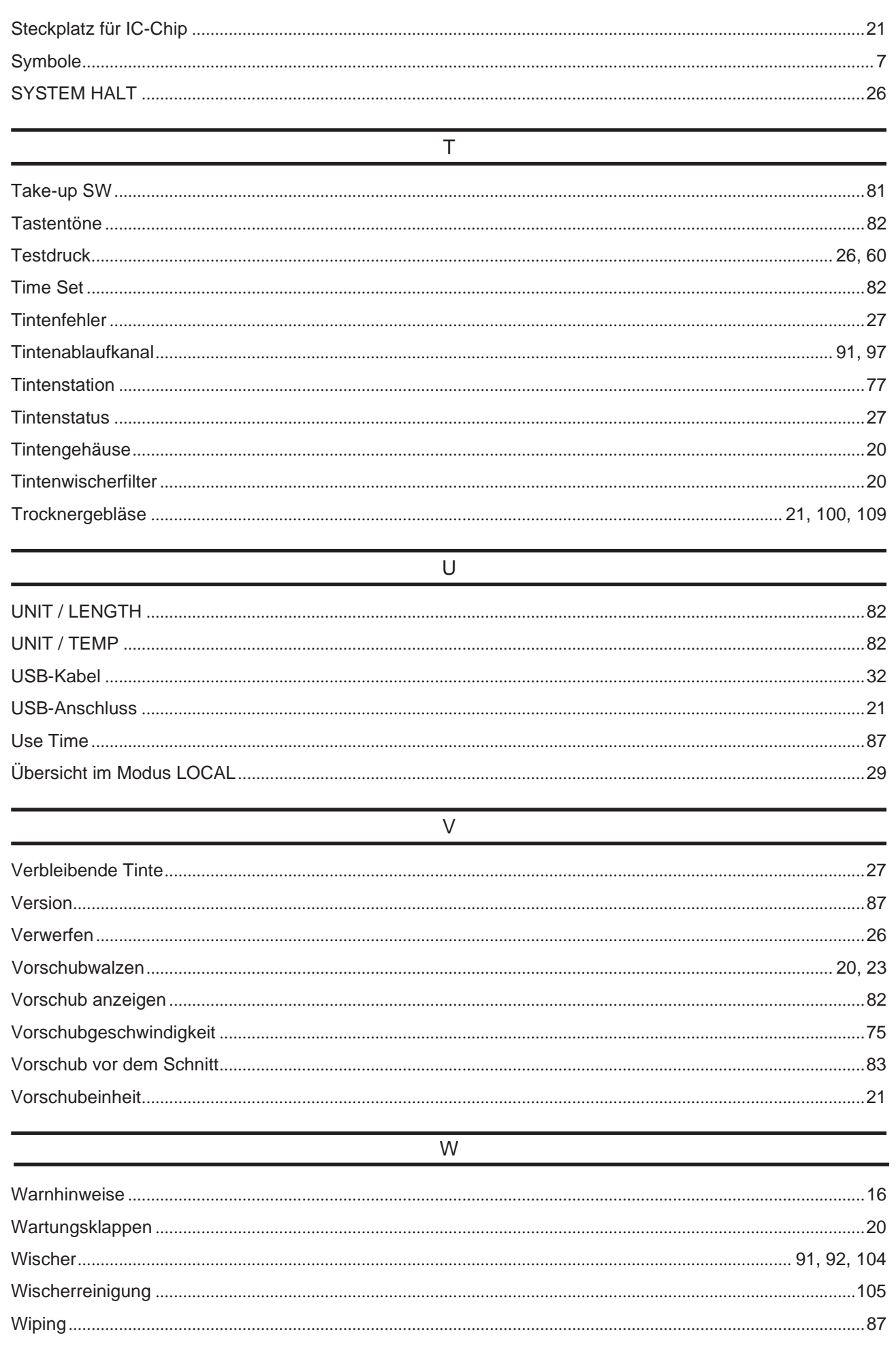

# MEMO
## **Bedienungsanleitung**

August 2021

MIMAKI ENGINEERING CO.,LTD. 2182-3 Shigeno-otsu, Tomi-shi, Nagano 389-0512 JAPAN

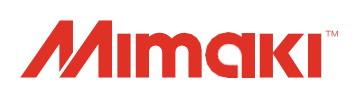